<span id="page-0-0"></span>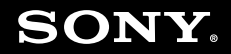

# Kullanım Kılavuzu

**Kişisel Bilgisayar VGN-AR serisi** 

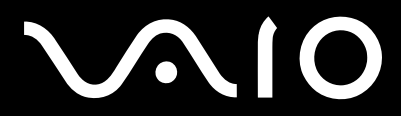

 $\blacktriangleright$ 

# <span id="page-1-0"></span>İçindekiler

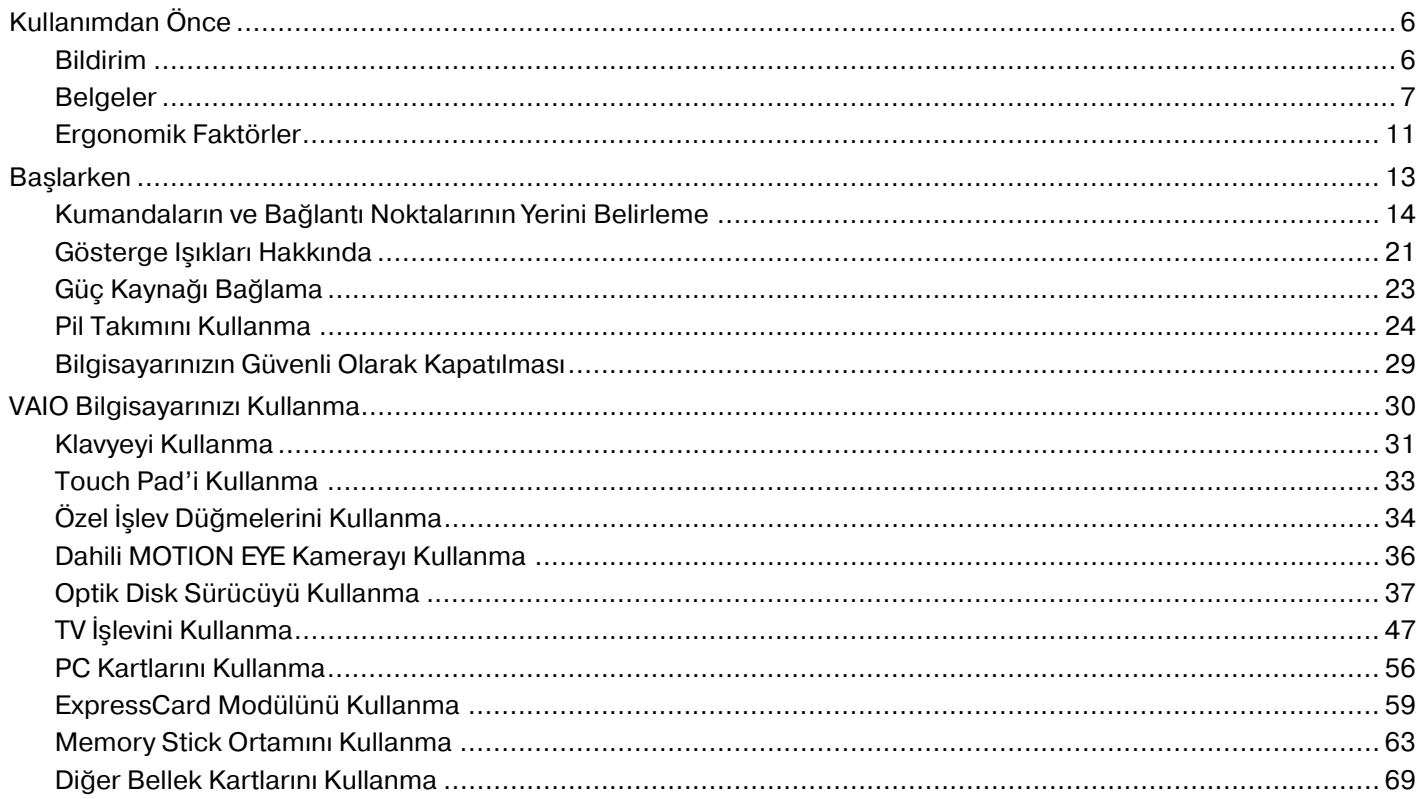

# <span id="page-2-0"></span>**VAIO**

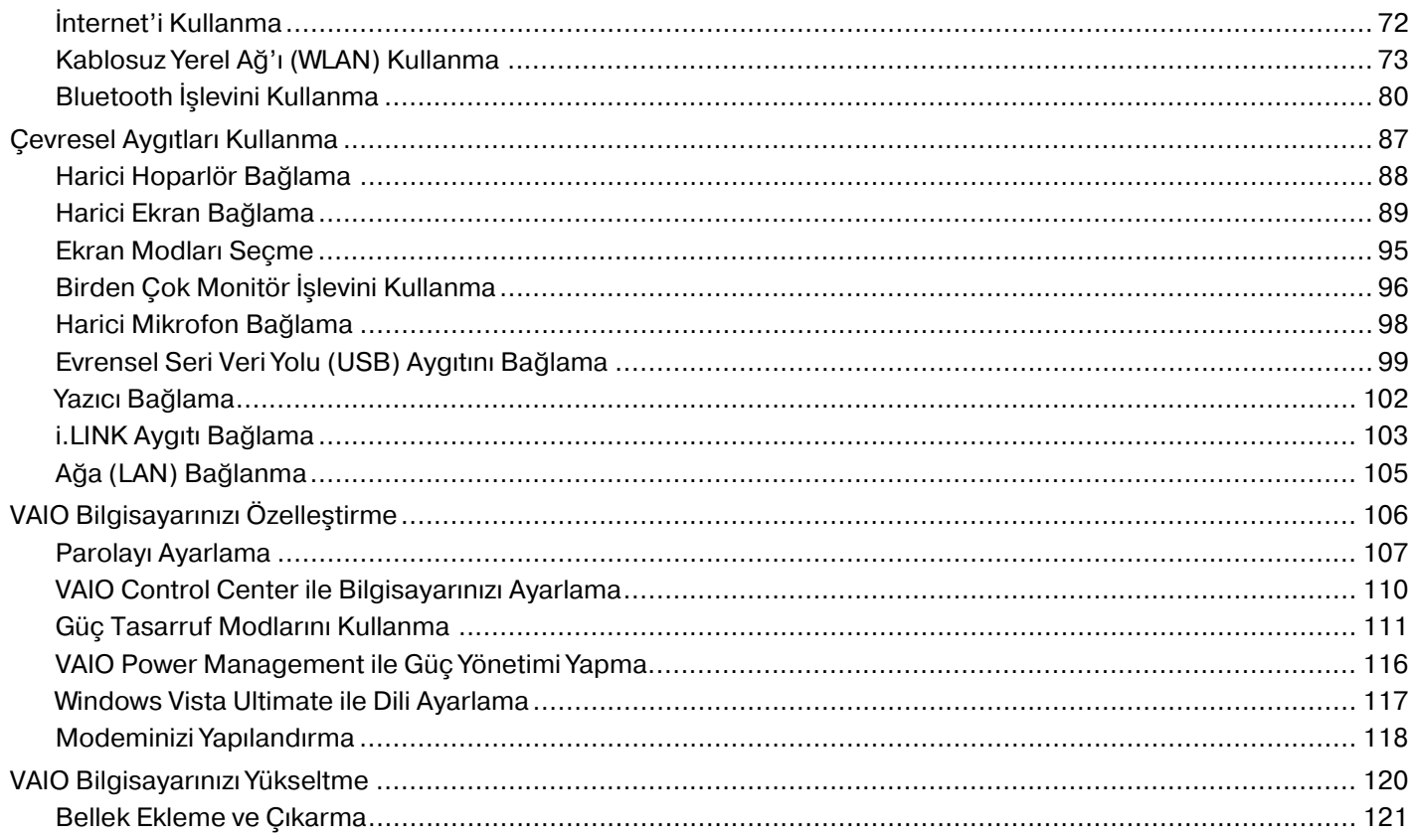

# <span id="page-3-0"></span>**VAIO**

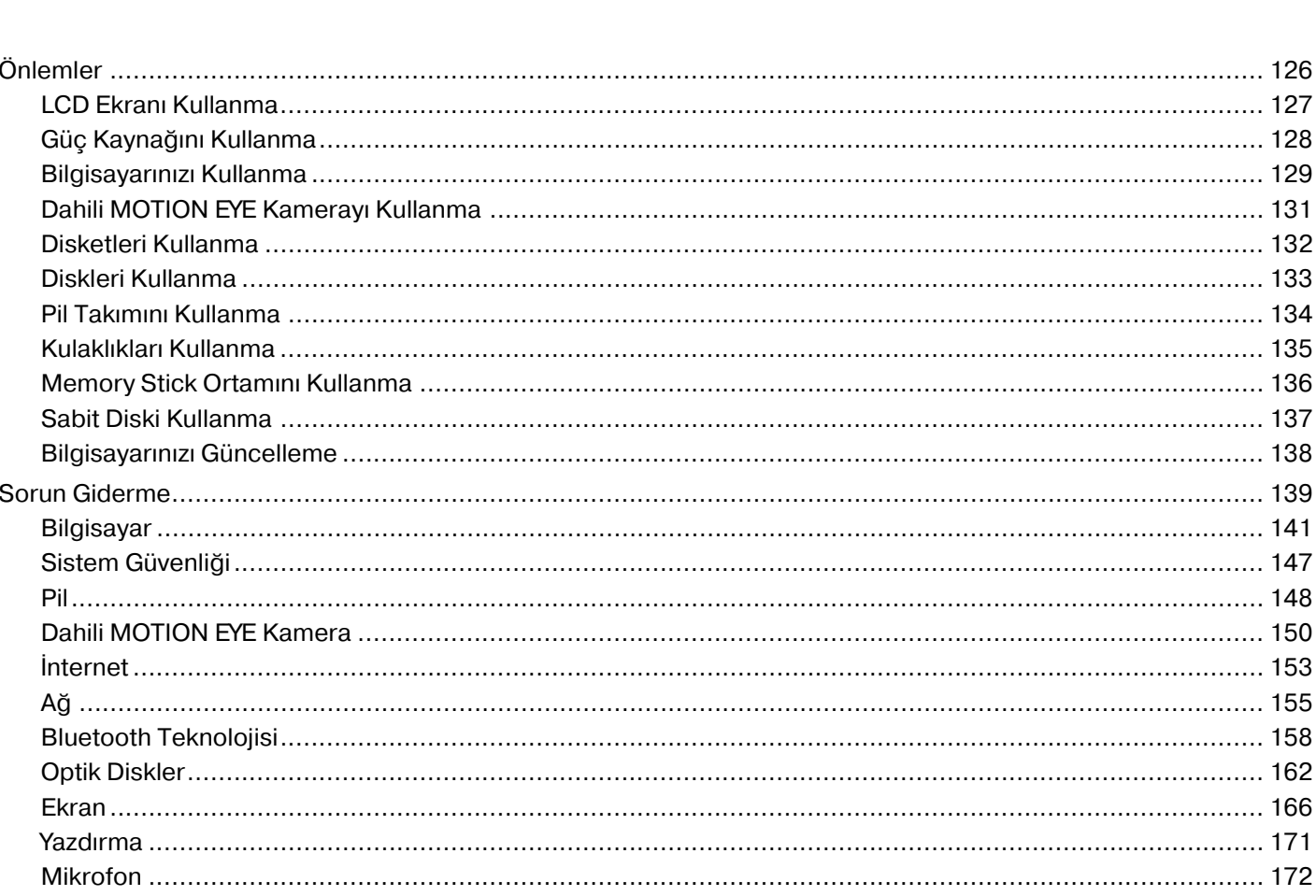

# <span id="page-4-0"></span>**VAIO**

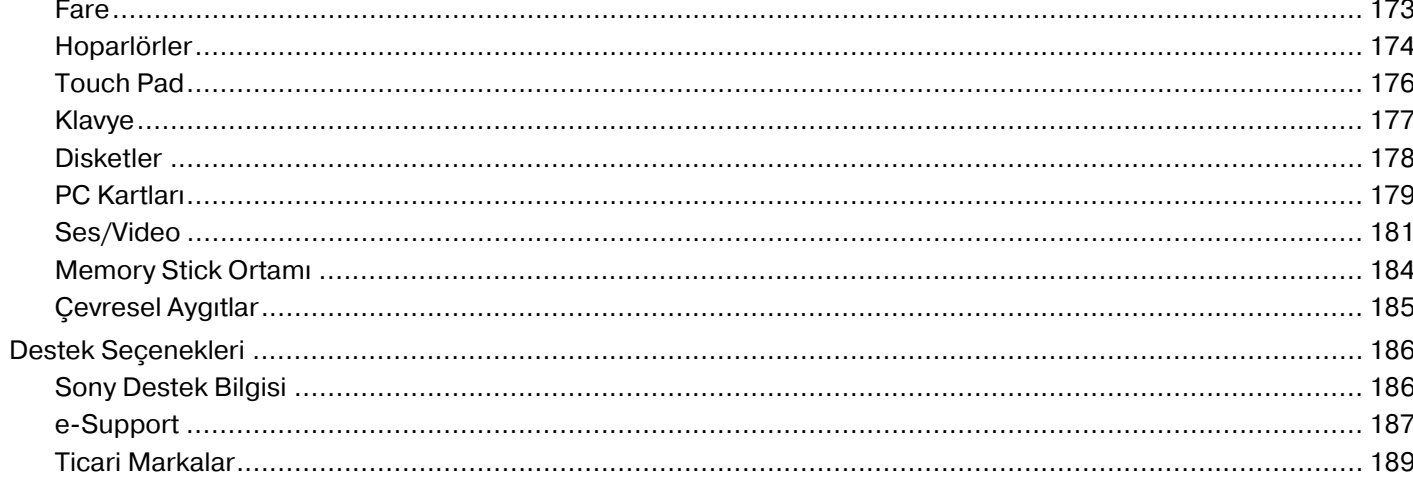

# <span id="page-5-2"></span><span id="page-5-0"></span>Kullanımdan Önce

Bu Sony VAIO® bilgisayarı satın aldığınız için sizi tebrik ediyoruz. Ekran Kullanım Kılavuzuna hoş geldiniz. Sony, size en yeni kişisel bilgisayar deneyimini yaşatmak için en son teknoloji ses, video, bilgisayar ve iletişim sistemlerini bir araya getirdi.

**!** Bu kullanım kılavuzunda gösterilen dış görünümler bilgisayarınızdakinden biraz daha farklı olabilir.

# <span id="page-5-1"></span>Bildirim

© 2007 Sony Corporation Tüm hakları saklıdır.

Bu kılavuz ve burada adı geçen yazılım, tamamen veya kısmen yeniden üretilemez, çevrilemez veya önceden yazılı bir onay olmadan makine tarafından okunabilir biçime dönüştürülemez.

Sony Corporation, bu kılavuz, yazılım ve burada bulunan bilgiler hususunda hiçbir garanti vermez ve bundan dolayı bu kılavuza, yazılıma veya diğer bilgilere ilişkin herhangi bir örtük garanti, ticarete elverişli nitelik garantisi veya herhangi bir amaca uygunluk garantisi verilmediğini açıkça beyan eder. Sony Corporation, ister şahsi ister sözleşmeye dayalı olsun, kılavuzdan, yazılımdan veya buradaki başka bilgilerden ya da bunların kullanılmasından kaynaklanan veya bunlarla ilgili olan hiçbir doğrudan, dolaylı veya özel zarar için sorumluluk kabul etmez. Sony Corporation, hiçbir koşulda, bu kılavuzdan, yazılımdan veya buradaki başka bilgilerden kaynaklanan veya bunlarla ilgili olan hiçbir tesadüfi, dolaylı veya özel zarar için sorumluluk kabul etmez.

Kılavuzda, ™ veya ® markaları belirtilmemiştir.

Sony Corporation, bu kılavuz veya içindeki bilgiler üzerinde haber vermeden, istediği zaman, istediği değişikliği yapma hakkını elinde bulundurur. Burada bahsedilen yazılım, ayrı bir kullanıcı lisans sözleşmesinin koşullarına bağlıdır.

<span id="page-6-1"></span>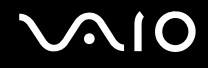

# <span id="page-6-0"></span>Belgeler

Belgeleriniz, basılı bilgiler ve VAIO bilgisayarınız üzerinde okuyabileceğiniz kullanım kılavuzlarını içerir.

### Basılı Belgeler

- ❑ **Hızlı Başlangıç Kılavuzu** VAIO bilgisayarınızı paketten çıkarıp çalıştırana kadarki süreci açıklar.
- ❑ **Sorun Giderme ve Kurtarma Kılavuzu**  En sık karşılaşılan sorunlar ve bilgisayar arızaları için çözümler, verilerinizin yedeğini nasıl alacağınız, bilgisayar sisteminizi nasıl kurtaracağınız ve destek bilgisi kaynakları hakkında açıklama içerir.
- ❑ **Yönetmelikler, Garanti, Son Kullanıcı Lisans Sözleşmesi ve Hizmet Desteği** Sony **GARANTİ** koşulları, **Güvenlik yönetmelikleri**, **Modem Yönetmelikleri**, **Kablosuz LAN Yönetmelikleri**, **Kablosuz WAN Yönetmelikleri**, **Bluetooth Yönetmelikleri**, **Son Kullanıcı Yazılım Lisans Sözleşmesi** ve **Sony Destek hizmetleri** hakkında bilgi içerir.

<span id="page-7-0"></span>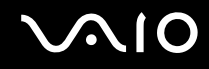

### Basılı olmayan Belgeler

❑ **Kullanım Kılavuzu** (bu kılavuz) — Bilgisayarınızın özelliklerini açıklar. Ayrıca, bilgisayarınızla birlikte gelen yazılım programları ve yaygın sorunları çözmeye yönelik bilgiler içerir. **Kullanım Kılavuzu** kolayca göz atabileceğiniz ve çıktısını alabileceğiniz PDF biçiminde verilmiştir.

Bu ekran kılavuzunu görüntülemek için:

- **1** Masaüstündeki **VAIO User Guide** simgesine çift tıklatın.
- **2** Dilinize ait klasörü açın.
- **3** Okumak istediğiniz kılavuzu seçin.

### $\mathbb{Z}_n$

**Bilgisayarım** > **VAIO (C:)** (C sürücünüz) > **Documentation** > **Documentation** yolunu izleyerek ve kendi dilinize ait klasörü açarak kılavuzlara manuel olarak erişebilirsiniz.

Bu kılavuzda belirtilmiş olunan İnternet sitelerine, http:// ile başlayan ilgili URL'lerine tıklamak suretiyle erişmek için, bilgisayarınızın İnternete bağlı olması gerekmektedir.

- ❑ **Teknik Özellikler** Çevrimiçi **Teknik Özellikler** bölümü, VAIO bilgisayarınızın donanım ve yazılım yapılandırmalarını tanımlar.
	- Çevrimiçi **Teknik Özellikler** bölümünü görmek için:
	- **1** İnternet'e bağlanın.
	- **2** http://www.vaio-link.com adresindeki Sony çevrimiçi destek İnternet sitesine gidin.

### ✍

Toplu donatıların belgelerine yönelik ayrı bir diskiniz olabilir.

<span id="page-8-0"></span>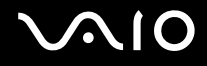

## My Club VAIO

**My Club VAIO**'da şunları bulabilirsiniz:

### ❑ **Accessories**

Bilgisayarınızın kapasitesini artırmak mı istiyorsunuz? Uyumlu donatılarınıza göz atmak için bu simgeyi tıklayın.

### ❑ **Software**

Kendinizi yaratıcı mı hissediyorsunuz? Yazılımınıza genel bir bakış için bu simgeyi tıklayın ve yükseltme seçeneklerinize bakın.

### ❑ **Wallpapers**

En sevilen Sony ve Club VAIO duvar kağıtlarına bakmak için bu simgeyi tıklayın.

### ❑ **Links**

En sevilen Sony ve Club VAIO web sitelerine bakmak için bu simgeyi tıklayın.

### Windows Yardım ve Destek

**Windows Yardım ve Destek**, bilgisayarınızı kullanmayı öğrenmenize yardım edecek pratik tavsiyelerin, öğreticilerin ve tanıtımların bulunduğu kapsamlı bir kaynaktır.

İnternettekiler de dahil olmak üzere tüm Windows Yardım kaynakları görüntülemek için Ara özelliğini, Dizin'i veya içindekileri kullanın.

**Windows Yardım ve Destek**'ne erişmek için, **Başlat**'ı ve **Yardım ve Destek**'i tıklayın. Ya da Microsoft Windows tuşuna basılı tutarak ve **F1** tuşuna basarak **Windows Yardım ve Destek**'ne gidin.

<span id="page-9-0"></span>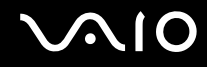

### Diğer Kaynaklar

- ❑ Özellikler ve sorun giderme hakkında ayrıntılı bilgi için kullandığınız yazılımın yardım dosyalarına başvurun.
- □ Sık kullandığınız VAIO yazılımınız hakkında çevrimiçi öğreticiler bulmak için http://www.club-vaio.com adresine gidin.

# <span id="page-10-1"></span><span id="page-10-0"></span>Ergonomik Faktörler

Bilgisayarınızı birçok ortamda taşınabilir bir aygıt olarak kullanacaksınız. Mümkün olduğunca, hem sabit hem de taşınabilir ortamlar için aşağıdaki ergonomik faktörleri göz önüne almaya çalışın:

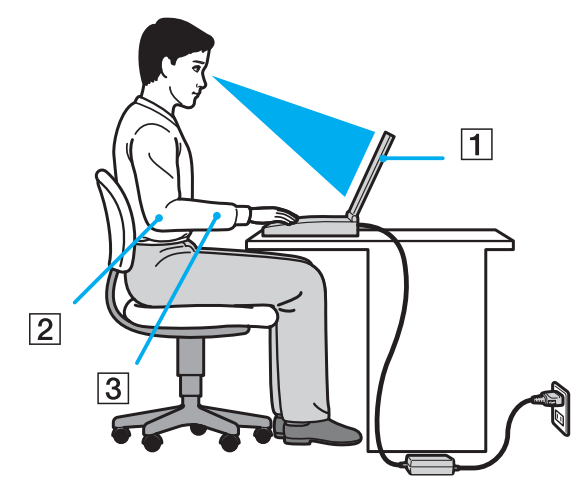

- ❑ **Bilgisayarınızın konumu** Bilgisayarı tam önünüze yerleştirin (1). Dirseklerinizi yatay konumda tutun (2), bileklerinizi ise klavyeyi, touch pad'i ve harici fareyi kullanırken serbest ve rahat bir konumda (3) olacak şekilde yerleştirin. Kollarınızın üst kısımları, iki yanınızdan serbest bir şekilde sarkmalıdır. Bilgisayar oturumlarınız sırasında molalar verin. Aşırı bilgisayar kullanımı, gözlerin, kasların veya tendonların gerilmesine yol açabilir.
- ❑ **Mobilya ve duruş** Sırt desteği iyi olan bir sandalyede oturun. Ayaklarınız yere tam olarak basacak şekilde sandalyenin yüksekliğini ayarlayın. Bir ayak desteği, daha rahat olmanızı sağlayabilir. İleriye doğru gitmeden ve çok fazla geriye yaslanmadan rahat ve dik bir şekilde oturun.

<span id="page-11-0"></span>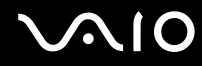

- ❑ **Bilgisayar ekranının görüntüleme açısı** En iyi konum için ekranın yatma özelliğini kullanın. Ekran eğimini uygun konuma getirmek için ekranı ayarlayarak göz ve kas yorgunluğunu azaltabilirsiniz. Ekranın parlaklık seviyesini de ayarlayın.
- ❑ **Aydınlatma** Pencerelerin ve ışıkların ekranda parlamaya ve yansımaya yol açmadığı bir konum seçin. Ekran üzerinde parlak noktalar oluşmaması için dolaylı aydınlatma kullanın. Uygun aydınlatma sizi rahatlatır ve çalışmalarınıza etkinlik katar.
- ❑ **Harici ekranı konumlandırma** Harici bir ekran kullanırken, ekranı, görebileceğiniz bir mesafe içerisine yerleştirin. Monitörün karşısına oturduğunuzda, görüntü ekranının göz hizasında veya biraz daha alçakta olduğundan emin olun.

<span id="page-12-1"></span>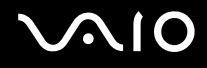

# <span id="page-12-0"></span>Başlarken

Bu bölümde, VAIO bilgisayarınızı kullanmaya nasıl başlayacağınızı anlatılmaktadır.

- ❑ **Kumandaların ve Bağlantı Noktalarının Yerini Belirleme [\(sayfa 14\)](#page-13-0)**
- ❑ **Gösterge Işıkları Hakkında [\(sayfa 21\)](#page-20-0)**
- ❑ **Güç Kaynağı Bağlama [\(sayfa 23\)](#page-22-0)**
- ❑ **Pil Takımını Kullanma [\(sayfa 24\)](#page-23-0)**
- ❑ **Bilgisayarınızın Güvenli Olarak Kapatılması [\(sayfa 29\)](#page-28-0)**

<span id="page-13-1"></span>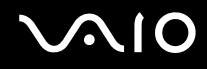

# <span id="page-13-0"></span>Kumandaların ve Bağlantı Noktalarının Yerini Belirleme

İleriki sayfalarda gösterilen kumandaları ve bağlantı noktalarını tanımak için bir dakikanızı ayırın.

**!**

Bilgisayarınızın görünümü, teknik özelliklerde farklılıklar bulunması nedeniyle, bu kılavuzda resmedilenden farklı olabilir. Ayrıca bazı ülkelerde ya da bölgelerde farklılık gösterebilir.

# <span id="page-14-0"></span>**210**

# Ön

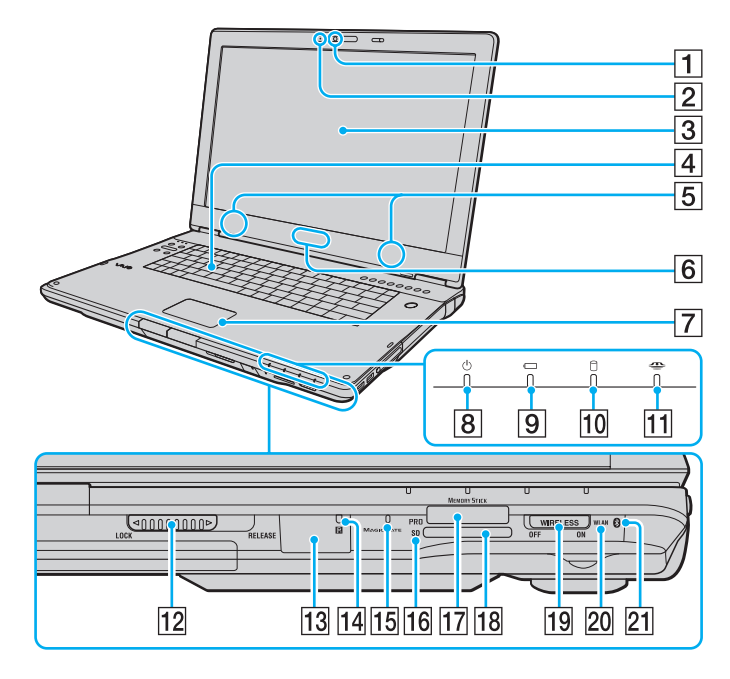

- A Dahili **MOTION EYE** kamera [\(sayfa 36\)](#page-35-1)
- **2** Dahili **MOTION EYE** kamera göstergesi [\(sayfa 21\)](#page-20-0)
- 3 LCD ekran [\(sayfa 127\)](#page-126-1)
- $\boxed{4}$  Klavye [\(sayfa 31\)](#page-30-1)
- **5** Dahili hoparlörler (stereo)
- **6** SONY logosu lambası<sup>\*1</sup> [\(sayfa 110\)](#page-109-1)
- $\boxed{7}$  Touch pad [\(sayfa 33\)](#page-32-1)
- 8 Güç göstergesi [\(sayfa 21\)](#page-20-0)
- $\boxed{9}$  Pil göstergesi [\(sayfa 21\)](#page-20-0)
- 10 Sabit disk sürücüsü göstergesi [\(sayfa 21\)](#page-20-0)
- **11** Memory Stick göstergesi [\(sayfa 21\)](#page-20-0)
- L LCD ekran kapağı **LOCK/RELEASE** anahtarı Bilgisayarınızı taşımadan önce bu anahtarı **LOCK** konumuna getirdiğinizden emin olun.
- 13 Uzaktan kumanda sensörü<sup>\*1</sup> Bilgisayarınızla birlikte verilen uzaktan kumandayı çalıştırırken bu sensörü hedef alın.
- $\overline{14}$  Uzaktan kumanda sensörü göstergesi $^{\text{th}}$  [\(sayfa 21\)](#page-20-0)
- **15** Dahili mikrofon (tek kulaklıklı)
- **16 SD** bellek kartı göstergesi [\(sayfa 21\)](#page-20-0)
- $\overline{17}$  Memory Stick yuvası<sup>\*2</sup> [\(sayfa 65\)](#page-64-0)
- **R SD** bellek kartı yuvası [\(sayfa 69\)](#page-68-1)
- **19 WIRELESS** anahtarı [\(sayfa 73\)](#page-72-1)
- 20 **WLAN** (Kablosuz LAN) göstergesi [\(sayfa 21\)](#page-20-0)
- **21** Bluetooth göstergesi<sup>\*1</sup> [\(sayfa 21\)](#page-20-0)
- \*1 Yalnızca seçili modellerde.
- \*<sup>2</sup> Bilgisayarınız gerek standart gerekse Duo-boyutlu Memory Stick ortamlarını destekler.

<span id="page-15-0"></span>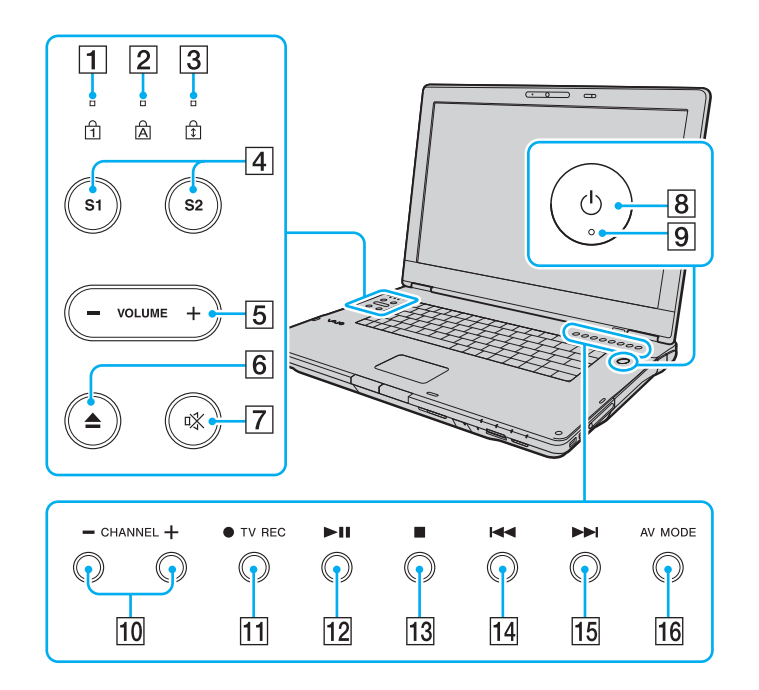

- 1 Num lock göstergesi [\(sayfa 21\)](#page-20-0)
- 2 Caps lock göstergesi [\(sayfa 21\)](#page-20-0)
- 3 Scroll lock göstergesi [\(sayfa 21\)](#page-20-0)
- $\boxed{4}$  **S1/S2** düğmeleri [\(sayfa 34\)](#page-33-1)
- **5** VOLUME düğmeleri [\(sayfa 34\)](#page-33-1)
- 6 Disk sürücüsü çıkarma düğmesi [\(sayfa 37\)](#page-36-1)
- $\boxed{7}$  Sessize alma düğmesi [\(sayfa 34\)](#page-33-1)
- 8 Güç düğmesi
- 9 Güç göstergesi [\(sayfa 21\)](#page-20-0)
- 10 **CHANNEL** düğmeleri<sup>\*</sup> [\(sayfa 34\)](#page-33-1)
- **TV REC** düğmesi<sup>\*</sup> [\(sayfa 34\)](#page-33-1)
- 12 Oynat/Duraklat düğmesi [\(sayfa 34\)](#page-33-1)
- 13 Durdur düğmesi [\(sayfa 34\)](#page-33-1)
- 14 Önceki parça düğmesi [\(sayfa 34\)](#page-33-1)
- 15 Sonraki parça düğmesi [\(sayfa 34\)](#page-33-1)
- 16 AV MODE düğmesi [\(sayfa 34\)](#page-33-1)
- \* Yalnızca seçili modellerde.

### <span id="page-16-0"></span>**210**

### Geri

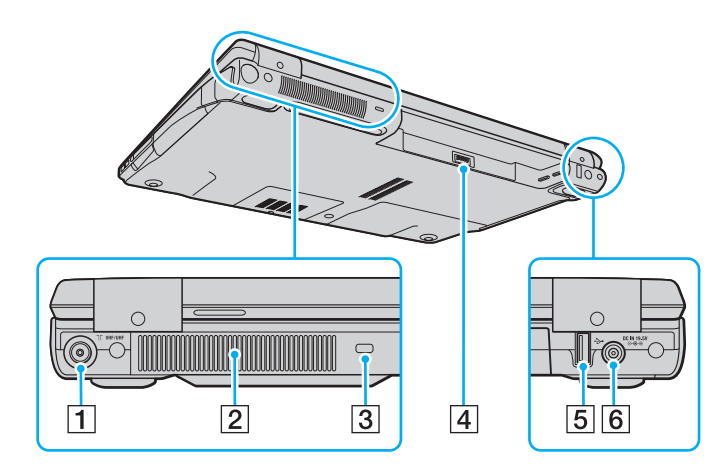

- **1 VHF/UHF** giriş bağlantı noktası<sup>\*1</sup> [\(sayfa 47\)](#page-46-1)
- $\boxed{2}$  Fan
- 3 Güvenlik yuvası
- 4 Pil konektörü [\(sayfa 24\)](#page-23-0)
- E Yüksek Hızlı USB (USB 2.0) bağlantı noktası\*2 [\(sayfa 99\)](#page-98-1)
- **6** DC IN bağlantı noktası [\(sayfa 23\)](#page-22-0)
- \*1 Yalnızca seçili modellerde.
- \*2 Yüksek/orta/düşük hızları destekler.

# <span id="page-17-0"></span>**210**

## Sağ

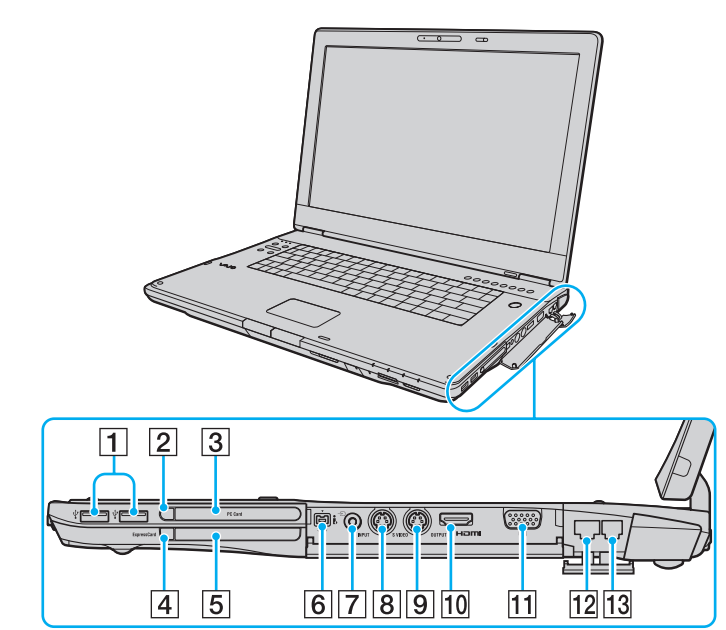

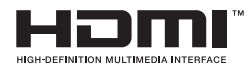

- $\boxed{1}$  Yüksek Hızlı USB (USB 2.0) bağlantı noktaları<sup>\*1</sup> [\(sayfa 99\)](#page-98-1)
- **2** PC Kart çıkarma düğmesi [\(sayfa 58\)](#page-57-0)
- **B** PC Card yuvası [\(sayfa 56\)](#page-55-1)
- $\overline{4}$  ExpressCard modülü serbest birakma düğmesi [\(sayfa 62\)](#page-61-0)
- **5** Evrensel **ExpressCard** yuvası [\(sayfa 60\)](#page-59-0)
- $\boxed{6}$  i.LINK (IEEE 1394) S400 bağlantı noktası [\(sayfa 103\)](#page-102-1)
- $\boxed{7}$  AV Giriş çıkışı<sup>\*2 \*3</sup>
	- Video kayıt cihazı gibi bir harici cihaz bağlayabilirsiniz.
- **B** S VIDEO INPUT bağlantı noktası<sup>\*2 \*3</sup> Video kayıt cihazı gibi bir harici cihaz bağlayabilirsiniz.
- **9 S VIDEO OUTPUT** bağlantı noktası [\(sayfa 92\)](#page-91-0)
- 10 **HDMI** bağlantı noktası [\(sayfa 92\)](#page-91-0)
- **11** Monitör (VGA) bağlantı noktası [\(sayfa 90\)](#page-89-0)
- 12 Ağ (Ethernet) bağlantı noktası [\(sayfa 105\)](#page-104-1)
- 13 Modem bağlantı noktası [\(sayfa 72\)](#page-71-1)
- \*1 Yüksek/orta/düşük hızları destekler.
- \*2 Yalnızca seçili modellerde.
- \*3 AV Giriş çıkışının ve **S VIDEO INPUT** bağlantı noktasının paralel kullanılması halinde video sinyalleri **S VIDEO INPUT** bağlantı noktasına yönlenecektir.

### <span id="page-18-0"></span>Sol

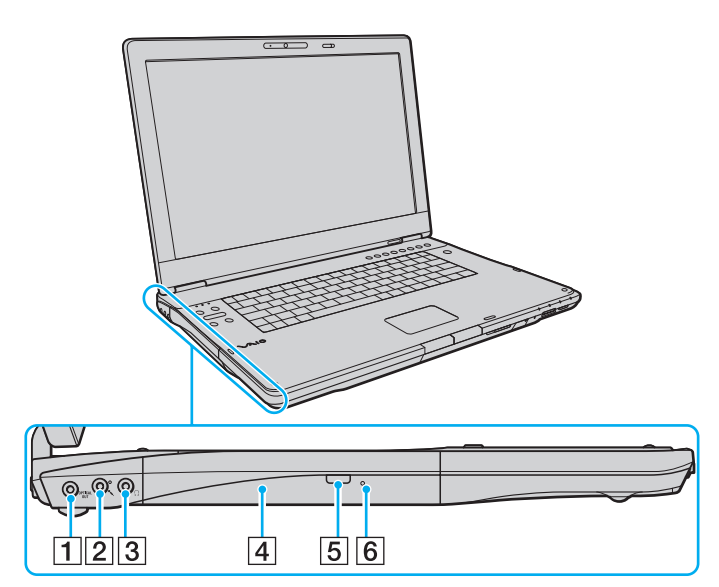

- **1** OPTICAL OUT bağlantı noktası (Çıkış Örnekleme Hızı: 44,1 KHz/48,0 KHz/96,0 KHz) Dijital kulaklık veya bir AV anfisi gibi S/PDIF cihazı bağlayabilirsiniz.
- 2 Mikrofon çıkışı [\(sayfa 98\)](#page-97-1)
- 3 Kulaklık çıkışı [\(sayfa 88\)](#page-87-1)
- **4** Optik disk sürücüsü [\(sayfa 37\)](#page-36-1)
- 5 Yedek sürücü çıkarma düğmesi [\(sayfa 37\)](#page-36-1)/ Optik disk sürücüsü göstergesi [\(sayfa 21\)](#page-20-0)
- **6** Manuel çıkarma düğmesi [\(sayfa 162\)](#page-161-1)

<span id="page-19-0"></span>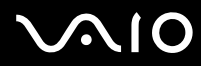

Alt

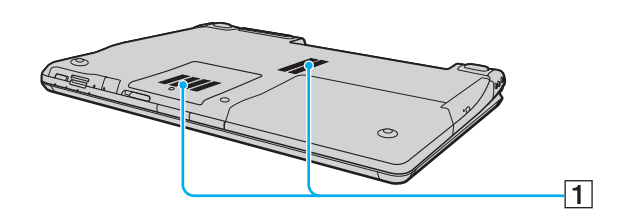

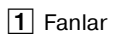

<span id="page-20-1"></span>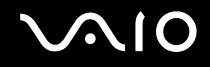

# <span id="page-20-0"></span>Gösterge Işıkları Hakkında

Bilgisayarınız aşağıdaki gösterge ışıklarıyla donatılmıştır.

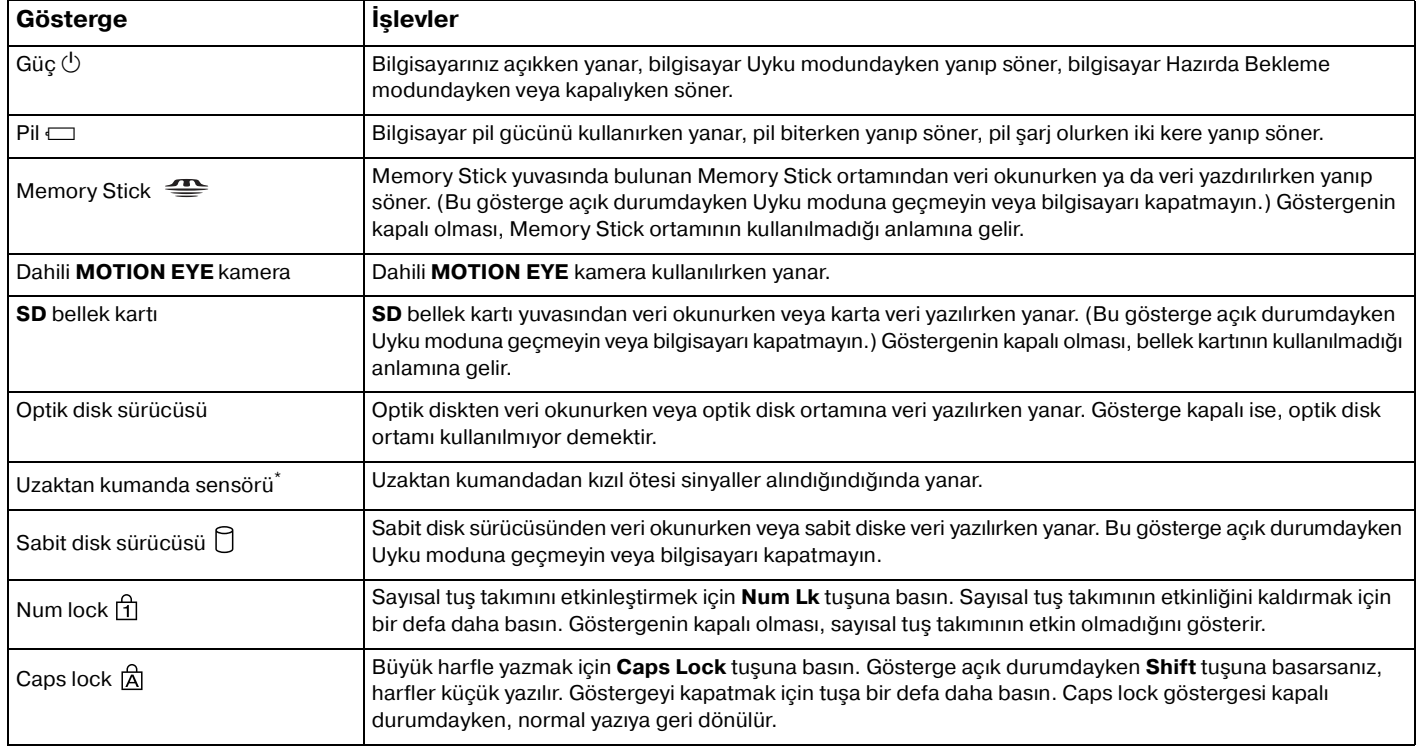

<span id="page-21-0"></span>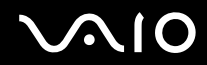

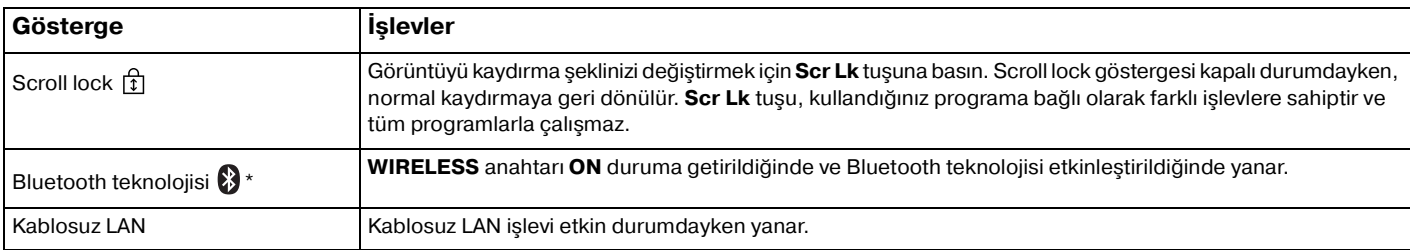

\* Yalnızca seçili modellerde.

# <span id="page-22-1"></span><span id="page-22-0"></span>Güç Kaynağı Bağlama

Bilgisayarınız için güç kaynağı olarak bir AC adaptör veya şarj edilebilir bir pil takımı kullanabilirsiniz.

## AC Adaptör Kullanma

✍ Bilgisayarınızı yalnızca verilen AC adaptörle kullanın.

### AC adaptörü kullanmak için

- **1** Güç kablosunun bir ucunu (1) AC adaptöre takın (3).
- **2** Güç kablosunun diğer ucunu bir AC çıkışına takın (2).
- **3** AC adaptöre bağlı kabloyu (3), bilgisayarın üzerindeki **DC IN** bağlantı noktasına (4) takın.

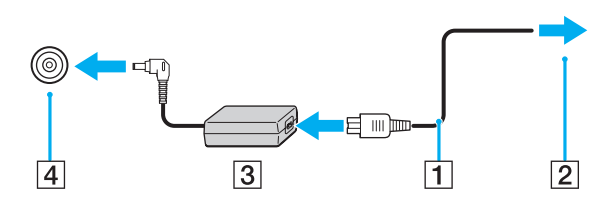

**!** DC IN fişinin şekli, AC adaptöre bağlı olarak değişir.

### ✍

Bilgisayarınızın AC gücüyle bağlantısını tamamen kesmek için, AC adaptörü çıkarın.

AC çıkışının kolay erişilen bir yerde olduğundan emin olun.

Bilgisayarınızı uzun süre kullanmayı planlamıyorsanız, Hazırda Bekleme moduna geçirin. **Hazırda Bekleme Modunu Kullanma [\(sayfa 114\)](#page-113-0)** bölümüne bakın. Bu güç tasarruf modu sayesinde kapatma veya yeniden başlatmaya harcayacağınız zamandan tasarruf sağlarsınız.

<span id="page-23-1"></span>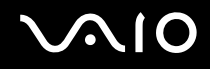

## <span id="page-23-0"></span>Pil Takımını Kullanma

Bilgisayarınızla birlikte verilen pil takımı, teslim aldığınız sırada tamamen dolu değildir.

### Pil Takımını Takma

Pil takımını takmak için

- **1** Bilgisayarı kapatın ve LCD ekran kapağını kapatın.
- **2** Pil kilitleme anahtarını (1) içeri doğru sürün.

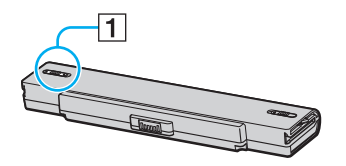

**3** Pil takımını, tık sesiyle yerine oturana kadar pil bölmesine doğru kaydırın.

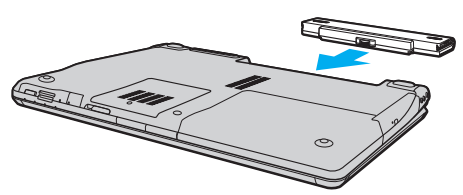

**4** Pil takımını bilgisayar üzerinde emniyete almak için pil kilit anahtarını (1) kaydırarak **LOCK** konumuna getirin.

<span id="page-24-0"></span>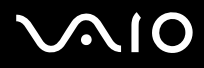

### ✍

Doğrudan AC güce bağlı olduğunda ve pil takımı takılı olduğunda, bilgisayarınız gücünü AC çıkışından alır.

### **!**

Bazı şarj edilebilir piller, Sony kalitesini ve güvenlik standartlarını karşılamaz. Güvenlik nedenleriyle, bu bilgisayar, yalnızca bu model için tasarlanmış gerçek Sony pillerle çalışır. Başka türde bir pil taktığınızda, pil şarj olmayacak ve bilgisayar çalışmayacaktır.

<span id="page-25-0"></span>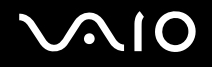

### Pil Takımını Şarj Etme

Bilgisayarınızla birlikte verilen pil takımı, teslim aldığınız sırada tamamen dolu değildir.

### Pil takımını şarj etmek için

- **1** Pil takımını takın.
- **2** AC adaptörü bilgisayara bağlayın.

Bilgisayar, pili otomatik olarak şarj eder (pil şarj olurken pil gösterge ışığı iki kere yanıp sönecektir). Pil %85 oranında dolduğunda, pil göstergesi söner.

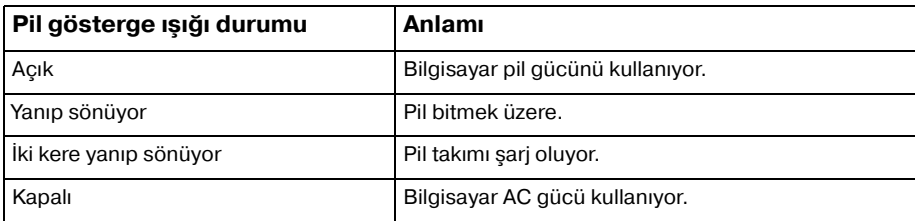

**!** Pil paketini, pili ilk kez şarj edeceğiniz andan itibaren bu kılavuzda açıklandığı şekilde şarj edin.

<span id="page-26-0"></span>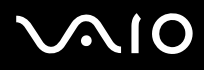

### ✍

Pil bitmek üzere olduğu sırada, hem pil hem de güç gösterge ışıkları yanıp söner.

AC gücüne doğrudan bağlı olduğu sırada, pil takımını bilgisayarınızda tutun. Siz bilgisayarı kullanırken, pil takımı şarj olmaya devam eder.

Pilin doluluk seviyesi %10'un altına düşerse, ya pil takımının şarj olması için bilgisayarınıza AC adaptörü takmalı ya da bilgisayarınızı kapatıp tamamen dolu bir pil takımı takmalısınız.

Bilgisayarınızla birlikte verilen pil takımı lityum iyon pildir ve istediğiniz anda şarj edilebilir. Kısmen boşalmış bir pili şarj etmek pilin ömrünü etkilemez.

Pil takımını bir güç kaynağı olarak kullandığınız sırada, pil gösterge ışığı yanar. Pilin ömrü tükenmek üzere olduğunda, hem pil hem güç gösterge ışıkları yanıp sönmeye başlar.

Bazı yazılım uygulamaları ve bazı çevresel aygıtlar çalışırken, pil ömrü kısalmış bile olsa, bilgisayarınız Hazırda Bekleme moduna giremeyebilir. Pil gücünü kullanırken veri kaybından kaçınmak için, verinizi sık sık kaydetmeli ve Uyku veya Hazırda Bekleme gibi bir güç yönetimi modunu manuel olarak etkinleştirmelisiniz.

Bilgisayar Uyku moduna girdiğinde pil tükenirse, kaydedilmemiş tüm verilerinizi kaybedersiniz. Önceki çalışma durumuna dönmeniz imkansızdır. Veri kaybından kaçınmak için, verinizi sık sık kaydetmelisiniz.

Doğrudan AC güce bağlı olduğunda ve pil takımı takılı olduğunda, bilgisayarınız gücünü AC çıkışından alır.

<span id="page-27-0"></span>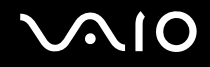

## Pil Takımının Çıkarılması

**!** Bilgisayarınız açıkken ve AC adaptöre bağlı değilken veya bilgisayar Uyku modundayken pil takımını çıkarırsanız, verilerinizi kaybedebilirsiniz.

### Pil takımını çıkarmak için

- **1** Bilgisayarı kapatın ve LCD ekran kapağını kapatın.
- **2** Pil kilitleme anahtarını (1) içeri doğru sürün.

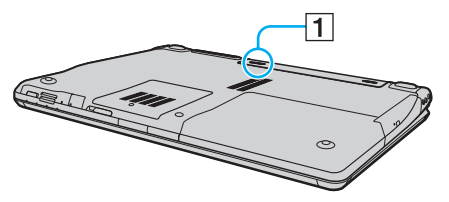

**3** Pil çıkarma mandalını (2) kaydırın ve tutun, pil takımını bilgisayardan kaydırarak çıkarın.

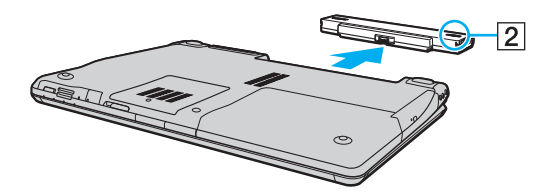

<span id="page-28-1"></span>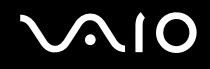

# <span id="page-28-0"></span>Bilgisayarınızın Güvenli Olarak Kapatılması

Kaydedilmemiş verilerinizi kaybetmemek için, bilgisayarınızı düzgün bir şekilde, aşağıda belirtildiği gibi kapadığınızdan emin olun.

### Bilgisayarınızı kapatmak için

- **1** Bilgisayara bağlı olan tüm çevresel aygıtları kapatın.
- **2 Başlat**, **Kilitle** tuşunun yanındaki ok , ve **Kapat**'a tıklayın.
- **3** Belgelerinizi kaydetmeniz veya başka kullanıcıları düşünüp bilgisayarın otomatik olarak kapanmasını beklemeniz konusunda sizi uyaran tüm bilgi istemlerine yanıt verin. Güç gösterge ışığı söner.

# <span id="page-29-1"></span> $\bigwedge$ 10

# <span id="page-29-0"></span>VAIO Bilgisayarınızı Kullanma

Bu bölümde, VAIO bilgisayarınızdan en iyi şekilde nasıl yararlanabileceğiniz anlatılmaktadır.

- ❑ **Klavyeyi Kullanma [\(sayfa 31\)](#page-30-0)**
- ❑ **Touch Pad'i Kullanma [\(sayfa 33\)](#page-32-0)**
- ❑ **Özel İşlev Düğmelerini Kullanma [\(sayfa 34\)](#page-33-0)**
- ❑ **Dahili MOTION EYE Kamerayı Kullanma [\(sayfa 36\)](#page-35-0)**
- ❑ **Optik Disk Sürücüyü Kullanma [\(sayfa 37\)](#page-36-0)**
- ❑ **TV İşlevini Kullanma [\(sayfa 47\)](#page-46-0)**
- ❑ **PC Kartlarını Kullanma [\(sayfa 56\)](#page-55-0)**
- ❑ **ExpressCard Modülünü Kullanma [\(sayfa 59\)](#page-58-0)**
- ❑ **Memory Stick Ortamını Kullanma [\(sayfa 63\)](#page-62-0)**
- ❑ **Diğer Bellek Kartlarını Kullanma [\(sayfa 69\)](#page-68-0)**
- ❑ **İnternet'i Kullanma [\(sayfa 72\)](#page-71-0)**
- ❑ **Kablosuz Yerel Ağ'ı (WLAN) Kullanma [\(sayfa 73\)](#page-72-0)**
- ❑ **Bluetooth İşlevini Kullanma [\(sayfa 80\)](#page-79-0)**

<span id="page-30-2"></span>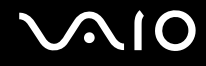

## <span id="page-30-1"></span><span id="page-30-0"></span>Klavyeyi Kullanma

Klavyeniz bir masaüstü bilgisayarın klavyesine çok benzer, ama modele özgü görevleri yerine getirmek için ek tuşları vardır.

Ayrıca, klavyeyi kullanmanıza yardımcı olmak amacıyla VAIO-Link Web sitesinde (http://www.vaio-link.com) sözlük bilgileri de bulunmaktadır.

## Fn Tuşu ile Bileşimler ve İşlevler

✍

Bazı klavye işlevleri ancak işletim sisteminin açılması kurulumu tamamlandıktan sonra kullanılabilir.

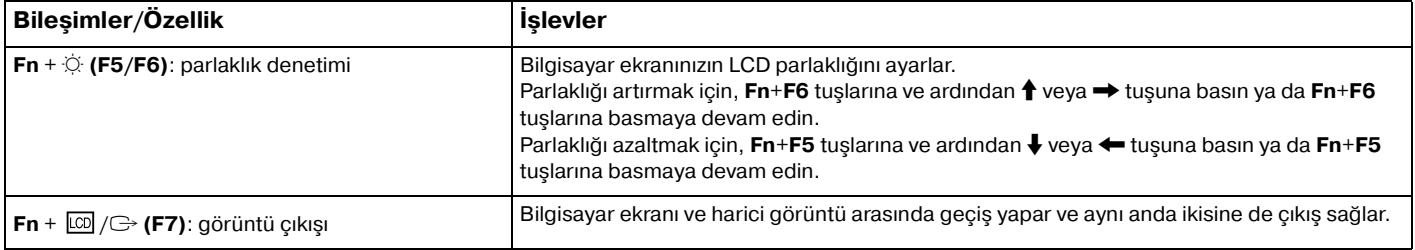

<span id="page-31-0"></span>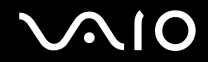

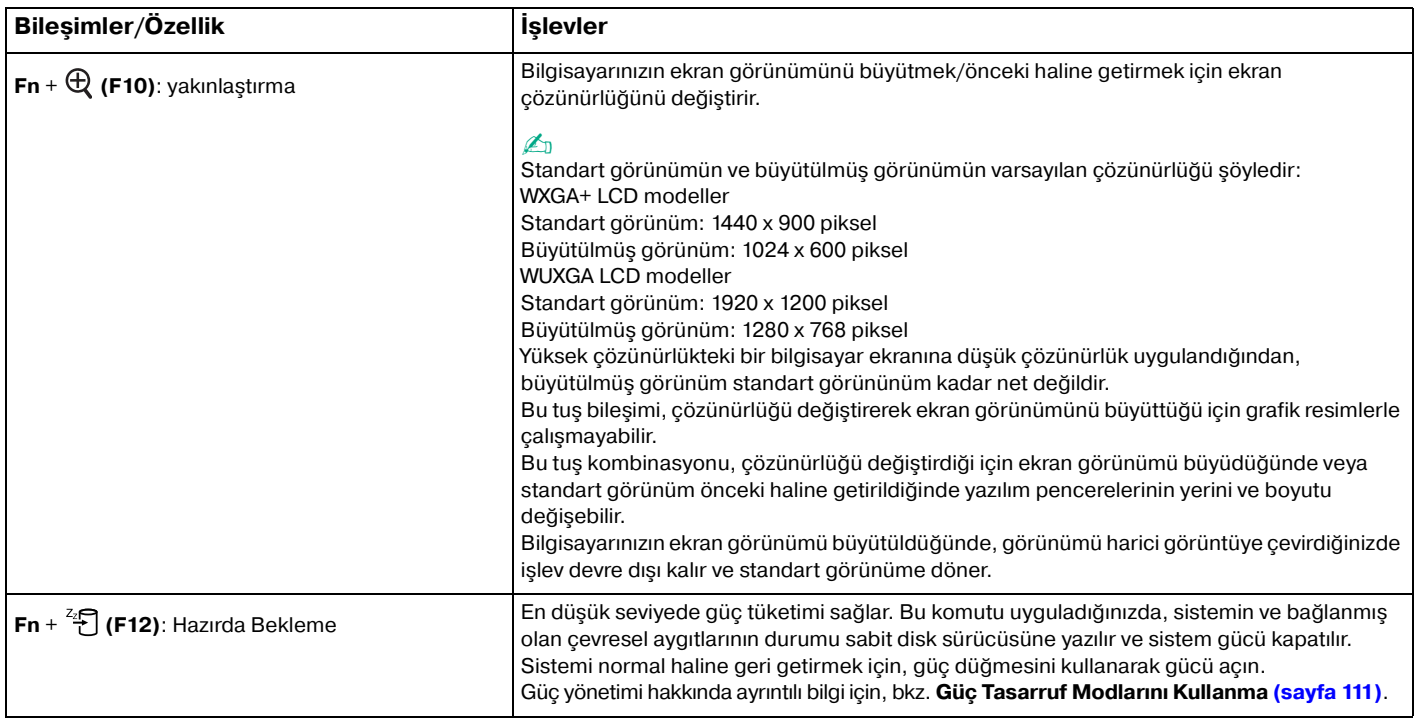

# <span id="page-32-2"></span><span id="page-32-1"></span><span id="page-32-0"></span>Touch Pad'i Kullanma

Touch pad'i kullanarak ekranda nesnelere işaret edebilir, nesneleri seçebilir, sürükleyebilir veya kaydırabilirsiniz.

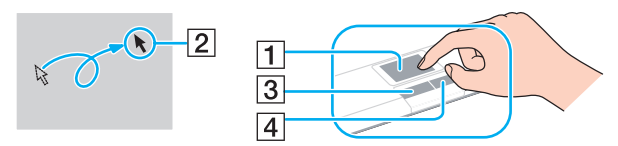

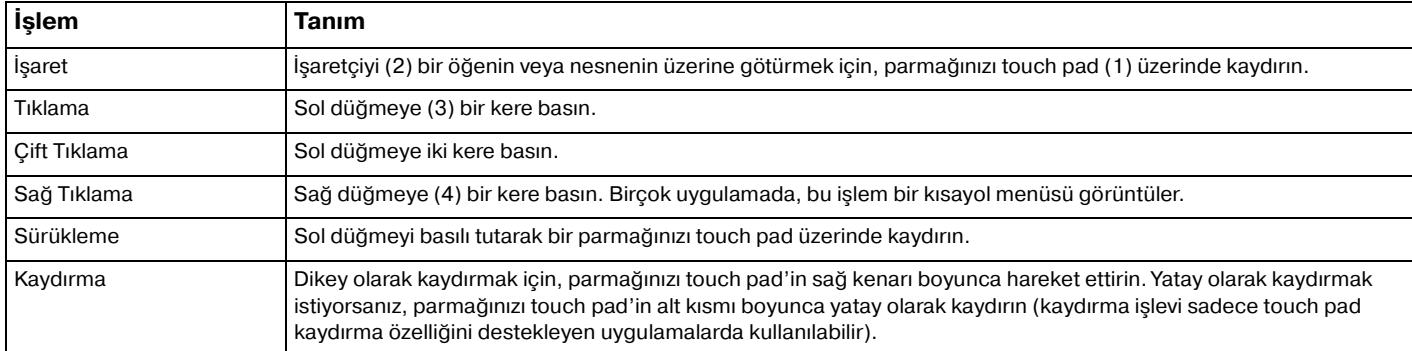

### ✍

Fareyi kullanma tercihinize bağlı olarak touch pad'i etkin hale getirebilir veya devre dışı bırakabilirsiniz. **VAIO Control Center**'ı açmak için **VAIO Control Center ile Bilgisayarınızı Ayarlama [\(sayfa 110\)](#page-109-2)** bölümüne bakın. Açıldığında, işaret aygıtında konuyu seçin ve ayrıntılı talimatları görmek için yardım dosyasına bakın.

**!**

Touch pad'i devre dışı bırakmadan önce bilgisayarınıza fare taktığınızdan emin olun. Bir fare takmadan touch pad'i devre dışı bırakırsanız yer belirleme işlemleri için sadece klavyenizi kullanabilir hale gelirsiniz.

# <span id="page-33-2"></span><span id="page-33-1"></span><span id="page-33-0"></span>Özel İşlev Düğmelerini Kullanma

Bilgisayarınızın özel işlevlerini kullanmanıza yardımcı olmak amacıyla bilgisayarınız, özel düğmelerle donatılmıştır.

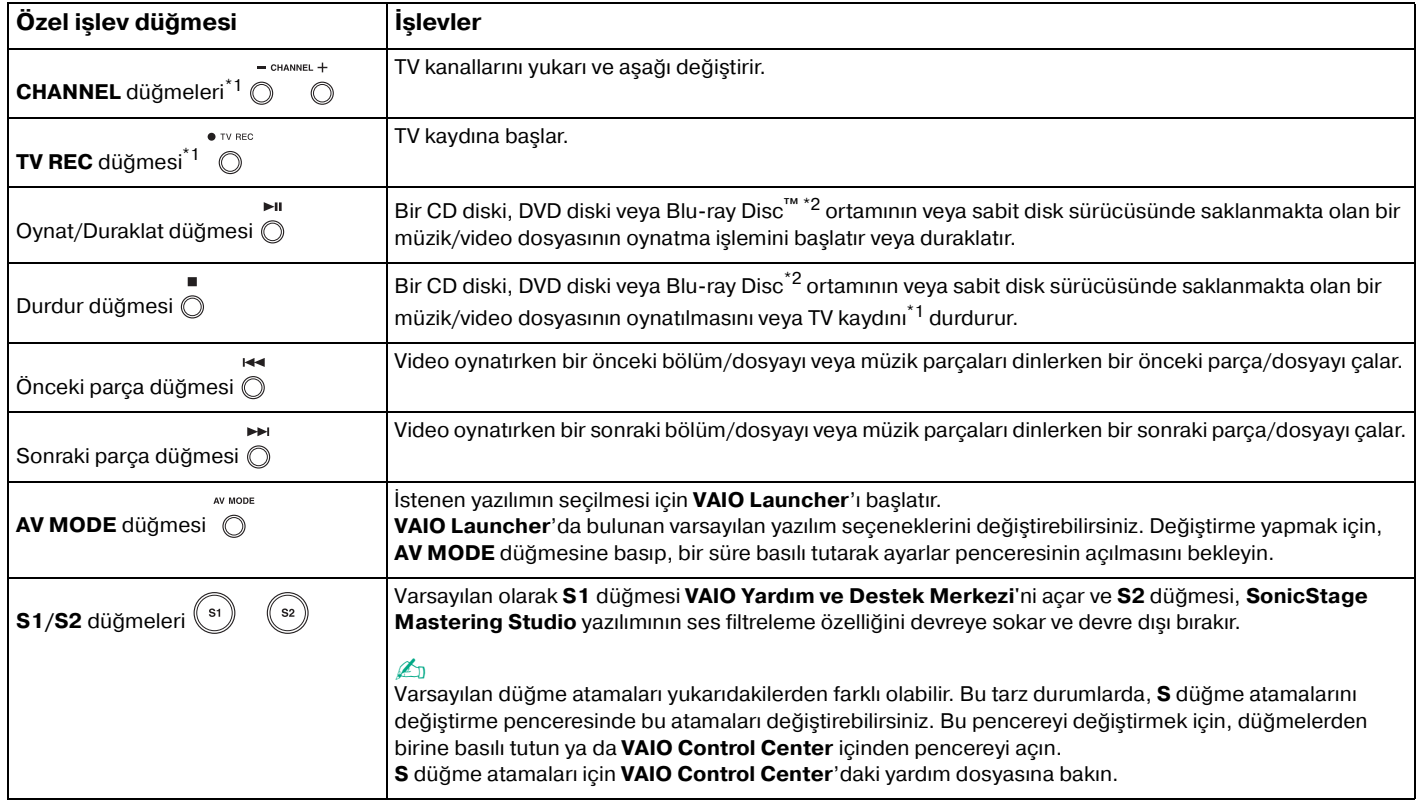

<span id="page-34-0"></span>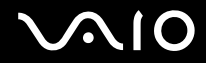

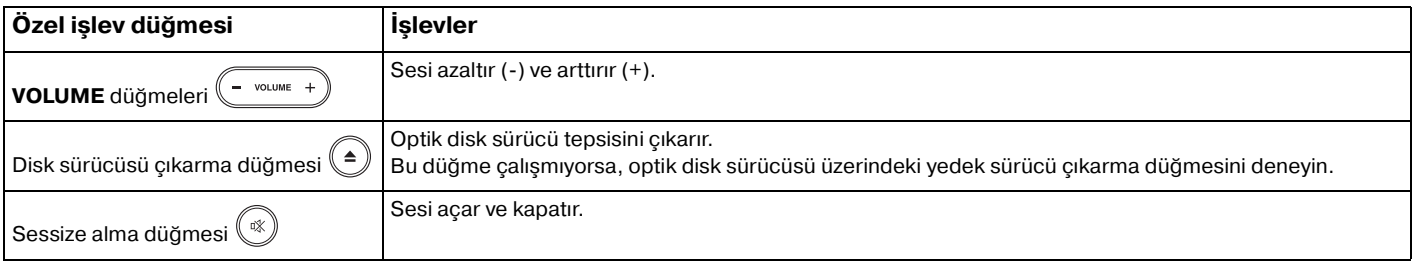

\*1 Sadece TV tarayıcı olan modellerde.

\*2 Sadece Blu-ray Disc sürücülü modellerde. Oynatma için **WinDVD BD** yazılımını kullanın.

<span id="page-35-2"></span>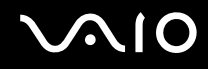

## <span id="page-35-1"></span><span id="page-35-0"></span>Dahili MOTION EYE Kamerayı Kullanma

Bilgisayarınız, dahili **MOTION EYE** kamera ile donatılmıştır.

Dahili **MOTION EYE** kamera anında mesajlaşma ve video düzenleme vazılımlarına video islevselliği ekler.

Bilgisayarınızın açılması, dahili **MOTION EYE** kamerayı etkinleştirir, böylece bilgisayarınız bunun gibi bir yazılım kullanarak video konferansı yapmak için hazırdır.

Anında mesajlaşma veya video düzenleme yazılımınızı açmak veya kapatmak, dahili **MOTION EYE** kameranızı etkinleştirmez veya devre dışı bırakmaz.

### ✍

Dahili **MOTION EYE** kamera birden fazla yazılım uygulamasıyla paylaşılamaz. Kamera başka bir yazılım uygulaması tarafından kullanılıyorsa, dahili **MOTION EYE** kamerayı kullanmaya başlamadan önce uygulamadan çıkın.

Karanlık bir yerde görüntü yakalarken, **Başlat**, **Tüm Programlar**, **VAIO Camera Capture Utility** ve **VAIO Camera Capture Utility**'yi başlatmak üzere **VAIO Camera Capture Utility**'ye tıklayın. **Properties** penceresini görüntülemek üzere **Camera** düğmesine basın ve **Low Light** onay kutusunu seçin. Bu seçim, çerçeve oranını azıltır ve perde hızını düşürürken kameranın daha fazla ışıkla beslenmesini sağlar.

### **!**

Hızlı hareket eden bir nesne görüntülerseniz, görüntüleyici penceresinde yatay çizgiler gibi bazı parazitler olabilir. Bu normaldir ve bir arıza olduğunu göstermez.

Dahili **MOTION EYE** kamerayı **Microsoft Windows MovieMaker** yazılımı ile kullanamazsınız.
# <span id="page-36-0"></span>**210**

# Optik Disk Sürücüyü Kullanma

Bilgisayarınızda bir optik disk sürücü bulunur.

### Disk yerleştirmek için

- **1** Bilgisayarı açın.
- **2** Sürücüyü açmak için sürücü çıkarma düğmesine (1) basın. Tepsi dısarı cıkar.

### $\mathbb{Z}_n$

Disk sürücüsü çıkarma düğmesi çalışmıyorsa, optik disk sürücüsü üzerindeki yedek sürücü çıkarma düğmesini deneyin.

Optik disk sürücüsünün güç kaynağı **VAIO Power Management** tarafından devre dışı bırakılmışsa, sürücü tepsisinin çıkarılması biraz zaman alabilir. Optik disk sürücüsü çalışmıyorken yedek sürücü çıkarma düğmesinin devre dışı bırakıldığını unutmayın.

Sisteminizi kurtarırken, bilgisayarınızı açın ve optik disk sürücüsü üzerindeki yedek sürücü çıkarma düğmesine basın. Kurtarma Diskinizi optik disk sürücüsüne yerleştirin, bilgisayarınızı kapatın ve ardından kurtarma işlemini başlatmak için bilgisayarı yeniden açın.

**3** Tepsinin ortasına etiketli tarafı yukarı gelecek şekilde diski yerleştirin ve disk yerine yerleşene kadar hafifçe itin.

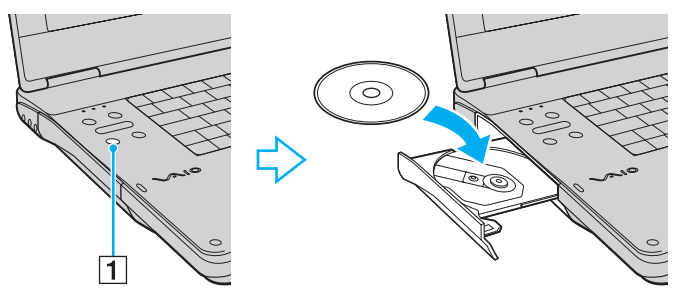

**4** Hafifçe iterek tepsiyi kapatın.

<span id="page-37-0"></span>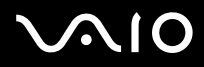

**!**

Bilgisayarınız güç tasarruf modundayken (Uyku veya Hazırda Bekleme) optik diski çıkarmayın. Aksi takdirde bilgisayarınızda arıza oluşabilir.

### ✍

Harici optik disk sürücü kullanmayı planlıyorsanız, daha önce kurulmuş disk işletim programını başlatmadan önce sürücüyü takın.

<span id="page-38-0"></span>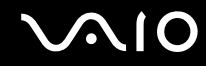

### <span id="page-38-1"></span>Optik Disklerin Okunması ve Yazdırılması

Satın aldığınız modele bağlı olarak, bilgisayarınız CD, DVD veya Blu-ray Disk ortamlarını oynatır ve kaydeder. Modelinize takılmış olan optik disk sürücünün türü için özelliklerini kontrol edin. Optik disk sürücünüzün hangi tür ortamları desteklediğini görmek için aşağıdaki tabloyu kullanın.

OK: oynatılabilir ve kaydedilebilir O: oynatılabilir fakat kaydedilemez –: oynatılamaz ve kaydedilemez

<span id="page-39-0"></span>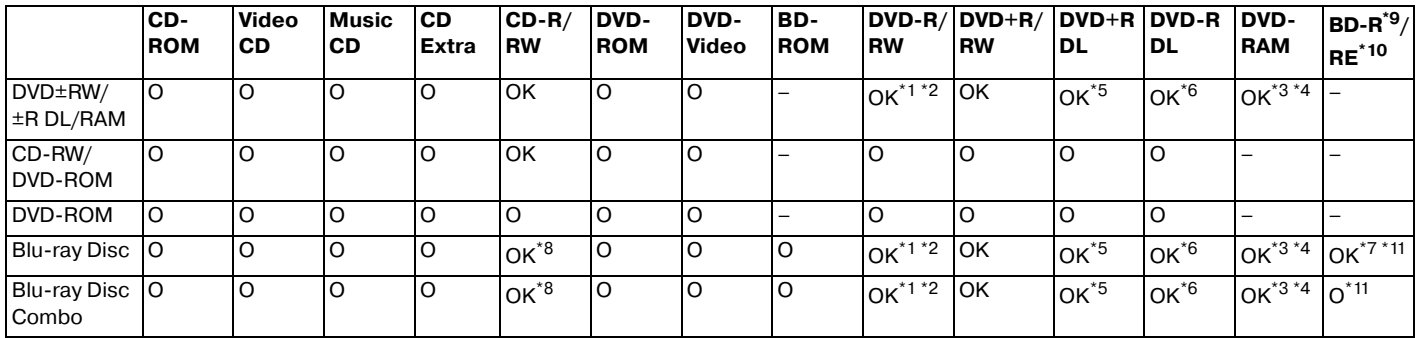

 $*1$  2.0/2.1 Genel Versiyonu DVD-R ile uyumlu DVD-R disklerine veri yazmayı destekler.

 $*2$  1.1/1.2 Versivonu DVD-RW ile uyumlu DVD-RW disklerine veri yazmayı destekler.

- \*<sup>3</sup> Bilgisayarınızdaki DVD±RW/RAM disk sürücüsü DVD-RAM kartusunu desteklemez. Kartusu olmayan diskleri veya çıkarılabilir kartusu olan diskleri kullanın.
- \*4 1.0 Versiyon DVD-RAM ile uyumlu tek taraflı DVD-RAM disklerine (2,6 GB) veri yazmayı desteklemez. 2.2 Versiyonu DVD-RAM/12X-SPEED DVD-RAM Revision 5.0 diski desteklenmez.

\*5 DVD+R DL (Çift Katman) disklerine veri yazmak, sadece DVD+R DL (Çift Katman) kaydetmeyi destekleyen disklerle mümkündür.

\*6 DVD-R DL (İkili Katman) disklerine veri yazmak, sadece DVD-R DL (İkili Katman) kaydetmeyi destekleyen disklerle mümkündür.

- \*7 1.1 Versiyonu BD-R disklerine (25 GB kapasiteli tek katman diskler, 50 GB kapasiteli ikili katman diskler) ve 2.1 Versiyonu BD-RE disklerine (25 GB kapasiteli tek katman diskler, 50 GB kapasiteli ikili katman diskler) veri yazmayı destekler.
- \*8 Ultra Speed CD-RW disklerine veri yazma islemi Blu-ray Disk sürücülü modellerde desteklenmez.

\*9 1.1 Versiyonu biçiminde, BD-R'nin açılımı Blu-ray Disc-Recordable'dır.

\*10 2.1 Versiyonu biçiminde, BD-RE'nin açılımı Blu-ray Disc-Rewritable'dır.

\*<sup>11</sup> Bilgisayarınızdaki Blu-ray Disc sürücüsü, 1.0 Versiyonu biçiminde BD-RE Disk ortamını ve kartuşlu Blu-ray Disk ortamını desteklemez.

<span id="page-40-0"></span>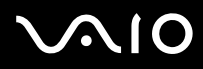

### **!**

Bu ürün, Compact Disc Digital Audio standart özellikleriyle (CD Standardı) uyum gösteren diskleri yürütmek için tasarlanmıştır. DualDisc, bir tarafında DVD'ye kaydedilmiş materyalin, diğer tarafında dijital ses materyalinin bulunduğu iki taraflı bir disktir. CD Standardına uymadığı için, DualDisc'in ses tarafı (DVD olmayan tarafı) bu üründe çalışmayabilir.

Çoklu formatlarda diskler bulunabildiği için, VAIO bilgisayarda kullanmak için daha önceden kaydedilmiş veya boş disk alırken, bilgisayarınızın optik disk sürücüleriyle yürütme ve kaydetme uyumluluğunu kontrol etmek için disk paketindeki uyarıları dikkatle okuyun. Sony, resmi "CD" formatı standartlarına (veya DVD sürücüleri için belirlenen "DVD" standartlarına, ya da Bliray Disc sürücüleri için belirlenen "Blu-ray Disc" standartlarına) uymayan disklerle VAIO CD sürücülerinin uyumluluğunu garanti ETMEZ. UYUMLU OLMAYAN DİSK KULLANMAK VAIO BİLGİSAYARINIZA CİDDİ ZARARLAR VEREBİLİR VEYA YAZILIM ÇAKIŞMASI YARATABİLİR VE SİSTEMİN KARARSIZ KALMASINA NEDEN OLABİLİR.

Disk formatları ile ilgili bilgi almak için, önceden kaydedilmiş diskin yayımcısı veya kaydedilebilir diskin üreticisi ile temasa geçin.

#### ✍

8 cm disk yazma desteklenmez.

#### **!**

Telif hakkı korumalı Blu-ray Disk ortamlarını sürekli olarak çalmak için, AACS anahtarını güncellemeniz gerekir. AACS anahtarı güncelleme işleminin İnternet bağlantısı gerektirdiğini unutmayınız.

Diğer optik cihazlarda olduğu gibi, şartlar uyumluluğu sınırlandırabilir ya da Bluray Disk çalma işlemini engelleyebilir. VAIO bilgisayarları yüksek bit oranlarında AVC ya da VC1 biçimlerinde kaydedilen paket ortamlarda film oynatma işlemini desteklemeyebilir.

DVD'ler ve BD-ROM Disk ortamlarında bulunan bazı içerikler için bölge ayarları gereklidir. Optik disk sürücü üzerindeki bölge ayarı disk üzerindeki bölge kodlamasına uymazsa, oynatım işlemi gerçekleştirilemez.

Harici ekranınız Yüksek-bant genişlikli Dijital İçerik Koruma (HDCP) standardı ile uyumlu olmadıkça, telif hakkı korumalı Blu-ray Disk ortamlarının içeriğini çalamaz ya da görüntüleyemezsiniz.

Bazı içerikler video çıkışını standart tanıma kısıtlayabilir ya da analog video çıkışını tamamen engelleyebilir. En iyi uyumluluk ve görüntüleme kalitesi için dijital HDCP uyumlu ortamın uygulanması kuvvetle tavsiye edilir.

# <span id="page-41-0"></span>**AIO**

# Diske veri yazma ile ilgili notlar

❑ Diske veri yazdırmak için sadece Sony tarafından tavsiye edilen yazılımı kullanın, bu yazılım önceden bilgisayarınıza yüklenmiştir.

Diğer yazılım programları tam olarak uyumlu olmayabilir ve hata oluşabilir.

- ❑ Optik disk sürücüdeki bir diskteki verinin okunabilmesi için, diski çıkarmadan önce oturumu kapamalısınız. Bu işlemi tamamlamak için yazılımınızla verilen talimatları okuyun.
- ❑ Sadece dairesel diskler kullanın. Optik disk sürücüye zarar verebileceğinden, başka şekillerde (yıldız, kalp, kart, vb.) disk kullanmayın.
- ❑ Diske veri yazarken bilgisayarınıza çarpmayın veya bilgisayarınızı sallamayın.
- ❑ Diske veri yazmadan önce, ekran koruyucuyu devre dışı bırakın ve antivirüs yazılımından çıkın.
- ❑ Diske veri yazarken bellekte yerleşik yardımcı yazılım kullanmayın. Bu, bilgisayarınızın hasar görmesine neden olabilir.
- ❑ Disk yakmak için yazılım uygulamanızı kullanmadan önce, diğer tüm uygulamalardan çıktığınızdan ve diğer uygulamaları kapadığınızdan emin olun.
- ❑ Önceden yüklenmiş bir yazılım ya da herhangi bir disk yazdırma yazılımı kullanırken bilgisayarınızı her iki enerji tasarruf moduna da geçirmeyin.
- ❑ Bilgisayarınızı çalıştırmak için AC adaptör kullanın veya pilin en azından %50'sinin dolu olduğundan emin olun.
- ❑ Kullanılan bir diske veri eklemek için aynı CD yakma yazılımını kullandığınızdan emin olun. Ek veri yazmak için farklı CD yakma yazılımı kullanmak bozulmaya neden olabilir. Örneğin, **Roxio Easy Media Creator** yazılımı ile kaydedimiş bir diske ilave veriler kaydetmek için **Roxio Easy Media Creator** yazılımını kullanın.

<span id="page-42-0"></span>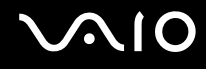

### Disk çalma ile ilgili notlar

Diskleri oynatırken en yüksek performansı almak için aşağıdaki tavsiyelere uymalısınız.

- Bazı CD çalarlar ve bilgisayarların optik disk sürücüleri CD-R ya da CD-RW disk ortamıyla oluşturulan ses CD'lerini çalmayabilir.
- □ Bazı DVD calarlar ve bilgisayarların optik disk sürücüleri DVD+R DL, DVD-R DL, DVD+R, DVD+RW, DVD-R, DVD-RW va da DVD-RAM disk ortamıyla olusturulan DVD'leri calmayabilir.
- ❑ Diski oynatırken, diske daha hızlı erişim sağlamak için, bellekte yerleşik yardımcı yazılım kullanmayın. Bu, bilgisayarınızda hatalı çalışmalara neden olabilir.
- ❑ Bir disk oynatırken bilgisayarınızı her iki enerji tasarrufu moduna da geçirmeyin.
- ❑ Ne tür oynatıcılarda ve hangi bölgelerde diski oynatabileceğinizi göstermek için bölge kod göstergesi DVD'lerin üzerinde bulunur. DVD diskinin üzerine veya paketinde "2" (Avrupa bölge "2" içindedir) veya "all" (bu DVD'yi dünyanın hemen hemen her yerinde oynatabileceğiniz anlamına gelir) bulunmuyorsa, bilgisayarınızda diski oynatamazsınız.

**! WinDVD** ya da **WinDVD BD** yazılımı çalışıyorken, DVD bölge kodunu değiştirirseniz, yazılımı tekrar başlatın veya diski çıkarın ve yeni ayarların etkin olması için tekrar takın.

❑ DVD sürücünün bölge kodu ayarlarını değiştirmeye uğraşmayın. DVD sürücünün bölge kodlarının değiştirilmesini sonucu çıkabilecek herhangi bir sorun garanti kapsamında değildir.

<span id="page-43-0"></span>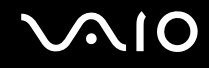

# CD'lerin Oynatılması

Ses CD'si oynatmak için

- **1** Optik disk sürücüye bir disk yerleştirin.
- **2** Masaüstünde bir şey belirmezse, **Başlat**'ı tıklayın, **Tüm Programlar**'ı seçin ve CD'yi oynatmak için istediğiniz bir CD yazılımını tıklayın.

**Ses CD'si** penceresi belirirse, bir seçeneğini tıklayın.

### Dosyaları CD'lere Kopyalama

Dosyaları diske kopyalamak için

**!** Diske veri yazarken bilgisayarınıza çarpmayın veya bilgisayarınızı sallamayın.

- **1** Optik disk sürücüye bir disk yerleştirin. Eğer **Otomatik Çal** penceresi belirirse, **Dosyaları diske yaz**'ı tıklayın ve boş disk klasörü belirinceye kadar ekrandaki talimatları izleyin.
- **2** Kopyalamak istediğiniz dosyayı (dosyaları) içeren klasörü açın ve boş disk klasörüne sürükleyin.
- **3** Disk klasörünü kapatın.

<span id="page-44-0"></span>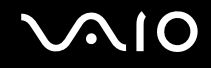

### DVD'lerin Oynatılması

DVD oynatmak için

- **1** Çalışan tüm yazılım uygulamalarını kapatın.
- **2** Optik disk sürücüye bir DVD yerleştirin.
- **3** Masaüstünde bir şey belirmezse, **Başlat**'ı tıklayın, **Tüm Programlar**'ı seçin ve DVD'yi oynatmak için istediğiniz bir DVD programını tıklayın.

Yazılımı kullanma hakkındaki talimatlar için DVD yazılımınızın yardım dosyasına bakın.

# Dosyaların DVD'lere Kopyalanması

Dosyaları diske kopyalamak için

- **1** AC adaptörü bilgisayara bağlayın.
- **2** Optik disk sürücüye bir disk yerleştirin.
- **3** Masaüstünde bir şey belirmezse, **Başlat**'ı, **Tüm Programlar**'ı ve diske dosyaları kopyalamak için istediğiniz bir DVD yazdırma programını tıklayın.

Yazılımı kullanma hakkındaki talimatlar için DVD yazdırma yazılımınızın yardım dosyasına bakın.

<span id="page-45-0"></span>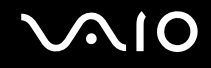

# **Blu-ray Disc Ortamı Oynatma**

**!** Blu-ray Diski kayıttan yürütme fonksiyonu sadece seçilmiş olan modellerde geçerlidir. Optik disk sürücünüzün türünü bulmak için çevrim içi **Teknik Özellikler** başlığına ve ardından desteklenen disk ortamları hakkında bigi edinmek üzere **Optik Disklerin Okunması ve Yazdırılması [\(sayfa 39\)](#page-38-1)** başlığına bakın.

### Blu-ray Disk ortamı oynatmak için

- **1** Çalışan tüm yazılım uygulamalarını kapatın.
- 2 Optik disk sürücüsüne bir Blu-ray Disk ortamı yerleştirin.
- **3** Masaüstünde bir şey belirmezse, **Başlat**'ı, **Tüm Programlar**'ı ve diski oynatmak üzere istediğiniz bir Bluray Disk yazılımını tıklayın.

Yazılımı kullanma hakkındaki talimatlar için yazılımınızın yardım dosyasına bakın.

# Blu-ray Disk Ortamına Dosya Kopyalama

**!** Blu-ray Diski yazdırma fonksiyonu sadece seçilmiş olan modellerde geçerlidir. Optik disk sürücünüzün türünü bulmak için çevrim içi **Teknik Özellikler** başlığına ve ardından desteklenen disk ortamları hakkında bigi edinmek üzere **Optik Disklerin Okunması ve Yazdırılması [\(sayfa 39\)](#page-38-1)** başlığına bakın.

### Blu-ray Disk ortamına dosya kopyalamak için

- **1** AC adaptörü bilgisayara bağlayın.
- **2** Optik disk sürücüsüne bir Blu-ray Disk ortamı yerleştirin.
- **3** Masaüstünde bir şey belirmezse, **Başlat**'ı, **Tüm Programlar**'ı ve diske dosyaları kopyalamak için istediğiniz bir Blu-ray Disk yazdırma programını tıklayın.

Yazılımı kullanma hakkındaki talimatlar için Bluray Disk yazdırma yazılımınızın yardım dosyasına bakın.

# <span id="page-46-0"></span>TV İşlevini Kullanma

Bilgisayarınızda TV programlarının görüntülenmesini, kaydedilmesini ve oynatılmasını sağlayan **Windows Media Center**'ı içeren **Microsoft Windows Vista Home Premium** işletim sistemiyle birlikte bir de hibrid TV kartı bulunabilir. Sizdeki modelin TV kartı ile donatılmış olup olmadığını görmek için çevrimiçi **Teknik Özellikler** bölümüne bakın.

Bu hibrid TV tarayıcısı, aşağıdaki yayınları desteklemektedir:

❑ Analog kablo ve karasal TV: Sistemler: B/G/I/D/K/L/L' Renk sistemleri: PAL ve SECAM Frekans bandı: 48,25 MHz - 855,25 MHz

❑ Dijital karasal TV (DVBT): Sistem: DVB-T Video sistemi: MPEG2\* Frekans bandı: 48,25 MHz - 855,25 MHz

**!**

Dijital karasal televizyon ile (DVB-T) ilgili fonksiyonlar sadece DVB-T MPEG2 $^*$  dijital karasal TV sinyallerinin yayınlandığı ülkelerde ya da bölgelerde çalışacaktır. Yaşadığınız yerde DVB-T MPEG2<sup>\*</sup> sinyallerini alabildiğinizden emin olun.

\* MPEG4/H.264 AVC aynı zamanda **TV Enhance pour VAIO** kullanırken Fransa'da satılan Fransız modelleri içinde geçerlidir. Daha detaylı bilgi için **TV Enhance pour VAIO Ayarı [\(sayfa 55\)](#page-54-0)** başlığına bakın.

<span id="page-47-0"></span>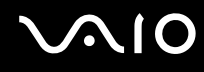

Bilgisayarınızı karasal ya da kablo TV hizmetine bağlamak için

**!** Bazı ülkelerde ya da bölgelerde anten/kablo-TV kablosu ve **VHF/UHF** giriş bağlantı noktası farklılık gösterebilir.

- **1** Anten/kabloTV kablosunun (bilgisayarınızla birlikte verilmiştir) (1) bir ucunu, bilgisayarınızdaki **VHF/UHF** giriş bağlantı noktasına (3) bağlayın.
- **2** Kablonuzun diğer ucunu TV priz çıkışı/kablolu yayın girişine bağlayın (2).

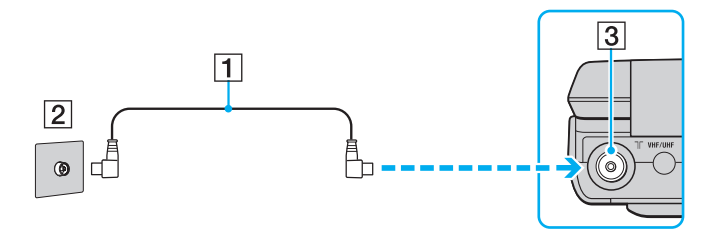

<span id="page-48-0"></span>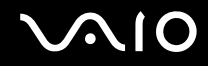

### Uzaktan Kumanda'yı Kullanma

Bilgisayarınızda TV işlevi varsa o zaman TV kanallarının seçimi de dahil olmak üzere Media Center özelliklerini kullanabilmeniz için bilgisayarınızla birlikte bir de uzaktan kumanda verilir.

<span id="page-49-0"></span>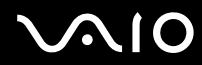

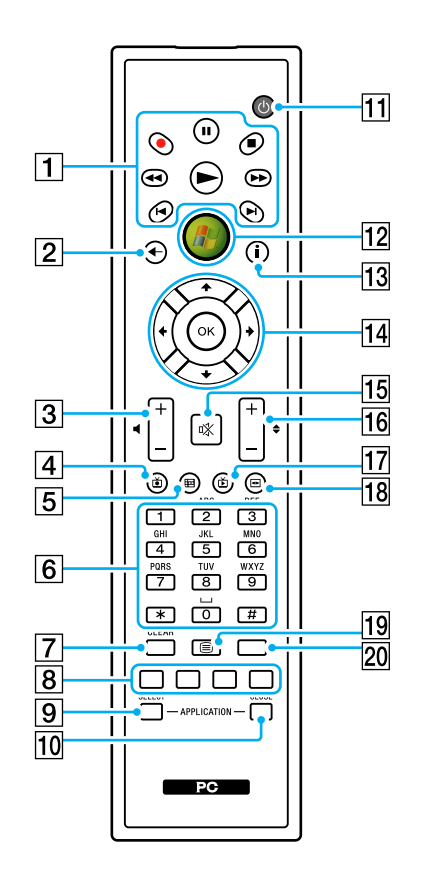

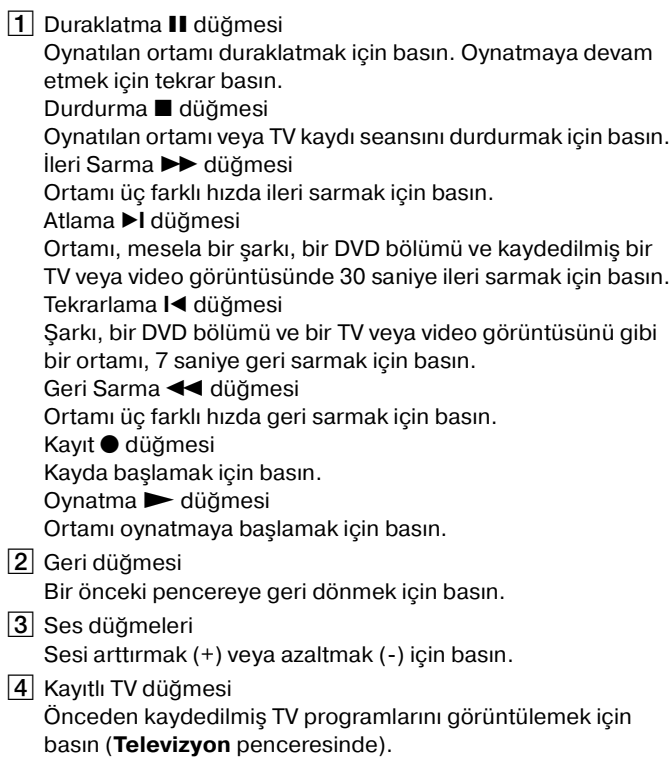

- <span id="page-50-0"></span> $\overline{5}$  Rehber düğmesi Bölgenizdeki TV programları rehberini görüntülemek için basın.  $\boxed{6}$  Alfanumerik düğmeler Belirli kanalları seçmek veya metin girmek için basın. (Kanal seçimini aktifleştirmek için **ENTER** veya **OK** tuşlarına basın.) **7** CLEAR düğmesi Geri tuşuna basın ve girilen metni silin. **8** Teletext TV program modu düğmeleri Kırmızı düğme Teletext TV programı modundaki kırmızı kısayol bağlantısına atlamak için basın. Yeşil düğme Teletext TV programı modundaki yeşil kısayol bağlantısına atlamak için basın. Sarı düğme Teletext TV programı modundaki sarı kısayol bağlantısına atlamak için basın. Mavi düğme Teletext TV programı modundaki mavi kısayol bağlantısına atlamak için basın. **9 APPLICATION SELECT düğmesi** Açık uygulamalar arasında geçiş yapmak için basın. Bu düğme **Alt**+**Tab** tuşları ile aynı işlevi görür. 10 **APPLICATION CLOSE** düğmesi Aktif uygulama penceresini kapatmak için basın.
- **11** Uyku düğmesi

Bilgisayarı, güç tüketimini azaltmak amacıyla Uyku moduna almak için basın.

12 Başlatma düğmesi

**Media Center Start** menüsünü açmak için basın.

**13** Diğer düğmesi

Media Center özellikleri açısından mevcut olan ilave seçenekleri görüntülemek için basın.

14 Yönü belirleyen ok düğmeleri

Ekran üzerindeki imleci hareket ettirmek için  $\uparrow, \downarrow, \leftarrow$  ve  $\rightarrow$ düğmelerine basın.

**OK** düğmesi

İstenen eylemi veya pencere seçeneğini seçmek için basın. Tam ekran TV seyrederken bir önceki kanala geri dönmek için basın. Kanallar arasında geçiş yapmak için tekrar basın.

15 Sessize alma düğmesi

Sesi kapatmak için basın. Sesi yeniden yüklemek için tekrar basın.

16 Kanal/Sayfa düğmeleri

Kanalları değiştirmek veya sayfayı yukarı/aşağı değiştirmek için basın (rakam girilmesine gerek yok).

17 Canlı TV düğmesi

TV programlarını seyretmek için basın.

- 18 DVD menüsü düğmesi DVD'nin ana menüsünü açmak için basın.
- **19** Teletext TV program modu seçimi düğmesi Teletext TV program modunu devreye sokmak/devre dışı bırakmak için basın.

### 20 **ENTER** düğmesi

Kanal seçimi veya önceki kanala geri dönme gibi bir özelliği veya eylemi devreye sokmak için basın. (Bu düğmenin eylemleri, **OK** düğmesini kullanmaya benzer.)

<span id="page-51-0"></span>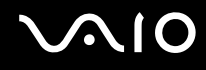

### Uzaktan kumandayı kullanmadan önce

Uzaktan kumandayı kullanmadan önce bilgisayar ile uzaktan kumanda arasındaki iletişimi etkinleştirmek için bilgisayarınızla birlikte verilen AA manganez pilleri takmalısınız.

### Pilleri takmak için

- **1** Uzaktan kumandayı ters çevirin.
- **2** İçe girmiş alanı (1) yavaşça aşağıya doğru bastırın, pil kapağını okun yönünde kaydırın ve kapağı çıkartın.

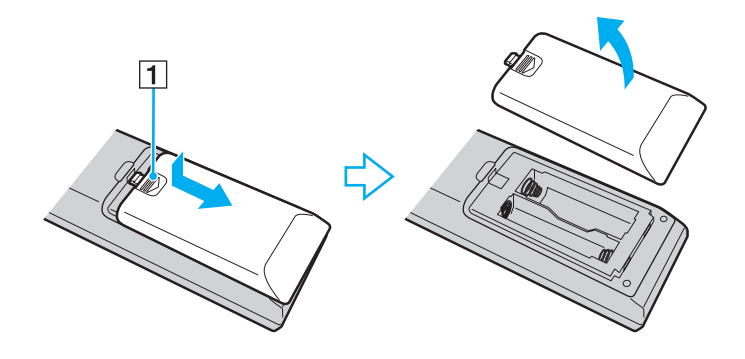

<span id="page-52-0"></span>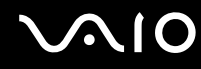

**3** Verilen iki adet AA pili, uzaktan kumandaya yerleştirin.

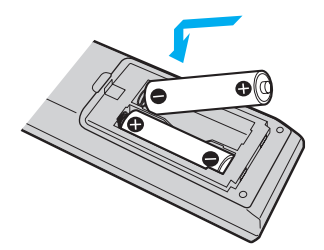

**4** Pil kapağını tekrar uzaktan kumandanın üzerine getirip, yerine oturana dek bir önceki resimde gösterilen okun ters yönünde kaydırın.

#### ✍

Uzaktan kumanda düzgün çalışmazsa pilleri yenilemeniz gerekebilir. Uzaktan kumanda uzun bir süre boyunca kullanılmayacaksa pillerin akması halinde oluşabilecek hasarı önlemek için pilleri çıkartın.

### <span id="page-53-0"></span>Windows Media Center'ın kurulması

**Windows Media Center**'ı ilk kez başlattığınızda karşınıza bir kurulum sihirbazı ekranı gelecektir. TV tarayıcısını yapılandırmak için **Özel kurulum**'a tıklayın ve ekran üzerindeki talimatları takip edin. **İsteğe Bağlı Kurulum** penceresinde, **TV tarayıcılarını, TV sinyalini ve Rehberi yapılandırın**'a tıklayın ve ekrandaki talimatları takip edin.

TV tarayıcısının **Windows Media Center** ilk kez çalıştırıldığında yapılandırılmaması halinde bu işlemi daha sonra **TV ve Filmler** bölümünde **TV'yi ayarla**'yı seçerek de yapabilirsiniz.

TV girişi sinyalini (TV Sinyali veya TV Sinyali Tipi) değiştirmek veya yeri değiştirmek istediğinizde click **Görevler** bölümünden **ayarlar**'ı tıklayın ve sonra **TV**'yi tıklayın.

Bu durumda yeni bir kanal taraması yapılması gerekeceğini ve önceki kanal listesinin ve **Rehber** bilgilerinin kaybolacağını ve programlanan zamanlayıcı kayıtlarının iptal edileceğini unutmayın.

<span id="page-54-1"></span>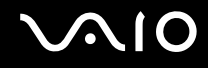

### <span id="page-54-0"></span>TV Enhance pour VAIO Ayarı

**TV Enhance pour VAIO** sadece Fransa'da satılan Fransız modellerde kullanılabilir.

**TV Enhance pour VAIO** multi medya deneyiminizi geliştirmek amacıyla ücretsiz standart tanımlı ve yüksek tanımlı dijital karasal TV yayınlarını izlemenize ve kaydetmenize olanak sağlar.

Uygulamayı başlatmak için **Windows Media Center**'ı başlatın ve **TNT**'ye gidin ve şunları seçin:

- ❑ **TV en direct**: canlı TV izlemek için.
- ❑ **TV enregistrée**: TV'den yaptığınız kayıtlara erişmek için.
- ❑ **Guide**: elektronik program kılavuzuna başvurmak için.
- ❑ **TV + menu**: canlı TV izlemek ve ayarlara kolayca erişmek için.

**TV Enhance pour VAIO**'yu ilk kez başlattığınızda, kurulum sihirbazı belirir. Uygulamayı yapılandırmak için ekrandaki talimatları takip edin.

Kanalları yeniden taramak ya da konumu değiştirmek için, **Menu**'ye ve **Paramètres**'ye gidin ve ardından **Paramètres signal** ya da **Rechercher les chaînes** seçeneklerine tıklayın. Daha fazla bilgi edinmek için yazılım dahilinde bulunan yardım dosyasına bakın.

### $\mathbb{Z}_n$

Tekli kanal arama sistemlerinde, kanal arama özelliği hem MCE TV hem de **TV Enhance pour VAIO** tarafından kullanılabilir.

Tedarik edilen uzaktan kumanda ayrıca **TV Enhance pour VAIO** içinde kullanılabilir ancak aşağıdaki düğmelerin kullanımı **Windows Media Center**'a ayrılmıştır: Live TV, Recorded TV, Guide, ve Diğerleri.

# <span id="page-55-0"></span> $\bigcirc$ 10

# PC Kartlarını Kullanma

PC Kartları, taşınabilir harici aygıtları bilgisayarınıza bağlamanızı sağlar.

# PC Kartı Yerleştirme

**!**

Bilgisayarınız **PC Card** yuvasında yuva koruyucu ile beraber gelmektedir. Yuvayı kullanmadan önce yuva koruyucuyu çıkarın.

Bazı PC Kartları ve işlevleri bilgisayarınızla uyumlu olmayabilir.

### ✍

PC Kartını yerleştirmeden veya çıkarmadan önce bilgisayarınızı kapatmanıza gerek yoktur.

### PC Kartını yerleştirmek için

- **1** Çıkarma düğmesinin çıkması için PC Kart çıkarma düğmesini itin.
- **2** PC Kart yuva koruyucunun çıkması için PC Kart çıkarma düğmesini ikinci kez itin.
- **3** Koruyucuyu hafifçe tutun ve yuvadan çıkarın.
- **4** Ön yüzü yukarı gelecek şekilde PC Kartını **PC Card** yuvasına yerleştirin.
- **5** PC Kartını nazik bir şekilde sonuna kadar yuvaya itin. PC Kartı otomatik olarak sisteminiz tarafınız tarafından tanınacaktır. Görev çubuğunda **Donanımı Güvenle Kaldır** simgesi belirir.

<span id="page-56-0"></span>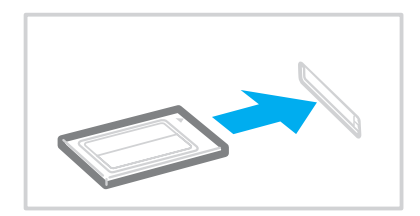

**!** PC Kartını kullanmadığınızda yuvaya parça girmemesi için PC Kart yuvası koruyucusunu yerleştirin. Bilgisayarınızı hareket ettirmeden önce, PC Kart yuvası koruyucusunu yerleştirdiğinizden emin olun.

### ✍

Uyku veya Hazırda Bekleme modlarından Normal moda sürekli olarak geçiş yaptığınızda bazı aygıtlar düzgün çalışmayabilir. Bazı PC Kartlarında, kart takılı iken Normal moddan Uyku veya Hazırda Bekleme modlarına geçerseniz, PC Kart aracılığıyla sisteminize bağlanan cihaz tanınmayabilir. Sorunu düzeltmek için sistemi tekrar başlatın.

Kart takılı iken, bilgisayarınız Hazırda Bekleme moduna geçmeyebilir ancak Uyku moduna geçebilir. Bilgisayarın Hazırda Bekleme moduna geçmesini istiyorsanız kartı çıkarmanızı tavsiye ediyoruz.

PC Kart üreticisi tarafından sağlanan en son yazılım sürücüsünü kullandığınızdan emin olun.

PC Kartını yuvaya zorla takmaya çalışmayın. Bağlantı pimlerine zarar verebilir. PC Kartını yerleştirmede zorlanırsanız, PC Kartını doğru yönde yerleştirip yerleştirmediğinizi kontrol edin. Daha fazla bilgi için PC Kartınızla verilen kullanım kılavuzuna bakın.

<span id="page-57-0"></span>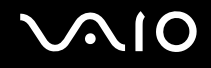

# PC Kartı Çıkarma

Bilgisayarınız çalışıyorken PC Kartını çıkarmak için aşağıdaki adımları takip edin. Düzgün çıkarmazsanız, sisteminiz düzgün çalışmayabilir.

PC Kartının çıkarmak için

✍

Bilgisayarınız kapalıyken PC Kartını çıkarmak için 1'den 7'ya kadar olan adımları atlayın.

- **1** Görev çubuğunda **Donanımı Güvenle Kaldır** simgesini çift tıklayın. **Donanımı Güvenle Kaldır** penceresi belirir.
- **2** Çıkarmak istediğiniz donanımı seçin.
- **3 Durdur**'u tıklayın. **Donanım Aygıtını durdur** penceresi belirir.
- **4** Aygıtın sistemden güvenle kaldırılabileceğini onaylayın.
- **5 OK**'i tıklayın. Donanım aygıtını kaldırmanızın güvenli olduğunu belirten bir ileti belirir.
- **6 OK**'i tıklayın.
- **7 Donanımı Güvenle Kaldır** penceresini kapatmak için, **Kapat**'ı tıklayın.
- **8** Çıkarma düğmesinin çıkması için PC Kart çıkarma düğmesini itin.
- **9** PC Kartın çıkması için PC Kart çıkarma düğmesini ikinci kez itin.
- **10** Kartı hafifçe tutun ve yuvadan çıkarın.
- **11** PC Kart çıkarma düğmesi hala dışarıdaysa, sonuna kadar geri itin.

# <span id="page-58-0"></span>ExpressCard Modülünü Kullanma

Dijital kameralar, video kamera, müzik oynatıcıları ve diğer ses/video cihazları arasında veri transferi yapabilmesi için bilgisayarınız ya Universal ExpressCard™ yuvası ile $^*$  ya da ExpressCard™/34 yuvası ile $^*$  donatılmıştır. Önceki gerek ExpressCard™/34 (34 mm genişliğinde) gerekse ExpressCard™/54 (54 mm genişliğinde) modüle\* aşağıda gösterildiği şekliyle ve sonraki ise sadece bir ExpressCard™/34 modüle $\degree$  sahiptir.

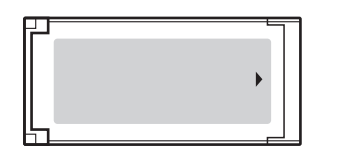

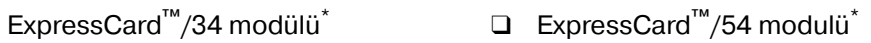

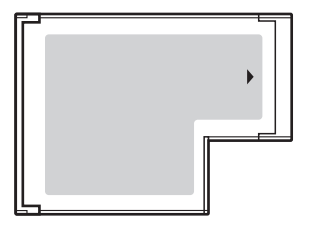

Bilgisayarınızda bir adet Universal ExpressCard™ yuvası໋ bulunmaktadır.

\* Buradan itibaren, ExpressCard yuvası ve ExpressCard modülü olarak bahsedilecektir.

<span id="page-59-0"></span>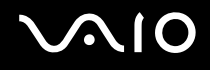

# ExpressCard Modülünü Yerleştirme

**!**

Bilgisayarınızın ExpressCard yuvasında yuva koruyucu bulunur. Yuvayı kullanmadan önce yuva koruyucuyu çıkarın.

ExpressCard modülünü yuvaya yerleştirirken veya yuvadan çıkarırken dikkatli olun. Zorla yerleştirmeyin veya çıkarmayın.

✍

ExpressCard modülünü yerleştirmeden veya çıkarmadan önce bilgisayarınızı kapatmanıza gerek yoktur.

### ExpressCard modülünü yerleştirmek için

- **1** Bilgisayarın sağındaki ExpressCard yuvasını bulun.
- **2** Çıkarma düğmesinin çıkması için ExpressCard modülü çıkarma düğmesini itin.
- **3** ExpressCard yuva koruyucunun çıkması için ExpressCard modülü çıkarma düğmesini ikinci kez itin.
- **4** ExpressCard yuva koruyucusunu hafifçe tutun ve yuvadan çıkarın.
- **5** ExpressCard modülünü, ok yönü yukarı gelecek ve ExpressCard yuvasının karşısında olacak şekilde tutun.
- **6** ExpressCard modülü yerine yerleşene kadar dikkatlice yuvaya doğru kaydırın. Yuvaya zorla takmaya çalışmayın.

<span id="page-60-0"></span>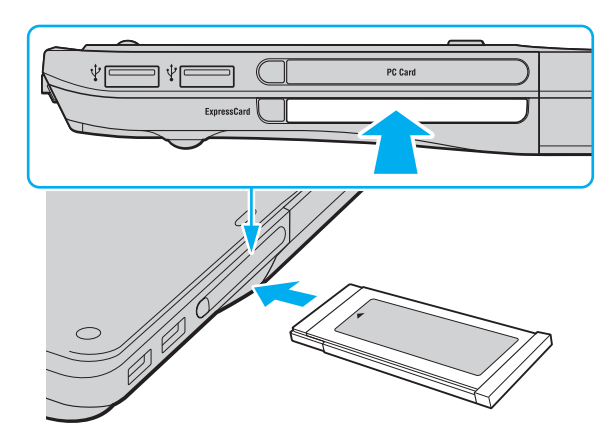

### **!**

ExpressCard modülünü kullanmadığınızda yuvaya parça girmemesi için ExpressCard yuvası koruyucusunu yerleştirin. Bilgisayarınızı hareket ettirmeden önce, ExpressCard yuvası koruyucusunu yerleştirdiğinizden emin olun.

#### ✍

Modül veya adaptör yuvaya kolayca yerleşmezse, hafifçe çıkarın ve doğru yönde taktığınızdan emin olun.

ExpressCard modül üreticisi tarafından sağlanan en son yazılım sürücüsünü kullandığınızdan emin olun.

<span id="page-61-0"></span>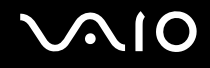

# ExpressCard Modülünü Çıkarma

Bilgisayarınız çalışıyorken ExpressCard modülünü çıkarmak için aşağıdaki adımları takip edin. Düzgün çıkarmazsanız, sisteminiz düzgün çalışmayabilir.

### ExpressCard modülünü çıkarmak için

✍

Bilgisayarınız kapalıyken ExpressCard modülünü çıkarmak için 1'den 7'ye kadar olan adımları atlayın.

- **1** Görev çubuğunda **Donanımı Güvenle Kaldır** simgesini çift tıklayın. **Donanımı Güvenle Kaldır** penceresi belirir.
- **2** Çıkarmak istediğiniz donanımı seçin.
- **3 Durdur**'u tıklayın. **Donanım Aygıtını durdur** penceresi belirir.
- **4** Aygıtın sistemden güvenle kaldırılabileceğini onaylayın.
- **5 OK**'i tıklayın. Aygıtı kaldırmanızın güvenli olduğunu belirten bir ileti belirir.
- **6 OK**'i tıklayın.
- **7 Donanımı Güvenle Kaldır** penceresini kapatmak için, **Kapat**'ı tıklayın.
- **8** Çıkarma düğmesinin çıkması için ExpressCard modülü çıkarma düğmesini itin.
- **9** ExpressCard modülünün çıkması için ExpressCard modülü çıkarma düğmesini ikinci kez itin.
- **10** ExpressCard modülünü hafifçe tutun ve yuvadan çıkarın.
- **11** ExpressCard modülü çıkarma düğmesi hala dışarıdaysa, sonuna kadar geri itin.

# <span id="page-62-0"></span>Memory Stick Ortamını Kullanma

Memory Stick ortamı, özellikle dijital kameralar, mobil telefonlar ve diğer aygıtlar gibi uyumlu ürünlerle dijital veri değişimi ve paylaşımı için tasarlanan tek parça, taşınabilir ve çok yönlü IC kayıt ortamıdır. Çıkarılabilir olduğu için, harici veri depolama amacıyla da kullanılabilir.

# <span id="page-63-0"></span>Memory Stick Ortamı Kullamadan Önce

Bilgisayarınızda bulunan Memory Stick yuvası hem standart - ve Duo-boyutlu ortamları hem de Memory Stick PRO ve yüksek hıza ve yüksek kapasite yetisine sahip Memory Stick PROHG Duo ortamlarını barındırabilir.

#### $\mathbb{Z}_n$

Duo-boyutlu Memory Stick ortamını direkt olarak Memory Stick yuvasına Memory Stick Duo Bağdaştırıcısı kullanmadan yerleştirebilirsiniz.

#### **!**

Memory Stick Micro (M2) ortamını kullanmadan önce, M2 Standart-boyutlu ya da M2 Duo-boyutlu Bağdaştırıcıya yerleştirdiğinizden emin olun. Ortamı Memory Stick yuvasına Bağdaştırıcı olmadan yerleştirirseniz, yuvadan geri çıkartamayabilirsiniz.

Memory Stick ortamı ile ilgili en son bilgiler için<http://www.memorystick.com/en/> adresinden Memory Stick Web sitesini ziyaret edin.

#### **!**

Bilgisayarınız test edilmiştir ve Mayıs 2007'den beri mevcut olan 8 GB'ye kadar kapasiteye sahip Sony markalı Memory Stick ortamı ile uyumlu bulunmuştur. Ancak, aynı teknik özellikleri taşıyan tüm uyumlu Memory Stick ortamlarının uyumluluğu garanti edilmez.

Birden fazla dönüştürücü adaptörü olan bir Memory Stick ortamı yerleştirildiğinde uyumlu olmayabilir.

MagicGate, Sony tarafından geliştirilen telif hakkı koruma teknolojisinin genel adıdır. Bu özelliği kullanmak için MagicGate logolu bir Memory Stick ortamı kullanın.

Kişisel kullanımınız haricinde, kaydetmiş olduğunuz herhangi bir ses ve/veya imaj versini ilgili telif hakkı sahiplerinin önceden izinlerini almadan kullanmak telif hakkı yasasına aykırıdır. Bu bağlamda, bu tarz telif hakkı yasalarınca korunan verileri taşıyan Memory Stick ortamı sadece kanun kapsamında kullanılmalıdır.

Bilgisayarınızda bulunan Memory Stick yuvası 8-bit paralel veri aktarımını (yüksek hızlı veri transferi) desteklemez.

M2 Duo-boyutlu Bağdaştırıcı içinde bulunan Memory Stick Micro ortamı ek olarak Memory Stick Duo Bağdaştırıcısi içerisine yerleştirilmiş durumdaysa düzgün biçimde çalışmayabilir.

<span id="page-64-0"></span>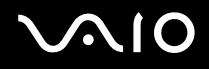

# Memory Stick Ortamını Yerleştirme

### Memory Stick ortamını yerleştirmek için

- **1** Memory Stick yuvasının yerini belirleyin.
- **2** Memory Stick ortamını ok yukarı gelecek şekilde ve Memory Stick yuvasına doğru tutun.
- **3** Memory Stick ortamını yerine yerleşene kadar dikkatlice yuvaya doğru kaydırın. Memory Stick ortamı otomatik olarak sisteminiz tarafından algılanacak ve Memory Stick ortamı içindekiler görüntülenecektir. Şayet masaüstünde hiçbirşey görüntülenmezse, sırayla **Başlat**, **Bilgisayarım** tıklayın ve Memory Stick ortamı simgesi üzerine çift tıklayın.

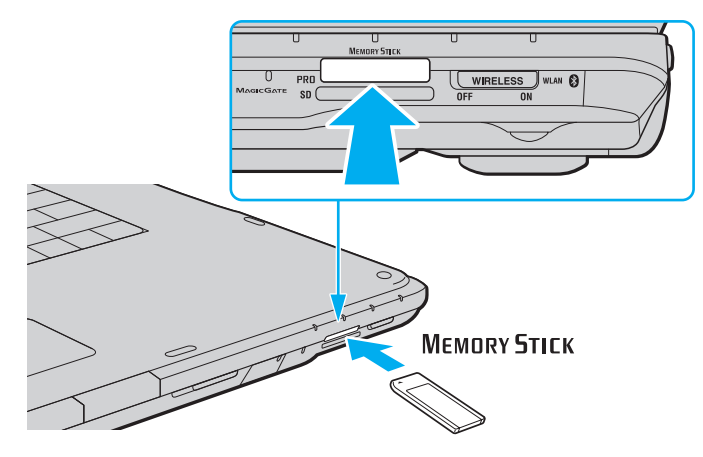

**!** Yuvaya yerleştirdiğiniz sırada Memory Stick ortamını tutarken okun doğru yönü gösterdiğinden emin olun. Bilgisayarınızın veya Memory Stick ortamının zarar görmesini engellemek için, yavaşça yerleştiremiyorsanız Memory Stick ortamını yuvaya zorla yerleştirmeye çalışmayın.

Yuvaya birden fazla Memory Stick ortamı yerleştirmeyin. Ortamın yanlış yerleştirilmesi bilgisayarınıza ve ortama zarar verebilir.

# <span id="page-65-0"></span>**AIO**

### Memory Stick ortamının içeriğini görüntülemek için

- **1 Bilgisayarım** penceresini açmak için, **Bilgisayarım** ve **Başlat**'ı tıklayın.
- **2** Memory Stick ortamında saklanan veri dosyalarının listesini görmek için Memory Stick ortamı simgesini çift tıklayın.

### Memory Stick ortamının biçimlendirilmesi

Memory Stick ortamı varsayılan fabrika ayarında biçimlendirilmiştir ve kullanıma hazırdır. Ortamı bilgisayarınızla yeniden biçimlendirmek isterseniz, aşağıdaki adımları izleyin.

**!** Ortamı biçimlendirmek için tasarlanan ve ortamı biçimlendirirken Memory Stick'i destekleyen aygıtı kullandığınızdan emin olun.

Memory Stick ortamının biçimlendirilmesi ortam üzerindeki tüm veriyi siler. Ortamı biçimlendirmeden önce, önemli veri içerip içermediğinden emin olun.

Ortamı biçimlendirirken Memory Stick ortamını yuvasından çıkarmayın. Bir arızaya yol açabilir.

- **1** Memory Stick ortamını yerine yerleşene kadar dikkatlice yuvaya doğru kaydırın.
- **2 Bilgisayarım** penceresini açmak için, **Bilgisayarım** ve **Başlat**'ı tıklayın.
- **3** Memory Stick ortam simgesine sağ tıklayın ve **Biçimlendir**'i seçin.
- **4 Aygıt varsayılanlarını geri yükle**'yi tıklayın.

**!** Ayırma birimi boyutu ve dosya sistemi değişebilir.

Sistemde bozulmaya neden olabileceğinden **Dosya sistemi** açılır listesinden **NTFS**'i seçmeyin.

### ✍

**Biçimlendirme seçenekleri**'nde **Hızlı Biçimlendir**'i seçerseniz, biçimlendirme işlemi daha hızlı tamamlanacaktır.

# <span id="page-66-0"></span>**JUIO**

- **5 Başlat**'ı tıklayın.
- **6** Doğrulama istemi belirdiğinde, **OK**'i tıklayın. Biçimlendirme işlemi başlar.

**!** Ortama bağlı olarak Memory Stick ortamını biçimlendirmek zaman alabilir.

- **7** Tamamlandığında, **OK**'i tıklayın.
- **8 Kapat**'ı tıklayın.

<span id="page-67-0"></span>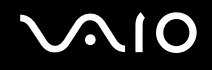

# Memory Stick Ortamını Çıkarma

### Memory Stick ortamını çıkarmak için

- **1** Memory Stick göstergesinin kapalı olduğunundan emin olun.
- **2** Memory Stick ortamını bilgisayara doğru itin. Memory Stick ortamı çıkacaktır.
- **3** Memory Stick ortamını yuvadan çekin.

**!** Memory Stick ortamını her zaman yavaşça çıkarın, aksi takdirde beklenmedik bir şekilde dışarı çıkabilir.

Memory Stick göstergesi açık konumdayken Memory Stick ortamını çıkarmayın. Aksi takdirde, veri kaybedebilirsiniz. Büyük boyutlarda veri yüklemek zaman alabilir, bu yüzden Memory Stick ortamını çıkarmadan önce göstergenin kapalı olduğundan emin olun.

# <span id="page-68-0"></span>Diğer Bellek Kartlarını Kullanma

Memory Stick yuvasına ve ExpressCard yuvasına ek olarak, bilgisayarınız **SD** bellek kartı yuvası ile donatılmıştır. Bu yuvayı dijital kameralarda, video kaydediciler, müzik çalarlar ve diğer ses/video aygıtlarından veri aktarmak için kullanabilirsiniz.

# Bellek Kartlarını Kullanmadan Önce

Bilgisayarınızdaki **SD** bellek kartı yuvası aşağıdaki bellek kartlarını destekler:

- ❑ SD bellek kartı
- ❑ SDHC bellek kartı
- ❑ MultiMediaCard (MMC)

Uyumlu bellek kartları ile ilgili en son bilgilere erişmek için, uygun İnternet sitesini bulup incelemek üzere **Sony Destek Bilgisi [\(sayfa 186\)](#page-185-0)** başlığına bakın.

**!** Bilgisayarınız test edilmiş olup sadece Mayıs 2007 itibariyle piyasada bulunan belli başlı bellek kartları ile uyumlu olduğu saptanmıştır. Ancak, aynı teknik özellikleri taşıyan tüm uyumlu bellek kartı ortamlarının uyumluluğu garanti edilmez.

**SD** bellek kartı yuvasına her zaman doğru bellek kartını yerleştirin.

2 GB kapasiteye kadar SD bellek kartları ve 8 GB kapasiteye kadar olan SDHC bellek kartları test edilmiş ve bilgisayarınızla uyumlu oldukları belirlenmiştir.

Bilgisayarınızdaki **SD** bellek kartı yuvası SD bellek kartının ve SDHC bellek kartının telif korumasını ve yüksek hızlı veri aktarım özelliklerini desteklemez.

**SD** bellek kartı yuvasına farklı tipte bellek kartı bağdaştırıcısı ya da bellek kartı yerleştirmeye çalışmayın. Uyumlu olmayan bir bellek kartının ya da bellek kartı bağdaştırıcısının çıkartılmasında zorluklar yaşanabilir ve bu da bilgisayarınızda hasar meydana gelmesine sebebiyet verebilir.

**SD** bellek kartı yuvasına bellek kartı yerleştirirken ya da yuvadan çıkartırken dikatli olun. Bellek kartını zorla yerleştirmeyin veya çıkarmayın.

<span id="page-69-0"></span>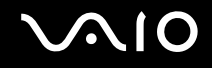

# PC Kartını Yerleştirme

Bellek kartını yerleştirmek için

- **1 SD** bellek kartı yuvasını bulun.
- **2** Bellek kartını, ok yönü yukarı gelecek ve bellek kartı yuvasının karşısında olacak şekilde tutun.

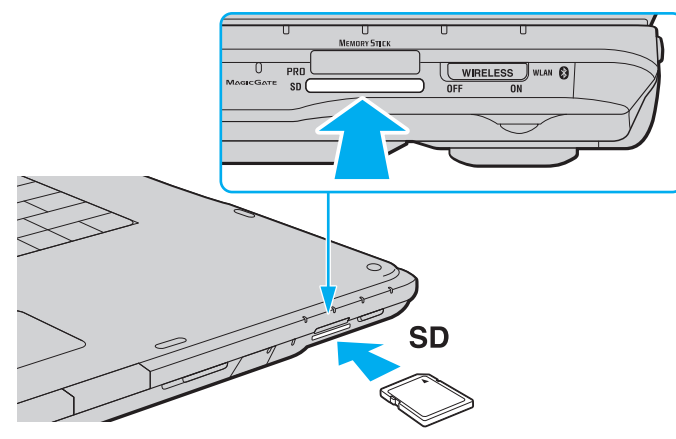

**3** Bellek kartını yerine yerleşene kadar dikkatlice yuvaya doğru kaydırın. Kartı yuvaya zorla takmaya çalışmayın.

#### ✍

Bellek kartı yuvaya kolayca yerleşmezse, hafifçe çıkarın ve doğru yönde taktığınızdan emin olun.

<span id="page-70-0"></span>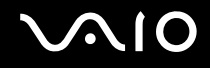

# Bellek Kartını Çıkarma

**!**

Bellek kartını **SD** bellek kartı göstergesinin ışığı yanarken çıkarmayın. Böyle yapılması durumunda kart veya karttaki veri zarar görebilir.

### Bellek kartını çıkarmak için

- **1 SD** bellek kartı göstergesi ışığının kapalı olup olmadığını kontrol edin.
- **2** Bellek kartının yuvadan çıkarılması için bellek kartının dışarıdaki kısmına basın.
- **3** Kart dışarı çıktığında kartı dikkatlice yuvadan çekin.

<span id="page-71-0"></span>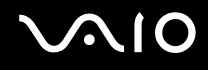

# İnternet'i Kullanma

# Çevirmeli İnternet Bağlantısını Ayarlama

İnternete bağlanabilmeniz için önce bilgisayarınızı telefon kablosu (verilmemiştir) ile telefona bağlamanız gerekmektedir. Telefon kablosu bağlantısını kurduktan sonra, İnternete bağlanmaya hazırsınız.

Telefon kablosunu bağlamak için

- **1** Telefon kablosunun bir ucunu (1) bilgisayarınızdaki modem bağlantı noktasına r<sup>n</sup>ı takın.
- **2** Diğer ucunu duvardaki prize takın (2).

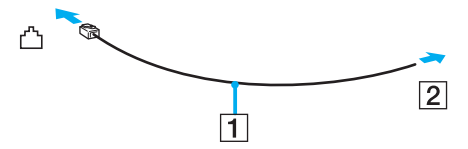

### $\mathbb{Z}$

Bilgisayarınız paylaşılan hatla kullanılamaz, kontörlü telefonla çalışmaz ve çoklu telefon hatlarıyla veya özel santral (PBX) ile çalışmayabilir. Bu bağlantılardan bazıları elektrik akımının artmasıyla sonuçlanabilir ve dahili modemde arızaya neden olabilir.

Ayırıcıdan gelen telefon kablosunu bağlıyorsanız, modem veya bağlayan aygıt düzgün çalışmayabilir.

### İnternet için çevirmeli bağlantı ayarlama

- **1 Başlat**'ı ve **Denetim Masası**'nı tıklayın.
- **2 Ağ ve İnternet** altındaki **İnternete Bağlan**'ı tıklayın. **İnternete Bağlan** penceresi belirir.
- **3 Çevirmeli bağlantı**'yı tıklayın.
- **4** Ekrandaki talimatları izleyin.
## <span id="page-72-0"></span>Kablosuz Yerel Ağ'ı (WLAN) Kullanma

Sony Kablosuz Yerel Ağ'ı (WLAN) kullanarak, tüm dijital aygıtlarınız dahili WLAN işlevi ile bir ağ üzeriden birbiriyle serbestçe iletişim kurabilir. WLAN, kullanıcının kablosuz (radyo) bağlantı üzerinden Yerel Ağa (LAN) bağlanabildiği bir ağdır. Bu sayede, artık duvardan veya tabandan kablo veya tel çekmenize gerek yoktur.

Sony WLAN tüm normal Ethernet bağlantı aktivitelerini desteklemesinin yanı sıra hareket kabiliyeti ve dolaşım açısından kolaylık sağlar. Bir toplantının ortasında veya bir yerden bir yere giderken dahi bilgiye erişebilir, İnternet/İntranet ve ağ kaynaklarına ulaşabilirsiniz.

Erişim noktası olmadan iletişim kurabilirsiniz, yani bu da sınırlı sayıda bilgisayar ile iletişim kurabilirsiniz anlamına gelmektedir (geçici). Ya da erişim noktası aracılığıyla da iletişim kurabilirsiniz, böylece tam bir altyapı ağı oluşturabilirsiniz.

#### ✍

Bazı ülkelerde, yerel yönetmeliklerden ötürü (örn. sınırlı sayıda kanal olması) WLAN ürünlerini kullanmak yasak olabilir. Bu nedenle, WLAN işlevini etkinleştirmeden önce, **Regulations Guide**'ı dikkatlice okuyun.

WLAN, kullanılan teknolojiyi belirleyen IEEE 802.11a $^*$ /b/g standartını veya IEEE 802.11n $^*$  standartının taslak halini kullanır. Standardın içerdiği şifreleme yöntemleri: Bir güvenlik protokolü olan Wired Equivalent Privacy (WEP), WiFi Protected Access 2 (WPA2) ve WiFi Protected Access (WPA). IEEE ve WiFi Alliance tarafından birlikte önerilen, WPA2 ve WPA varolan WiFi ağları için veri koruma seviyesini ve erişim kontrolünü arttıran birlikte çalışabilir güvenlik genişletmelerine dayalı standartlar spesifikasyonudur. WPA, IEEE 802.11i özellikleri ile uyumlu olacak şekilde tasarlanmıştır. 802.1X ve EAP'ı (Extensible Authentication Protocol) kullanan kullanıcı kimlik doğrulamaya ek olarak gelişmiş veri şifreleme TKIP'yi (Temporal Key Integrity Protocol) kullanır. Veri şifreleme, istemciler ve erişim noktaları arasındaki saldırıya açık kablosuz bağlantıyı korur. Ayrıca, gizlilik sağlamak için diğer tipik LAN güvenlik mekanizmaları şunlardır: Parola koruma, uçtan uca şifreleme, özel sanal ağlar ve kimlik doğrulama. WPA'nin ikinci kuşak ürünü olan WPA2, daha güçlü veri koruması, ağ erişim kontrolü sağlar ve 802.11b, 802.11a, 802.11g ve 802.11n multi-band ve multi-mode'dan oluşan 802.11 aygıtlarının tüm versiyonlarını emniyete almak için tasarlanmıştır. Ayrıca, onaylı IEEE 802.11i standardına bağlı olan WPA2, National Institute of Standards and Technology (NIST) FIPS 140-2 uyumlu AES sifreleme işlemi sürecini ve 802.1X-tabanlı kimlik doğrulama işlemini uygulayarak hükümet tarafından da güvence altına alınmıştır. WPA2, öncesinde bulunan WPA ile uyumludur.

\*Modelinizin IEEE 802.11a standartını ve/veya IEEE 802.11n standartının taslak halini destekleyip desteklemediğini görmek için çevrimiçi **Teknik Özellikler** bölümüne bakın.

<span id="page-73-0"></span>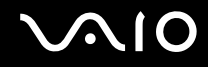

IEEE 802.11b/g standardı, kablosuz bir LAN standardıdır ve 2,4 GHz bant genişliği kullanır. The IEEE 802.11g standardı, IEEE 802.11b standardından daha hızlı olmak üzere yüksekhızda iletişim sağlar.

IEEE 802.11a kablosuz bir LAN standardıdır, 5 GHz bant genişliği kullanır ve 54 Mbps'e kadar yüksek hızda iletişim sağlar.

.<br>IEEE 802.11n kablosuz bir LAN standardıdır, 2,4 ila 5 GHz bant genişliği kullanır ve 300 Mbps'e kadar yüksek hızda iletişim sağlar<sup>\*</sup>.

\* Gerçek iletişim hızı, erişim noktası ayarlarınıza vb. göre değişim gösterir.

Bilgisayarınızda IEEE 802.11a/b/g standardına ve IEEE 802.11n standartının taslak haline uvumlu Intel® Next-Gen Wireless-N technology\* kullanılmış olabilir.

\* Sadece IEEE 802.11n standartının taslak halini destekleyen modellerde kullanılmıştır.

2,4 GHz bant genişliği ve 5 GHz bantgenişliği kullanan kablosuz LAN cihazları birbirleriyle iletişim kuramaz, çünkü frekansları farklıdır.

Kablosuz yerel ağ ile uyumlu aygıtların kullandığı 2,4 GHz bant genişliği çeşitli aygıtlar tarafından da kullanılır. Aynı bant genişliğini kullanan diğer aygıtlarla girişimi en aza indirmek için gerekli teknoloji kablosuz yerel ağ ile uyumlu aygıtlarda bulunsa da, böyle bir girişim iletişim hızını düşürebilir, iletişim alanını daraltabilir veya kablosuz bağlantının kesilmesine neden olabilir.

İletişim hızı; iletişim aygıtları arasındaki bağlantıya, bu aygıtlar arasında engel olup olmamasına, aygıt yapılandırmasına, radyo koşullarına ve kullanılan yazılıma bağlı olarak değişir. Ayrıca, iletişim radyo koşullarına bağlı olarak kesilebilir.

İletişim alanı; iletişim aygıtları arasındaki mevcut mesafeye, bu aygıtlar arasında engel olup olmamasına, radyo koşullarına, ortamda duvarların ve buna benzer materyallerin bulunmasına ve kullanılan yazılıma bağlı olarak değişir.

Aynı kablosuz bağlantıda IEEE 802.11b ve IEEE 802.11g ürünlerinin bulunması radyo girişiminden dolayı iletişim hızının düşmesine neden olabilir. Bunu göz önünde bulundurarak, IEEE 802.11b ürünleriyle iletişimi sağlamak amacıyla IEEE 802.11g ürünleri iletişim hızını azaltmak üzere tasarlanmışlardır. İletişim hızı beklendiği kadar iyi değilse, erişim noktasındaki kablosuz kanalın değiştirilmesi iletişim hızını arttırabilir.

<span id="page-74-0"></span>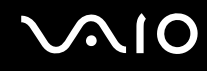

## Erişim Noktası Olmadan İletişim Kurma (Geçici)

Geçici ağ, başka bir ana denetleyici veya erişim noktası olmadan, LAN'ın sadece kablosuz aygıtların kendileri tarafından oluşturulduğu bir ağdır. Her aygıt ağdaki diğer aygıtlarla doğrudan iletim kurar. Evde kolayca geçici ağ kurabilirsiniz.

- ❑ Kablosuz bağlantı VAIO bilgisayar tarafından başlatılmışsa, 11. kanal seçilmelidir.
- ❑ Kablosuz bağlantı eş Kablosuz Yerel Ağ ekipmanı tarafından başlatılmışsa, Kablosuz Yerel Ağ iletişimi eş Kablosuz Yerel Ağ ekipmanı tarafından seçilen kanalı kullanacaktır.

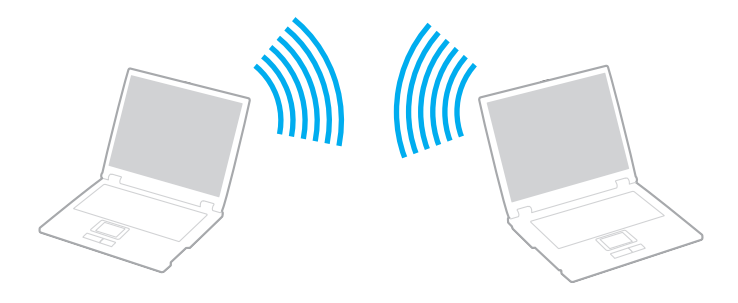

# <span id="page-75-0"></span>**AIO**

## Erişim noktası olmadan iletişim kurmak için (Geçici)

**!** 2,4 veya 5 GHz bantgenişliği kullanan IEEE 802.11n standardı geçici ağlarda bulunmamaktadır.

- **1 WIRELESS** veya **WIRELESS LAN** anahtarını açın. Wireless LAN göstergesi yanacaktır.
- **2 Wireless Device Switch** penceresini görüntülemek için görev çubuğundaki **( B / LAK**) simgesini çift tıklayın.
- **3** İstediğiniz kablosuz seçeneğini/seçeneklerini seçin ve **OK**'i tıklayın.
- **4 Başlat**'ı ve **Denetim Masası**'nı tıklayın.
- **5 Ağ ve İnternet** altındaki **Ağ durumunu ve görevlerini görüntüle**'yi tıklayın.
- **6** Sol pencere gözündeki **Bağlantı veya ağ kur**'nu tıklayın **Bağlantı veya ağ kur** penceresi belirir.
- **7** Geçici ağ ayarlarını belirlemek için bir seçeneği tercih edin ve **İleri**'yi tıklayın.
- **8** Ekrandaki talimatları izleyin.

#### ✍

Modelinizin Bluetooth fonksiyonunu, IEEE 802.11a/b/g standartını ve/veya IEEE 802.11n standartının taslak halini destekleyip desteklemediğini görmek için çevrim içi **Teknik Özellikler** bölümüne bakın.

<span id="page-76-0"></span>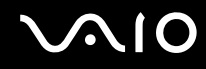

## Erişim Noktası ile İletişim Kurma (Altyapı)

Altyapı ağı, Sony Erişim Noktası gibi bir erişim noktası (birlikte verilmez) sağlayarak mevcut yerel ağı kablosuz aygıta bağlayan bir ağdır. Erişim noktası, kablosuz ve kablolu LAN arasında bağlantı sağlar ve kablosuz LAN için ana denetleyici işlevi görür. Erişim noktası, belli bir alandaki birden çok kablosuz aygıttan iletimi ve alımı düzenler.

Altyapı ağ üzerinde hangi kanalın kullanılacağını erişim noktası belirler.

**!** Erişim noktasının kullanacağı kanalın nasıl seçildiği ile ilgili ayrıntılılar için, erişim noktanızla verilen kullanım kılavuzuna bakın.

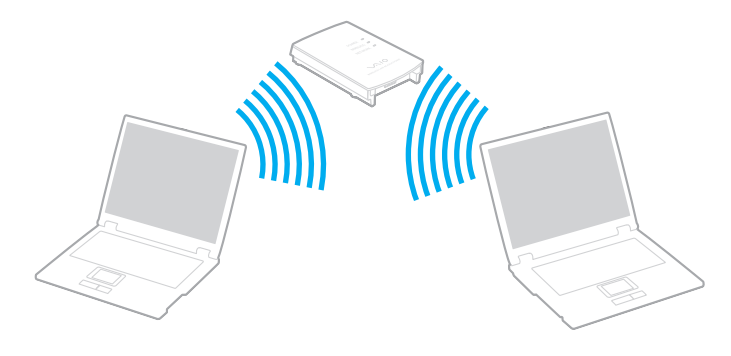

# <span id="page-77-0"></span>**AIO**

## Kablosuz ağa bağlanmak için

- **1** Erişim noktasının kurulduğundan emin olun. Daha fazla bilgi için erişim noktanızla birlikte verilen kullanım kılavuzuna bakın.
- **2 WIRELESS** veya **WIRELESS LAN** anahtarını açın. Wireless LAN göstergesi yanacaktır.
- **3 Wireless Device Switch** penceresini görüntülemek için görev çubuğundaki **( B** / ex) simgesini çift tıklayın.
- **4** İstediğiniz kablosuz seçeneğini/seçeneklerini seçin ve **OK**'i tıklayın.
- **5** Görev çubuğu üzerindeki **veya Solut alan ve Bir ağa bağlan**'ı seçin.
- **6** İstediğiniz erişim noktasını seçin ve **Bağlan**'i tıklayın.

#### ✍

Modelinizin Bluetooth fonksiyonunu, IEEE 802.11a/b/g standartını ve/veya IEEE 802.11n standartının taslak halini destekleyip desteklemediğini görmek için çevrim içi **Teknik Özellikler** bölümüne bakın.

<span id="page-78-0"></span>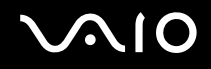

## Kablosuz LAN İletişimini Durdurma

### Kablosuz LAN iletişimini Durdurmak için

#### **WIRELESS** veya **WIRELESS LAN** anahtarını kapatın.

**!** Uzaktaki belgelere, dosyalara veya kaynaklara erişirken kablosuz LAN işlevinin kapatılması veri kaybına neden olabilir.

✍

WPAPSK veya WPA2PSK doğrulama için, bir şifre sözcüğü girmelisiniz. Şifre sözcüğü büyük/küçük harf duyarlı olup, 8 ile 63 arası alfanümerik karakterden oluşmalı veya 0 ile 9 arası rakam ile A'dan F'ye harfleri kullanabileceğiniz 64 karakter uzunluğunda bir şifre olmalıdır.

<span id="page-79-0"></span>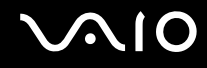

## Bluetooth İşlevini Kullanma

Bluetooth işlevi sadece belirli modellerde vardır. Modelinizin Bluetooth işlevini destekleyip desteklemediğini öğrenmek için çevrimiçi **Teknik Özellikler** bölümüne bakın.

Bilgisayarını ile bilgisayar veya mobil telefon gibi diğer Bluetooth aygıtları arasından kablosuz iletişim kurabilirsiniz. Açık havada 10 metreye kadar bu aygıtlara kablo olmadan veri aktarabilirsiniz.

Bluetooth iletişimini başlatmak için

- **1 WIRELESS** anahtarını açın.
- **2 Wireless Device Switch** penceresini görüntülemek için görev çubuğundaki **( B / LAK**) simgesini çift tıklayın.
- **3 Enable Bluetooth Device** seçeneğini seçin.
- **4 OK**'i tıklayın.

# <span id="page-80-0"></span>**AIO**

## Bluetooth işlevinin kullanımı ile ilgili notlar

- ❑ Aşağıdaki koşulara bağlı olarak veri aktarım hızı değişir:
	- ❑ Duvar gibi aygıtlar arasında bulunan engeller
	- ❑ Aygıtlar arasındaki mesafe
	- ❑ Duvarlarda kullanılan malzeme
	- ❑ Mikrodalgalara ve kablosuz telefonlara yakınlığı
	- ❑ Radyo frekansı girişimi ve çevresel diğer koşullar
	- ❑ Aygıt yapılandırması
	- ❑ Yazılım uygulamasının türü
	- ❑ İşletim sisteminin türü
	- ❑ Bilgisayarınızda aynı anda kablosuz Yerel Ağ bağlantısını ve Bluetooth işlevini kullanma
	- ❑ Aktarılan dosyanın boyutu
- ❑ Bluetooth standardının sınırlamalarından ötürü, çevreden gelebilecek elektromanyetik girişim nedeniyle sürekli aktarım sırasında büyük dosyaların ara sıra bozulabileceğini unutmayın.
- ❑ Uygulanabilir standart gerekliliklere uyulduğundan emin olmak için tüm Bluetooth aygıtları sertifikalı olmalıdır. Standartlar karşılansa bile, tek başına aygıtın performansı, özellikleri ve işletim prosedürü değişiklik gösterebilir. Veri değişimi tüm durumlarda mümkün değildir.
- ❑ Bluetooth teknolojisinin genel bir özelliği olarak, takılı Bluetooth aygıtından ses çıkışı olan bilgisayarınızda video oynatırsanız, video ve seste senkronizasyon kayması olabilir.

<span id="page-81-0"></span>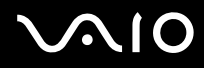

❑ Bluetooth aygıtlarının veya kablosuz yerel ağ aygıtlarının çalıştığı 2,4 GHz bant çeşitli aygıtlar tarafından kullanır. Bluetooth aygıtları, aynı dalga boyunu kullanan diğer aygıtların neden olabileceği girişimi en aza indirmek için teknolojiyi kullanır. Yine de Bluetooth işlevinin ve kablosuz iletişim aygıtlarının aynı anda kullanılması radyo girişimine neden olabilir, ayrıca daha düşük iletişim hızıyla ve standart değerlerden uzaklaşmayla sonuçlanabilir.

#### ✍

Bluetooth işlevini kullanmadan önce **Regulations Guide**'ı okuyun.

- ❑ Üçüncü taraf aygıtlarına ve üçüncü taraf şirketi tarafından kullanılan yazılımın versiyonuna bağlı olarak, Bluetooth işlevi çalışmayabilir.
- ❑ Bluetooth teknolojisinin genel bir özelliği olarak, bilgisayarınıza birden çok Bluetooth aygıtı bağlamak bant genişliği yığılmasına, dolayısıyla aygıtların daha düşük performansta çalışmasına neden olabilir.

<span id="page-82-0"></span>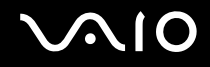

## Bluetooth Güvenliği

Kiminle iletişim kuracağınıza karar vermeniz için, Bluetooth kablosuz teknolojinin kimlik doğrulama işlevi vardır. Kimlik doğrulama işlevi sayesinde, anonim Bluetooth aygıtlarının bilgisayarınıza erişmesini engelleyebilirsiniz.

İki Bluetooth aygıtı ilk defa iletişim kurduğunda, kayıt olacak iki aygıt tarafından ortak bir parola (kimlik doğrulama için gerekli bir parola) belirlenmelidir. Bir aygıt bir kere kayıt olduktan sonra, parolayı tekrar girmeye gerek yoktur.

#### ✍

Parola her seferinde farklı olabilir, ama her iki taraf için de aynı olmalıdır.

Fare gibi bazı aygıtlar için parola girilemez.

## <span id="page-83-0"></span>Başka Bir Bluetooth Aygıtıyla İletişim Kurma

Başka bir bilgisayar, mobil telefon, avuçiçi bilgisayar, kulaklık, fare veya kablo kullanmadan dijital kamera gibi bir Bluetooth aygıtına bilgisayarınızı bağlayabilirsiniz.

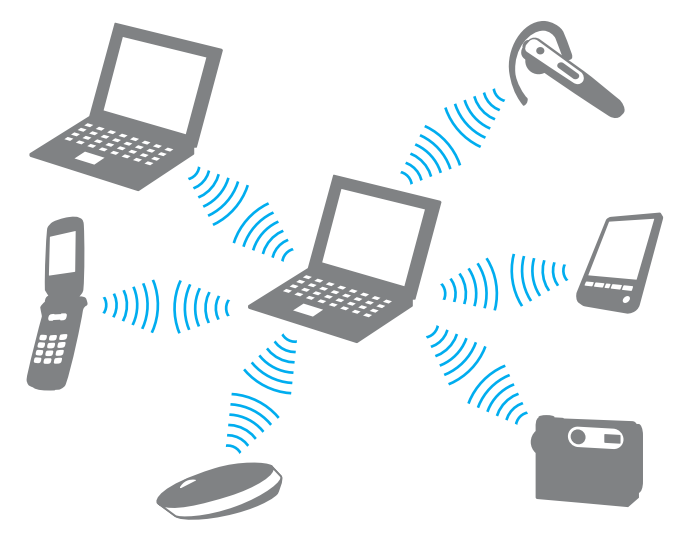

Başka bir Bluetooth aygıtı ile iletişim kurmak için

Başka bir Bluetooth aygıtı ile iletişim kurmak için, öncelikle Bluetooth işlevini ayarlamanız gerekir. Bluetooth fonksiyonunu ayarlamak ve kullanmak için, **Windows Yardım ve Destek**'ni kullanarak Bluetooth bilgisini arayın. **Windows Yardım ve Destek**'ni açmak için, **Başlat** ve **Yardım ve Destek** seçeneklerine tıklayın.

<span id="page-84-0"></span>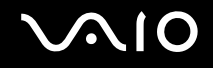

## Bluetooth İletişimini Durdurma

Bluetooth iletişimini durdurmak için

Bilgisayarınızla iletişim halindeki Bluetooth cihazını kapatın.

<span id="page-85-0"></span>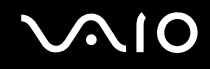

## Bluetooth Kulaklığını Kullanma

İnternet üzerinden anında mesajlaşma yazılımıkullanılarak yapılan bir video konferans sırasında Bluetooth kulaklığı (birlikte verilmez) kullanışlı olacaktır. Bluetooth kullanımıyla ilgili ayrıntılar için Bluetooth kulaklığınızla verilen kullanım kılavuzuna bakın.

Bilgisayarınıza kulaklık bağlamak için

- **1** Bluetooth kulaklığı açmak için kulaklık güç düğmesine basın ve en az beş saniye basılı tutun.
- **2** Gösterge ışığı kırmızı ve yeşil renkte yanana kadar ses düğmesine en az beş saniye basılı tutun.
- **3 Başlat**, **Denetim Masası**, **Donanım ve Ses** ve **Bluetooth Aygıtları** (Bluetooth Devices)'nı tıklayın. **Bluetooth Aygıtları** (Bluetooth Devices) penceresi açılır.
- **4 Aygıtlar** (Devices) sekmesinde **Ekle** (Add) seçeneğine tıklayın. **Bluetooth Aygıtı Ekleme Sihirbazı** (Add Bluetooth Device Wizard) penceresi görüntülenir.
- **5 Aygıtım kuruldu ve bulunmaya hazır** (My device is set up and ready to be found) onay kutusunu seçmek için tıklayın ve **İleri** (Next) seçeneğine tıklayın. Sihirbaz kapsama alanındaki Bluetooth aygıtlarını araştıracaktır ve varsa ulaşılabilir aygıtları listeleyecektir.
- **6** Bluetooth kulaklığınız için aygıt adı seçin ve daha sonra **İleri** (Next)'i tıklayın.
- **7 Belgelerde bulunan parolayı kullan** (Use the passkey found in the documentation) seçeneği için "0000" girin ve **İleri** (Next) seçeneğini tıklayın.
- **8 Son** (Finish)'u tıklayın. **Bluetooth Aygıtları** (Bluetooth Devices) penceresinde **Aygıtlar** (Devices) sekmesinde kulaklık simgesi görüntülenir.
- **9** Kulaklık için ayar penceresi görüntülendiğinde ekrandaki talimatları uygulayın.

Bilgisayarınızla kulaklık bağlantısını kesmek için

- **1 Başlat**, **Denetim Masası**, **Donanım ve Ses** ve **Bluetooth Aygıtları** (Bluetooth Devices)'nı tıklayın. **Bluetooth Aygıtları** (Bluetooth Devices) penceresi açılır.
- **2** Kulaklık simgesini seçin ve **Bağlantıyı Kes** (Disconnect) seçeneğini seçin.
- **3 OK**'i tıklayın.

# <span id="page-86-0"></span>**AIO**

# Çevresel Aygıtları Kullanma

Bilgisayarınızdaki çeşitli bağlantı noktalarını kullanarak, VAIO bilgisayarınıza işlevsellik kazandırabilirsiniz.

- ❑ **Harici Hoparlör Bağlama [\(sayfa 88\)](#page-87-1)**
- ❑ **Harici Ekran Bağlama [\(sayfa 89\)](#page-88-0)**
- ❑ **Ekran Modları Seçme [\(sayfa 95\)](#page-94-0)**
- ❑ **Birden Çok Monitör İşlevini Kullanma [\(sayfa 96\)](#page-95-0)**
- ❑ **Harici Mikrofon Bağlama [\(sayfa 98\)](#page-97-0)**
- ❑ **Evrensel Seri Veri Yolu (USB) Aygıtını Bağlama [\(sayfa 99\)](#page-98-0)**
- ❑ **Yazıcı Bağlama [\(sayfa 102\)](#page-101-0)**
- ❑ **i.LINK Aygıtı Bağlama [\(sayfa 103\)](#page-102-0)**
- ❑ **Ağa (LAN) Bağlanma [\(sayfa 105\)](#page-104-0)**

# <span id="page-87-0"></span>**210**

## <span id="page-87-1"></span>Harici Hoparlör Bağlama

Harici hoparlörler bağlayarak bilgisayarınızın ses kalitesini yükseltebilirsiniz.

### Harici hoparlör bağlamak için

- **1** Hoparlör kablosunu (1) kulaklık çıkışına (2) takın  $\Omega$ .
- **2** Hoparlör kablosunun diğer ucunu harici hoparlöre (3) takın.
- **3** Açmadan önce hoparlörlerin sesini kısın.

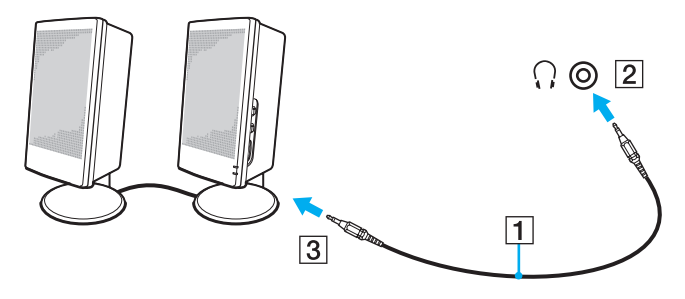

#### ✍

Hoparlörlerinizin bilgisayarda kullanılmak üzere tasarlandığından emin olun.

#### **!**

Hoparlörlerin üzerine disket koymayın; manyetik alanları disketlerdeki veriye zarar verebilir.

<span id="page-88-1"></span>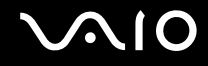

## <span id="page-88-0"></span>Harici Ekran Bağlama

Bilgisayarınıza harici bir ekran (birlikte verilmez) bağlayabilirsiniz. Örneğin, bilgisayarı bir bilgisayar ekranıyla veya bir projektörle kullanabilirsiniz.

#### ✍

Tüm diğer kabloları bağladıktan sonra güç kablosunu bağlayın.

Bağlanan harici ekranlar, ikinci ekran olarak kullanılır.

Windows işletim sisteminde, birden çok monitör kurmak için bir harici ekran da kullanabilirsiniz.

<span id="page-89-0"></span>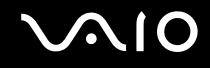

## Bilgisayar Ekranı Bağlama

Bilgisayarınıza bir bilgisayar ekranı (monitör) bağlayabilirsiniz.

## Bir bilgisayar ekranını bağlamak için

- **1** Gerekliyse, ekranın güç kablosunun bir ucunu (1) ekranınıza ve diğer ucunu da bir AC çıkışına bağlayın.
- **2** Bir VGA monitörü bağlamak istiyorsanız, ekran kablosunu (2) (birlikte verilmez) bilgisayarın üzerindeki monitör (VGA) bağlantı noktasına  $(3)$   $\bigcirc$  takın.
- **3** Bir TFT/DVI monitörünü bağlamak istiyorsanız, TFT/DVI monitörü bilgisayarınızdaki **HDMI** bağlantı noktasına bağlamak için bir HDMI kablosu (birlikte verilmez) ve bir HDMI - DVI-D bağdaştırıcısı (birlikte verilmez) kullanın.

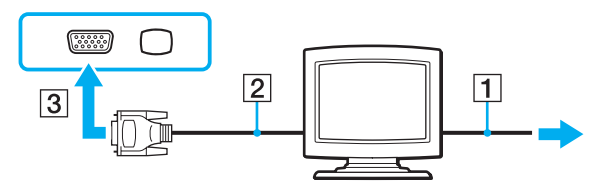

#### ✍

DVI-D'nin açılımı Digital Visual Interface — Digital'dır (Dijital Görsel Arayüz - Dijital). Bu yalnızca dijital video sinyallerini destekleyen (analog video sinyallerini desteklemez) bir tür DVI konektörüdür. 24 iğnelidir.

Bir DVI-I (Digital Visual Interface - Integrated / Dijital Görsel Arayüz - Entegre) konektörü, dijital ve analog video sinyallerini destekler. 29 iğnelidir.

<span id="page-90-0"></span>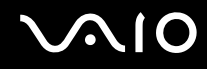

## Multimedya Bilgisayar Ekranı Bağlama

Dahili hoparlörlere ve bir mikrofona sahip bir multimedya bilgisayar ekranını bilgisayarınıza bağlayabilirsiniz.

Bir multimedya bilgisayar ekranını bağlamak için

- **1** Multimedya bilgisayar ekranınızın güç kablosunu (1) bir AC çıkışına takın.
- **2** Ekran kablosunu (2) (birlikte verilmez) bilgisayarın üzerindeki monitör (VGA) bağlantı noktasına (3)  $\Box$  takın.
- **3** Hoparlör kablosunu (4) bilgisayar üzerindeki kulaklık çıkışına (5)  $\bigcap$  takın.
- 4 Mikrofon kablosunu (6) bilgisayar üzerindeki mikrofon çıkışına (7)  $\triangleleft$  takın.

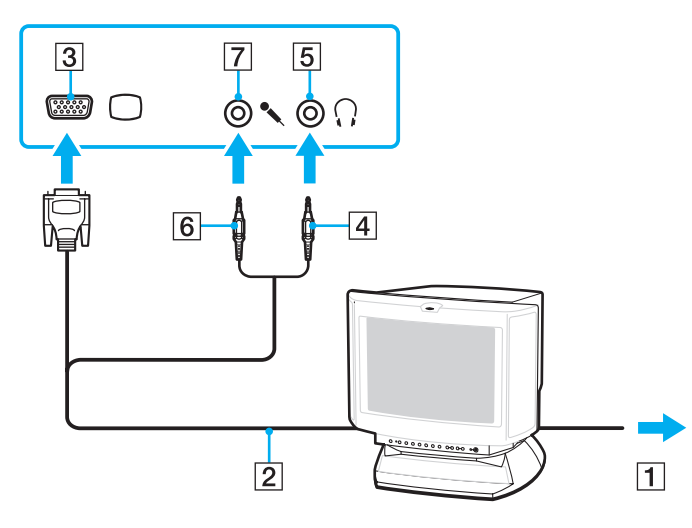

<span id="page-91-0"></span>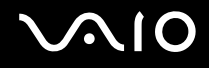

## TV Bağlama

Bilgisayarınıza bir TV bağlayabilirsiniz.

### Bilgisayarınıza bir TV bağlamak için

- **1** TV'nizin güç kablosunu bir AC çıkışına takın.
- **2** S Video kablosunun (birlikte verilmez) bir ucunu bilgisayarınızdaki **S VIDEO OUTPUT** bağlantı noktasına, diğer ucunu TV'ye takın.
- **3** Bir ses kablosunun (birlikte verilmez) bir ucunu, bilgisayar üzerindeki kulaklık çıkışına, diğer ucunu da TV'nize bağlayın.
- **4** TV'nizin giriş kanalını harici giriş olarak değiştirin.
- **5** TV yapılandırma sistemini açın.

TV'nizde bir HDMI bağlantı noktası varsa TV'nizi bilgisayarınıza bağlamak için bir HDMI kablosu (birlikte verilmez) kullanabilirsiniz.

#### Bilgisayarınıza bir HDMI uyumlu TV bağlamak için

- **1** TV'nizin güç kablosunu bir AC çıkışına takın.
- **2** Bir HDMI kablosunun bir ucunu, bilgisayar üzerindeki **HDMI** bağlantı noktasına diğer ucunu da TV'nize bağlayın.
- **3** TV'nizin giriş kanalını harici giriş olarak değiştirin.
- **4** TV yapılandırma sistemini açın.

#### **!** TV'nizde HDMI bağlantı noktası ve DVI-D bağlantı noktası varsa, HDMI bağlantı noktasını kullanmanızı öneririz.

HDMI kablosu hem ses hem de görüntü sinyallerini taşır.

Sony'nin verdiğinin haricinde bir cihaz sürücüsü kullanılıyorsa görüntü ekrana gelmeyecek ve ses de duyulmayacaktır. Güncellemeler için her zaman Sony'nin verdiği cihaz sürücülerini kullanın.

<span id="page-92-0"></span>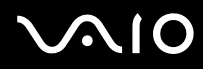

#### ✍

Kurulum ve kullanım hakkında daha fazla bilgi için çevre birimlerinizle birlikte verilen kullanım kılavuzuna bakın.

HDMI çıkışını bir AV anfisine bağlayabilirsiniz, böylece ses AV anfisinden çıkacaktır bir başka HDMI kablosu da görüntü için AV anfisinden TV'ye bağlanabilir.

Bilgisayarınızın ekran çözünürlüğü 1024 x 768 pikzelden fazlaysa resmin bir bölümü TV'nizde görüntülenemeyebilir. Tüm görüntüyü görmek istiyorsanız bilgisayarınızın ekran çözünürlüğünü en fazla 1024 x 768 pikzel yapın.

<span id="page-93-0"></span>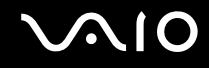

## Projektör Bağlanması

Bir projektörü (örneğin Sony LCD projektörü) bilgisayarınıza bağlayabilirsiniz.

## Bir projektörü bağlamak için

- **1** Projektörünüzün güç kablosunu (1) bir AC çıkışına bağlayın.
- **2** RGB sinyali kablosunu (2) (birlikte verilmez) bilgisayarın üzerindeki monitör (VGA) bağlantı noktasına (3)  $\Box$  takın.
- **3** Ses kablosunu (4) (birlikte verilmez) bilgisayardaki kulaklık çıkışına (5) takın  $\Omega$ .
- **4** RGB sinyal kablosunu ve ses kablosunu projektörün üzerindeki çıkışa ve bağlantı noktasına (6) takın.

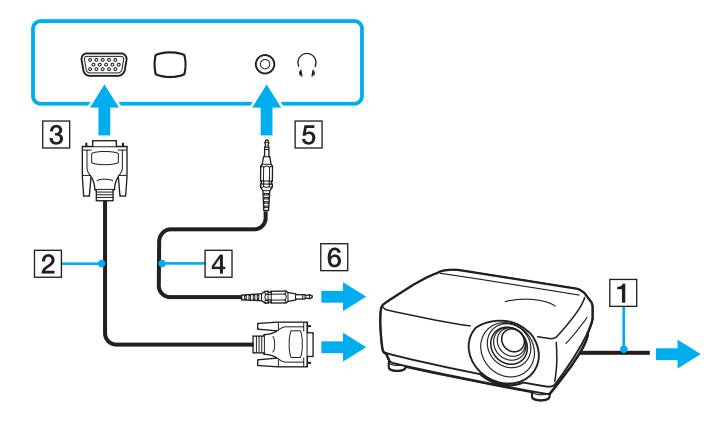

<span id="page-94-1"></span>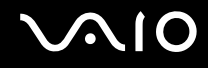

## <span id="page-94-0"></span>Ekran Modları Seçme

Bilgisayarınıza harici bir ekran bağlandığında, hangi ekranın birincil ekran olarak kullanılacağını (masaüstü monitörü, vb.) siz seçebilirsiniz.

Aynı anda hem bilgisayarınızın ekranında, hem de harici ekranda çalışmak isterseniz, daha fazla bilgi için **Birden Çok Monitör İşlevini Kullanma [\(sayfa 96\)](#page-95-0)** bölümüne bakın.

Bir ekran seçmek için

- **1 Başlat**'ı ve **Denetim Masası**'nı tıklayın.
- **2 Ek Seçenekler**'i tıklayın.
- **3 NVIDIA Control Panel**'i tıklayın.
- **4 Display** altındaki görüntüleme ayarı seçeneğini tercih edin.
- **5** Ayarları değiştirmek için ekrandaki talimatları izleyin.

#### ✍

Harici ekranınızın veya projektörünüzün türüne bağlı olarak, aynı anda hem bilgisayar ekranınızda hem de harici ekranda veya projektörde aynı içerikleri görüntüleyemeyebilirsiniz.

Bilgisayarınızı açmadan önce çevresel aygıtları açın.

# <span id="page-95-1"></span><span id="page-95-0"></span>Birden Çok Monitör İşlevini Kullanma

Birden Çok Monitör işlevi sayesinde, masaüstü bölümlerinizi ekranlara dağıtabilirsiniz. Örneğin, monitör (VGA) bağlantı noktasına bağlanmış bir harici ekran varsa, bilgisayar ekranınız ve harici ekran tek bir masaüstü gibi işlev görebilir.

İmleci bir ekrandan diğerine hareket ettirebilirsiniz. Bu sayede açık bir uygulama penceresi veya bir araç çubuğu gibi nesneleri bir ekrandan diğerine sürükleyebilirsiniz.

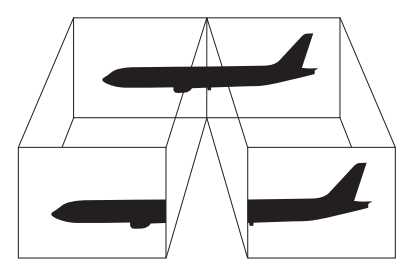

#### ✍

Harici ekranınız Birden Çok Monitör işlevini desteklemeyebilir.

Belli yazılım uygulamaları, Birden Çok Monitör ayarlarıyla uyumlu olmayabilir.

Birden Çok Monitör modunu kullanırken bilgisayarınızın Uyku veya Hazırda Bekleme moduna girmediğinden emin olun; aksi takdirde bilgisayar Normal moda dönemeyebilir.

Her bir ekranda farklı renk ayarlarsanız, tek bir pencereyi iki ekran boyunca genişletmeyin; aksi takdirde yazılımınız düzgün çalışmayabilir.

Her ekran için daha az sayıda renk veya daha düşük çözünürlük ayarlayın.

# <span id="page-96-0"></span>**AIO**

### Birden Çok Monitör modunu seçmek için

- **1 Başlat**'ı ve **Denetim Masası**'nı tıklayın.
- **2 Görünüm ve Kişiselleştirme** altında **Ekran çözünürlüğünü ayarla**'yı tıklayın. **Ekran Ayarları** penceresi açılır.
- **3 2** numaralı monitöre sağ tıklayın ve **İliştirilmiş**'i seçin.
- **4 OK**'i tıklayın.

Doğrulama istemi belirdiğinde, **Evet**'i tıklayın.

#### ✍

Ayrıca, **S** düğmesini kullanarak Birden Çok Monitör modunu etkinleştirmek için **S** düğmesinin atamalarından birini değiştirebilirsiniz. **S** düğmesi atamalarını değiştirmek için, herhangi bir **S** düğmesine, atamayı değiştirme penceresini görüntülemek üzere basın ve düğmeyi basılı tutun. **S** düğmeleriyle ilgili ayrıntılar için, **Özel İşlev Düğmelerini Kullanma [\(sayfa 34\)](#page-33-0)** bölümüne bakın.

Ayrıca, her bir ekran için ekran rengi ve çözünürlüğü ayarlayabilirsiniz ve Birden Çok Monitör modunu kişiselleştirebilirsiniz.

<span id="page-97-1"></span>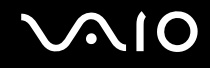

## <span id="page-97-0"></span>Harici Mikrofon Bağlama

Bir ses giriş aygıtı kullanmak istiyorsanız, (örneğin, İnternet'te sohbet etmek için) harici bir mikrofon (birlikte verilmez) bağlamanız gerekir.

Harici bir mikrofon bağlamak için

Mikrofon kablosunu (1) mikrofon çıkışına (2) takın  $\blacktriangle$ .

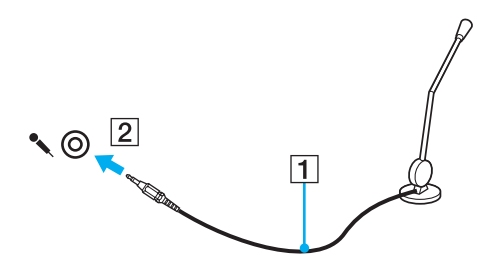

✍ Mikrofonunuzun bilgisayarda kullanılmak üzere tasarlandığından emin olun.

<span id="page-98-1"></span>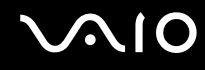

## <span id="page-98-0"></span>Evrensel Seri Veri Yolu (USB) Aygıtını Bağlama

Bilgisayarınızın ve/veya USB aygıtlarınızın hasar görmesini önlemek için, aşağıdakileri yapın:

- ❑ Bilgisayarı bağlı USB aygıtlarıyla birlikte hareket ettireceğinizde, USB bağlantı noktalarını herhangi bir sarsıntıdan veya zorlanmadan koruyun.
- ❑ Bilgisayarı USB aygıtları bağlıyken bir çantaya veya taşımak için bir kutuya koymayın.

## USB Fare Bağlama

Bir USB fare bağlamak için

- **1** Kullanmayı tercih ettiğiniz USB bağlantı noktasını (1)  $\dot{\mathbf{\Psi}}$  seçin.
- **2** USB fare kablosunu (2) USB bağlantı noktasına takın. Artık USB farenizi (birlikte verilmez) (3) kullanabilirsiniz.

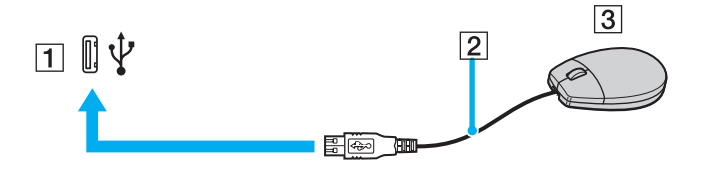

<span id="page-99-0"></span>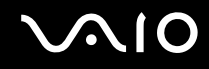

## USB Disket Sürücü Bağlama

Bir USB disket sürücü satın alıp bilgisayarınıza bağlayabilirsiniz.

Bir USB disket sürücü bağlamak için

- **1** Kullanmayı tercih ettiğiniz USB bağlantı noktasını (1)  $\dot{\Psi}$  seçin.
- **2** USB disket sürücünün kablosunu (2) USB bağlantı noktasına takın. USB disket sürücünüz (3) kullanıma hazırdır.

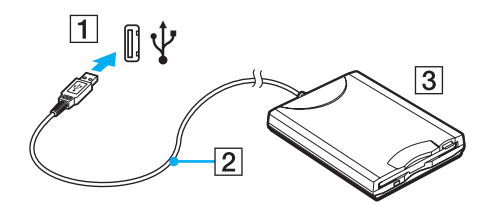

**!** USB disket sürücü kullanırken, USB bağlantı noktası üzerine kuvvet uygulamayın. Bir arızaya yol açabilir.

<span id="page-100-0"></span>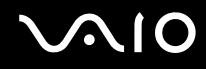

## Bir USB disket sürücüyü çıkarmak için

Bir USB disket sürücüyü bilgisayarınız açıkken veya kapalıyken çıkarabilirsiniz. Bilgisayar güç tasarruf modundayken (Uyku veya Hazırda Bekleme) sürücüyü çıkarmak bilgisayarda bir arızaya neden olabilir.

Bir USB disket sürücüyü çıkarmak için

 $\mathbb{Z}_n$ 

Bilgisayarınız kapalıyken bir USB flopi disket sürücüsünü çıkarmak için, 1'den 8'ya kadar olan adımları atlayın.

- **1** Disket sürücüye erişimi olan tüm programları kapatın.
- **2** Görev çubuğunda **Donanımı Güvenle Kaldır** simgesini çift tıklayın. **Donanımı Güvenle Kaldır** penceresi belirir.
- **3** Çıkarmak istediğiniz disket sürücüyü seçin.
- **4 Durdur**'u tıklayın. **Donanım Aygıtını durdur** penceresi belirir.
- **5** Disket sürücünün sistemden güvenle kaldırılabileceğini onaylayın.
- **6 OK**'i tıklayın. Donanım aygıtını kaldırmanızın güvenli olduğunu belirten bir ileti belirir.
- **7 OK**'i tıklayın.
- **8 Donanımı Güvenle Kaldır** penceresini kapatmak için, **Kapat**'ı tıklayın.
- **9** Disket sürücüyü bilgisayardan çıkarın.

<span id="page-101-1"></span>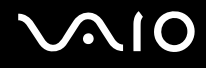

## <span id="page-101-0"></span>Yazıcı Bağlama

Belge yazdırmak için Windows ile uyumlu bir yazıcıyı bilgisayarınıza bağlayabilirsiniz.

## USB Bağlantı Noktası Kullanarak Yazıcı Bağlama

Windows sürümünüzle uyumlu bir USB yazıcıyı bilgisayarınıza bağlayabilirsiniz.

Yazıcıyı USB bağlantı noktasını kullanarak bağlamak için

- **1** Yazıcınızın güç kablosunu (1) bir AC çıkışına takın.
- **2** Kullanmayı tercih ettiğiniz USB bağlantı noktasını (3)  $\dot{\Psi}$  seçin.
- **3** USB yazıcı kablosunun (2) (birlikte verilmez) bir ucunu USB bağlantı noktasına, diğer ucunu da yazıcınıza takın.

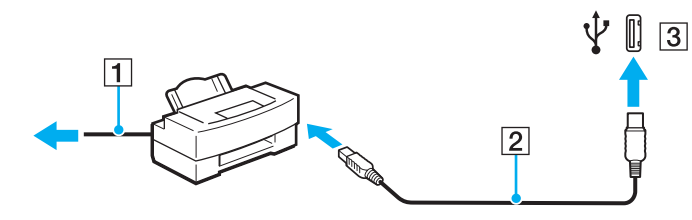

# <span id="page-102-1"></span><span id="page-102-0"></span>i.LINK Aygıtı Bağlama

## i.LINK aygıtlarının bağlanmasıyla ilgili notlar

- ❑ Bilgisayarınızda bir i.LINK bağlantı noktası bulunmaktadır, bu bağlantı noktası dijital bir video kamera gibi bir i.LINK aracının bilgisayarınıza bağlanması için kullanılabilir.
- ❑ Bilgisayarınızdaki i.LINK bağlantı noktası, genelde i.LINK bağlantı noktaları tarafından beslenen harici aygıtları beslemez.
- ❑ i.LINK bağlantı noktası, 400 Mbps'ye kadar olan aktarım hızlarını destekler, ancak gerçek aktarım hızı, harici aygıtın aktarım hızına bağlıdır.
- ❑ İsteğe bağlı i.LINK kabloları bazı ülkelerde veya bölgelerde kullanılamayabilir.
- ❑ Diğer uyumlu araçlarla yapılan bir i.LINK bağlantısı tam olarak garanti edilmez.
- ❑ i.LINK bağlantısı, kullandığınız yazılım uygulamalarına, işletim sistemine veya i.LINK uyumlu aygıtlara bağlı olarak değişir. Daha fazla bilgi için yazılımınızla birlikte verilen kullanım kılavuzuna bakın.
- ❑ Bilgisayarınıza bağlamadan önce, i.LINK uyumlu bilgisayar çevre birimlerinin (örneğin bir HDD veya CDRW sürücünün) çalışma koşullarını ve işletim sistemi ile uyumlu olup olmadıklarını kontrol edin.

<span id="page-103-0"></span>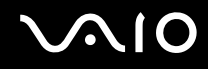

## Dijital Video Camcorder Bağlama

### Dijital video camcorder'ı bağlamak için

i.LINK kablosunun bir ucunu (1) (birlikte verilmez) bilgisayar üzerindeki i.LINK bağlantı noktasına (2), diğer ucunu da dijital video camcorder üzerindeki DV In/Out bağlantı noktalarına (3) takın.

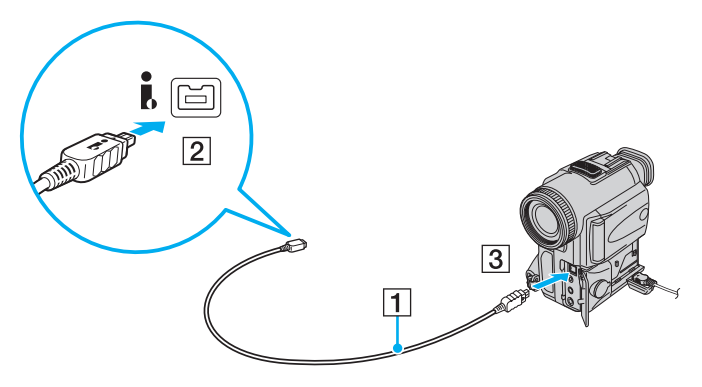

#### ✍

Sony dijital video kameralarda **DV Out**, **DV In/Out** veya **i.LINK** etiketli bağlantı noktaları i.LINK uyumludur.

Burada gösterilen Sony dijital video camcorder örnektir; sizin dijital video camcorder'ınızın farklı bir şekilde bağlanması gerekebilir.

Bir i.LINK bağlantısı kullanırken, Memory Stick ortamında depolanmış olan resimlere erişemezsiniz.

# <span id="page-104-1"></span><span id="page-104-0"></span>Ağa (LAN) Bağlanma

Bilgisayarınızı bir Ethernet ağ kablosu yoluyla 1000BASE-T/100BASE-TX/10BASE-T tipi ağlara bağlayabilirsiniz. Bir ağ kablosunun (birlikte verilmez) bir ucunu, bilgisayar üzerindeki ağ (Ethernet) bağlantı noktasına, diğer ucunu da ağınıza bağlayın. Ayrıntılı ayarlar ve ağa bağlanmak için gereken aygıtlar için ağ yöneticinize danışın.

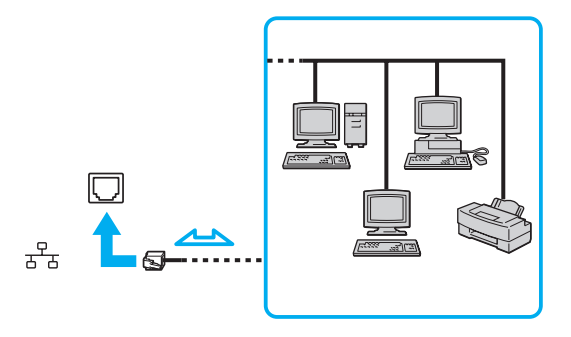

#### $\mathbb{Z}_n$

Bilgisayarınız ağa varsayılan ayarlarla bağlanabilir.

**!** Telefon hatları, bilgisayarınızdaki ağ (LAN) konektörüne bağlanamaz.

Ağ (LAN) konektörü aşağıda belirtilen telefon hatlarına bağlanırsa, konektöre gelen yüksek elektrik akımı hasara, aşırı ısınmaya veya yangına neden olabilir.

- Ev (intercom hoparlör) veya iş yeri telefon hatları (çok hatlı iş yeri telefonu)
- Genel telefon abone hattı
- PBX (özel santral)
- Ağ bağlantı noktasına telefon kablosu bağlamayın.

# <span id="page-105-0"></span>VAIO Bilgisayarınızı Özelleştirme

Bu bölümde, VAIO bilgisayarınızın ana ayarlarını nasıl değiştireceğiniz kısaca anlatılmaktadır. Diğer bilgilerin yanı sıra; Sony yazılımınızı, programlarınızı, vb. nasıl kullanacağınızı ve bunların görünümünü nasıl değiştireceğinizi öğreneceksiniz.

- ❑ **Parolayı Ayarlama [\(sayfa 107\)](#page-106-1)**
- ❑ **VAIO Control Center ile Bilgisayarınızı Ayarlama [\(sayfa 110\)](#page-109-0)**
- ❑ **Güç Tasarruf Modlarını Kullanma [\(sayfa 111\)](#page-110-0)**
- ❑ **VAIO Power Management ile Güç Yönetimi Yapma [\(sayfa 116\)](#page-115-0)**
- ❑ **Windows Vista Ultimate ile Dili Ayarlama [\(sayfa 117\)](#page-116-0)**
- ❑ **Modeminizi Yapılandırma [\(sayfa 118\)](#page-117-0)**

<span id="page-106-0"></span>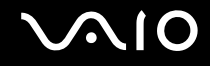

## <span id="page-106-1"></span>Parolayı Ayarlama

Parolayı ayarlamak için BIOS işlevlerinden birini kullanın.

Parolayı ayarladığınızda, VAIO logosu belirdikten sonra, bilgisayarınızı başlatmak için parolayı girmeniz istenecektir. Açılış parolası, bilgisayarınızı izinsiz erişime karşı korumanızı sağlayacaktır.

<span id="page-107-0"></span>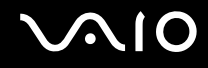

## Açılış Parolasını Ekleme

Açılış parolası, bilgisayarınızı yetki olmadan yapılan erişimlerden korumanızı sağlar.

**!** Açılış parolasını ayarladığınızda, parolayı girmeden bilgisayarınızı başlatamazsınız. Parolayı unutmamaya dikkat edin. Parolanızı not edin ve başka kişilerin göremeyeceği bir yere saklayın.

Açılış parolanızı unutursanız ve sıfırlamak için yardıma ihtiyacınız olursa, parola sıfırlama ücreti alınacaktır ve parola sıfırlama işlemi için, bilgisayarınızın servise gönderilmesi gerekebilir.

### Açılış parolasını eklemek için

- **1** Bilgisayarı açın.
- **2** VAIO logosu belirdiğinde **F2** tuşuna basın. BIOS kurulum ekranı belirir. Açılmıyorsa, bilgisayarı yeniden başlatın ve VAIO logosu belirdiğinde birkaç kez **F2** tuşuna basın.
- **3 Security** sekmesini görüntülemek ve **Security** öğesini seçmek için  $\leftarrow$  veya  $\rightarrow$  düğmesine basın, **Set Machine Password**'ü seçin ve ardından **Enter** tuşuna basın.
- **4** Parola giriş ekranında parolayı iki kez girerek **Enter** tuşuna basın. Parola, en fazla 32 alfasayısal karakterden (boşluklar dahil) oluşabilir.
- **5** Doğrulama istemi belirdiğinde, **Enter** tuşuna basın.

#### $\mathbb{Z}_n$

Aşağıdaki bilgiler, bilgisayarınızı açtığınızda veya BIOS ayarları ekranını görüntülediğinizde, bilgisayarın parola giriş istemi gerçekleştirecek şekilde yapılandırılmasına yöneliktir.

- **6 Security**'nin altındaki **Password when Power On**'u seçin. Ayarı **Disabled**'dan **Enabled**'a getirmek için boşluk çubuğuna basın.
- **7 Exit**'i seçmek için ← veya → tuşuna basın ve ardından **Exit Setup**'a gelerek **Enter** tuşuna basın. Doğrulama istemi belirdiğinde, **Enter** tuşuna basın.
<span id="page-108-0"></span>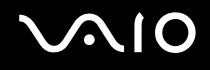

## Açılış Parolasını Değiştirme/Kaldırma

Açılış parolasını değiştirmek veya kaldırmak için

- **1** Bilgisayarı açın.
- **2** VAIO logosu belirdiğinde **F2** tuşuna basın. BIOS kurulum ekranı belirir. Açılmıyorsa, bilgisayarı yeniden başlatın ve VAIO logosu belirdiğinde birkaç kez **F2** tuşuna basın.
- **3** Geçerli parolayı girin ve **Enter** tuşuna basın.
- **4 Security** sekmesini görüntülemek ve Security öğesini seçmek için ← veya → düğmesine basın, Set Machine **Password**'ü seçin ve ardından **Enter** tuşuna basın.
- **5** Parola giriş ekranında, geçerli parolayı bir kez ve yeni parolayı iki kez girin ve ardından **Enter** tuşuna basın. Parolayı kaldırmak için, **Enter New Password** ve **Confirm New Password** alanlarını boş bırakıp **Enter** tuşuna basın. Değişiklikleri kaydetmek isteyip istemediğiniz sorulduğunda, **Enter** tuşuna basın.
- **6 Exit**'i seçmek için ← veya → tuşuna basın ve ardından **Exit Setup**'a gelerek **Enter** tuşuna basın. Doğrulama istemi belirdiğinde, **Enter** tuşuna basın.

<span id="page-109-0"></span>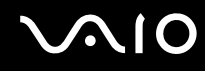

# VAIO Control Center ile Bilgisayarınızı Ayarlama

**VAIO Control Center** programı, sistem bilgisine erişmenizi ve sistem hareketleri için seçenekler belirlemenizi sağlar.

#### VAIO Control Center'ı kullanmak için

- **1 Başlat**, **Tüm Programlar** ve **VAIO Control Center**'ı tıklayın. **VAIO Control Center** penceresi belirir.
- **2** İstediğiniz kontrol öğesini seçin ve ayarları değiştirin.
- **3** Tamamlandığında, **OK**'i tıklayın. İstenilen öğenin ayarları değiştirilmiştir.

#### ✍

Her seçenek hakkında daha fazla bilgi için, **VAIO Control Center**'daki yardım dosyasına bakın.

**VAIO Control Center**'ı standart bir kullanıcı hesabıyla açarsanız bazı kontrol öğeleri görünmez.

### Varsayılan SONY logosu lambasının etkinliğini değiştirme

**SONY** logosu lambası olan modellerde, bilgisayarınızı açtığınızda yanar. Lambanın bu varsayılan etkinliğini, aşağıdaki adımları takip ederek lambayı yanmayacak şekilde değiştirebilirsiniz:

- **1 Başlat**, **Tüm Programlar** ve **VAIO Control Center**'ı tıklayın. **VAIO Control Center** penceresi belirir.
- **2 Display**'i ve **Logo Lamp Control**'ü çift tıklayın.
- **3** Ekrandaki talimatları izleyin.

# <span id="page-110-0"></span>Güç Tasarruf Modlarını Kullanma

Bilgisayarınızın güç kaynağı olarak bir pil takımı kullandığınızda, pil ömrünü muhafaza etmek için güç yönetimi ayarlarından faydalanabilirsiniz. Bazı aygıtları kapatmanızı sağlayan normal çalışma modunun yanı sıra, bilgisayarınızda iki farklı güç tasarruf modu bulunur: Uyku ve Hazırda Bekleme. Pil gücünü kullanırken, geriye kalan pil azaldığında, seçtiğiniz güç yönetim moduna bakmaksızın bilgisayarın otomatik olarak Hazırda Bekleme moduna geçtiğini unutmamalısınız.

**!** Pilin doluluk seviyesi %10'un altına düşerse, ya pil takımının şarj olması için bilgisayarınıza AC adaptörü takmalı ya da bilgisayarınızı kapatıp tamamen dolu bir pil takımı takmalısınız.

### Normal Modu Kullanma

Bu mod, kullanımı sırasında bilgisayarın normal durumudur. Yeşil güç gösterge ışığı bu mod üzerindedir. Bilgisayarda çalışmadığınız zamanlarda güç tasarrufu yapmak için LCD ekran veya sabit disk sürücüsü gibi belirli bir aygıtı kapatabilirsiniz.

<span id="page-111-0"></span>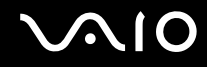

### Uyku Modunu Kullanma

Uyku modu, LCD ekranı kapatır ve depolama aygıt(lar)ını ve CPU'yu düşük güç tüketimi moduna geçirir. Bu moddayken, toprak rengi güç ışığı yanıp söner.

**!**

AC güç kaynağına bağlı değilken, bilgisayarınızı uzun bir süre kullanmayı planlamıyorsanız, bilgisayarı Hazırda Bekleme konumuna getirin veya kapatın.

#### Uyku modunu etkinleştirmek için

**Başlat**'ı, **Kilitle** düğmesinin yanındaki oku ve **Uyku**'yu tıklayın.

✍

Bilgisayarınız Uyku modundayken bilgisayara bir disk yerleştiremezsiniz.

Bilgisayarınız Uyku modundan, Hazırda Bekleme moduna kıyasla daha çabuk çıkar.

Uyku modu, Hazırda Bekleme moduna göre daha fazla güç kullanır.

Bilgisayarınızla birlikte bir uzaktan kumanda tedarik edilmişse, bilgisayarınızı Uyku moduna getirmek için uzaktan kumandadaki uyku düğmesine de basabilirsiniz.

#### **!**

Bilgisayar Uyku moduna girdiğinde pil tükeniyorsa, kaydedilmemiş verilerinizi kaybedersiniz. Önceki çalışma durumuna dönmeniz imkansızdır. Veri kaybından kaçınmak için, verinizi sık sık kaydetmelisiniz.

#### Normal moda dönmek için

Herhangi bir tuşa basın.

**!** Güç düğmesini dört saniyeden fazla basılı tutarsanız, bilgisayarınız otomatik olarak kapanacaktır. Kaydedilmemiş tüm verileri kaybedersiniz.

<span id="page-112-0"></span>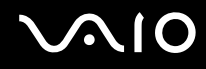

Bilgisayar belirli bir süre kullanılmadığında, Uyku moduna geçecektir. Bu durumu değiştirmek için Uyku modu ayarlarını değiştirebilirsiniz.

Uyku modu ayarlarını değiştirmek için

- **1** Görev çubuğu üzerindeki güç durumu simgesine sağ tıklayın ve **Güç Seçenekleri**'ni seçin.
- **2** Geçerli güç planı altında **Plan ayarlarını değiştir** öğesini tıklayın.
- **3** Bilgisayarın uyku moduna geçeceği zamanı değiştirin ve **Değişiklikleri Kaydet**'i tıklayın.

<span id="page-113-0"></span>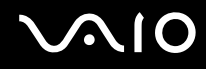

### Hazırda Bekleme Modunu Kullanma

Hazırda Bekleme modundayken, sistemin durumu, sabit disk sürücüsü üzerine kaydedilir ve güç kapatılır. Pil tükendiğinde bile, veriler kaybolmaz. Bu moddayken, güç gösterge ışığı kapalıdır.

#### $\mathbb{Z}_n$

Bilgisayarınızı uzun süre kullanmayı planlamıyorsanız, Hazırda Bekleme moduna geçirin. Bu güç tasarruf modu sayesinde kapama ve yeniden başlatmaya harcayacağınız zamandan tasarruf sağlarsınız.

#### Hazırda Bekleme modunu etkinleştirmek için

#### **Fn**+**F12** tuşlarına basın.

Bilgisayar Hazırda Bekleme moduna geçer.

Ayrıca, bilgisayarı Hazırda bekleme moduna getirmek için **Başlat**'a, **Kilitle** düğmesi yanındaki oka ve **Hazırda Beklet**'ye de tıklayabilirsiniz.

#### $\mathbb{Z}_n$

Bilgisayarınız Hazırda Bekleme modundayken bilgisayara bir disk yerleştiremezsiniz.

Hazırda Bekleme modunun devreye girmesi, Uyku moduna kıyasla daha uzun sürer.

Hazırda Bekleme modu, Uyku moduna göre daha az güç kullanır.

**!** Güç gösterge ışığı sönene kadar bilgisayarınızı hareket ettirmeyin.

<span id="page-114-0"></span>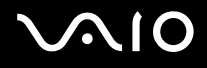

#### Normal moda dönmek için

Güç düğmesine basın.

Bilgisayar, normal durumuna geri döner.

**!** Güç düğmesini dört saniyeden fazla basılı tutarsanız, bilgisayarınız otomatik olarak kapanacaktır.

✍

Hazırda Bekleme modundan normal moda dönüş, Uyku modundan normal moda dönüşten daha uzun sürer.

# <span id="page-115-0"></span>VAIO Power Management ile Güç Yönetimi Yapma

Güç yönetimi, güç tüketimine yönelik gereksinimlerinize uyacak şekilde AC gücüyle veya pille çalıştırmak için güç düzenleri ayarlamanızı sağlar.

**VAIO Power Management** özellikle VAIO bilgisayarlar için geliştirilmiş bir yazılım uygulamasıdır. Bu yazılım uygulamasıyla, bilgisayarınızın daha iyi çalışması ve daha uzun pil ömrü için Windows güç yönetimi işlevlerini genişletebilirsiniz. **VAIO Power Management** hakkında daha fazla bilgi için **VAIO Power Management** yazılımına ilişkin yardım dosyasına bakın.

## Bir Güç Planı Seçme

Bilgisayarı başlattığınızda, görev çubuğunda bir güç durumu simgesi belirir. Bu simge, o anda ne tür bir güç kaynağı kullandığınızı (örneğin AC gücü) gösterir. Güç durumunuzu gösteren pencereyi görüntülemek için bu simgeyi tıklayın.

**VAIO Power Management** işlevi, Windows **Güç Seçenekleri Özellikleri**'ne eklenir.

Bir güç planı seçmek için

- **1** Görev çubuğu üzerindeki güç durumu simgesine sağ tıklayın ve **Güç Seçenekleri**'ni seçin.
- **2** İstediğiniz güç planını seçin.

Güç planı ayarlarını değiştirmek için

- **1 Güç Seçenekleri** penceresinde istediğiniz güç planının altındaki **Plan ayarlarını değiştir**'i tıklayın. Gereken şekilde Uyku modunu ve görüntü ayarlarını değiştirin.
- **2** Gelişmiş ayarları değiştirmeniz gerekirse, **Gelişmiş güç ayarlarını değiştir** öğesini tıklayın ve adım 3'e gidin. Aksi takdirde, **Değişiklikleri Kaydet**'i tıklayın.
- **3 VAIO Power Management** sekmesine tıklayın. Her öğe için ayarları değiştirin.
- **4 OK**'i tıklayın.

## <span id="page-116-0"></span>Windows Vista Ultimate ile Dili Ayarlama

Windows Vista Ultimate bulunan modellerde, istediğiniz dil paketini indirip kurabilirsiniz. Bilgisayarınızda Windows Vista Ultimate'in kurulu olup olmadığını öğrenmek için çevrimiçi **Teknik Özellikler**'e bakın.

**!** Bir dil paketini indirmek için bilgisayarınızın Internet'e bağlı olması gerekir. Bilgisayarı internete nasıl bağlayacağınız konusunda bilgi için, **İnternet'i Kullanma [\(sayfa 72\)](#page-71-0)**'na bakın.

Bir dil paketi kurmak için

- **1 Başlat**, **Denetim Masası**, **Sistem ve Bakım** ile **Karşılama Merkezi**'ni tıklayın.
- **2 Windows Ultimate Ek Özellikleri** simgesine çift tıklayın.
- **3 Kullanılabilir Ek Özellikler** tıklayın.
- **4** İstediğiniz dil paketini seçin ve **Kur** seçeneğine tıklayın.

**Windows Ultimate Ek Özellikleri ile Windows Update** penceresi görünürse, öncesinde kurmanız gereken bazı kritik güncellemeler vardır.

Önce, güncellemeleri kurmayı tamamlayın ve ardından mevcut dil paketlerini görüntülemek ve ilerlemek için **Kullanılabilir ek özellikleri görüntüle** tıklayın.

<span id="page-117-0"></span>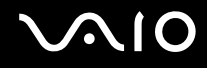

## Modeminizi Yapılandırma

Dahili modeminizi (tüm modemler dahili değildir) kullanmaya başlamadan önce veya seyahat sırasında modeminizi her kullanışınızda, **Telefon ve Modem Seçenekleri** penceresinde tanımlanan geçerli konumun ülkesinin, arama yaptığınız ülkeyle eşleştiğinden emin olun.

Modeminizin ülke ayarlarını değiştirmek için

- **1 Başlat**'ı ve **Denetim Masası**'nı tıklayın.
- **2 Donanım ve Ses** öğesini tıklayın.
- **3 Telefon ve Modem Seçenekleri**'ni tıklayın. **Yer Bilgisi** penceresi açılır.
- **4** Gerekli bilgiyi girin ve **OK**'i tıklayın. **Telefon ve Modem Seçenekleri** penceresi açılır.
- **5 Arama Kuralları** sekmesinden konumunuzu seçin.
- **6** Geçerli yapılandırmayı değiştirmek için **Düzenle** düğmesini tıklayın. **Konumu Düzenle** penceresi açılır. Veya Modeminizi yapılandırmak için **Yeni** düğmesini tıklayın.

**Yeni Konum** penceresi açılır.

**7** Ülke/dil ayarlarını kontrol edin ve bu ayarların arama yaptığınız yer ile eşleştiğinden emin olun.

✍

Bazı ülkelerde veya bölgelerde darbeli arama desteklenmiyor olabilir.

**8** Konum ayarlarınızı değiştirdiyseniz, **Uygula**'yı ve ardından **OK**'i tıklayın. **Telefon ve Modem Seçenekleri** penceresi açılır.

<span id="page-118-0"></span>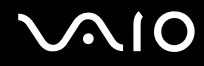

- **9** Modeminizin **Modemler** sekmesindeki listede olup olmadığını kontrol edin. Modeminiz listelenmemişse, **Ekle**'yi tıklayın ve sihirbazı takip edin.
- **10 Uygula/OK**'i tıklayın. Modeminiz yapılandırılmıştır.

**!** Yeni ülke ayarlarını uygulamadan önce, telefon kablosunun bilgisayarınıza bağlı olmadığından emin olun.

# <span id="page-119-0"></span>VAIO Bilgisayarınızı Yükseltme

VAIO bilgisayarınız ve bellek modülleriniz, yüksek hassasiyete sahip parçalar ve elektronik konnektör teknolojisi kullanır. Ürününüzün garanti süresi boyunca garantinizin geçersiz hale gelmesini önlemek için:

- ❑ Yeni bir bellek modülü takmak için satıcınızla görüşmenizi,
- ❑ Bilgisayarda bellek yükseltme konusuyla ilgili değilseniz modülü kendiniz kurmamanızı,
- ❑ Konnektörlere dokunmamanızı ve bellek modülü bölmesinin kapağını açmamanızı öneriyoruz.

Modelinizde kurulu olan modülün tipi ve belleğin boyutu için, çevrimiçi **Teknik Özellikler**'e bakın.

Yardıma ihtiyaç duyarşanız, VAIO-Link'le irtibat kurun.

# <span id="page-120-0"></span>Bellek Ekleme ve Çıkarma

Bilgisayarınızın işlevselliğini arttırmak isterseniz, isteğe bağlı bellek modülleri takarak belleği yükseltebilirsiniz. Bilgisayarınızın belleğini yükseltmeden önce, ileriki sayfalarda anlatılan notları ve prosedürleri okuyun.

## Bellek modüllerinin eklenmesi ve çıkarılmasıyla ilgili notlar

- ❑ Belleği değiştirirken dikkatli olun. Bellek modüllerinin yanlış takılması sisteminize zarar verebilir. Bu zarar, üreticinizin garantisini geçersiz hale getirebilir.
- ❑ Yalnızca bilgisayarınızla uyumlu bellek modülleri kullanın. Bir bellek modülü bilgisayarınız tarafından tanınamazsa veya Windows işletim sistemi kararsız hale gelirse, bellek modülünüzün satıcısı veya üreticisiyle görüşün.
- ❑ Elektrostatik deşarj (ESD), elektronik parçalara zarar verebilir. Bir bellek modülüne dokunmadan önce, aşağıdakileri yaptığınızdan emin olun:
	- ❑ Bu belgede anlatılan prosedürler, kişisel bilgisayarlarla ilgili genel terminolojinin bilinmesini ve elektronik cihazların kullanılması ve bu cihazlar üzerinde değişiklik yapılması için gerekli güvenlik uygulamaları ve mevzuat hakkında bilgi sahibi olunmasını gerektirir.
	- ❑ Herhangi bir kapağı veya paneli bilgisayardan çıkarmadan önce bilgisayarınızı kapatın ve sistemin güç kaynağıyla (pil takımı veya AC adaptörle), tüm telekomünikasyon bağlantılarıyla, ağlarla veya modemlerle bağlantısını kesin. Bu şekilde hareket etmemeniz, yaralanma veya cihazın hasar görmesiyle sonuçlanabilir.
	- ❑ Elektrostatik Deşarj (ESD) bellek modüllerine ve diğer parçalara zarar verebilir. Bellek modülünü yalnızca elektrostatik deşarj önleme özellikli bir iş istasyonunda takın. Böyle bir istasyon yoksa, bu işlemi halı kaplı bir alanda gerçekleştirmeyin ve statik elektrik üreten veya tutan malzemeleri (örneğin selofan paket) elinizle tutmayın. Prosedürü gerçekleştirirken, boyasız metal bir şasiyle temas halinde kalarak kendinizi topraklayın.
	- ❑ Modülü değiştirmeye hazır olana kadar bellek modülünün paketini açmayın. Paket, modülü elektrostatik deşarjdan korur.

<span id="page-121-0"></span>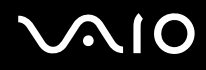

- ❑ Bellek modülünü elektrostatik deşarjdan (ESD) korumak için bellek modülüyle birlikte verilen özel çantayı kullanın veya modülü alüminyum folyo ile sarın.
- ❑ Bellek modülü yuvalarına veya bilgisayarın içindeki diğer parçalara herhangi bir sıvının, yabancı maddenin veya nesnenin girmesi bilgisayarınızın hasar görmesiyle sonuçlanacaktır ve onarım masrafları garanti kapsamına girmeyecektir.
- ❑ Bellek modülünü aşağıdaki durumlara maruz yerlerde bırakmayın:
	- ❑ Radyatörler veya havalandırma borusu gibi ısı kaynakları
	- ❑ Doğrudan güneş ışığı
	- ❑ Aşırı toz
	- ❑ Mekanik titreşim veya sarsıntı
	- ❑ Manyetik olarak korumasız hoparlörler veya güçlü mıknatıslar
	- ❑ 35°C'den yüksek veya 5°C'den düşük ortam sıcaklığı
	- ❑ Yüksek rutubet
- ❑ Bellek modülünü itinayla tutun. Ellerinizin ve parmaklarınızın yaralanmasından kaçınmak için, parçaların kenarlarına ve bilgisayarınızın içindeki elektronik devrelere dokunmayın.

<span id="page-122-0"></span>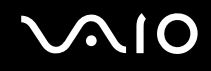

## Bellek Modülünü Çıkarma ve Takma

Bir bellek modülünü değiştirmek veya eklemek için

- **1** Bilgisayarı kapatın ve tüm çevresel aygıtları çıkarın.
- **2** Bilgisayarı fişten çekin ve pil takımını çıkarın.
- **3** Bilgisayar soğuyana kadar bekleyin.
- **4** Bilgisayarın altındaki vidayı (aşağıda okla gösterilen) sökün ve bellek modülü bölmesinin kapağını çıkarın.

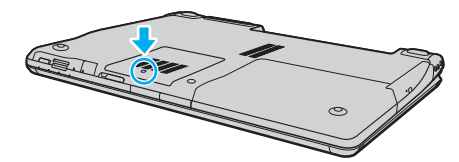

- **5** Statik elektriği boşaltmak için metal bir nesneye dokunun.
- **6** Kurulmuş olan modülü şu şekilde çıkarın:
	- ❑ Mandalları ok yönünde (1) çekin. Bellek modülü çıkar.
	- ❑ Bellek modülünün kalktığından emin olun ve ardından modülü ok yönünde (2) çekin.

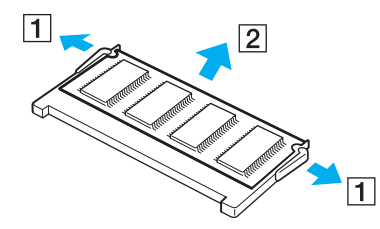

<span id="page-123-0"></span>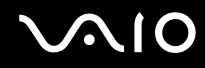

- **7** Yeni bellek modülünü paketinden çıkarın.
- **8** Bellek modülünü bellek modülü yuvasına doğru kaydırın ve tık sesiyle yerine oturana kadar itin.

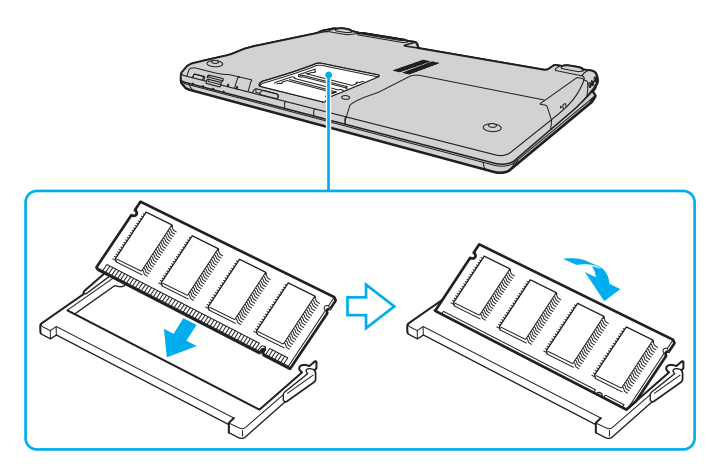

**!** Tek bir bellek modülü kullanırsanız bu modülü bilgisayarınızın arkasına yakın olan yuvaya taktığınızdan emin olun.

Anakart üzerindeki diğer parçalara dokunmayın.

Modüldeki çentiği açık yuvadaki küçük çıkıntı ile hizalarken, bellek modülünün konnektör ucunu yuvaya yerleştirdiğinizden emin olun.

- **9** Bellek modülü bölmesinin kapağını yerleştirin.
- **10** Bilgisayarın altındaki vidayı sıkıştırın.
- **11** Pili takımını takın ve bilgisayarı açın.

<span id="page-124-0"></span>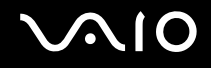

## Bellek Boyutunu Görüntüleme

Bellek boyutunu görüntülemek için

- **1** Bilgisayarı açın.
- **2 Başlat**, **Tüm Programlar** ve **VAIO Control Center**'ı tıklayın. **VAIO Control Center** penceresi belirir.
- **3 System Information** klasöründeki **System Information** simgesini çift tıklayın. Sistem belleğinin boyutunu görüntüleyebilirsiniz. Eklenen bellek görünmezse, tüm kurulum prosedürünü tekrarlayın ve bilgisayarı yeniden başlatın.

# <span id="page-125-0"></span>**AIO**

# Önlemler

Bu bölümde, VAIO bilgisayarınızı olası hasarlardan korumanıza yardımcı olacak güvenlik talimatları ve önlemler anlatılmaktadır.

- ❑ **LCD Ekranı Kullanma [\(sayfa 127\)](#page-126-1)**
- ❑ **Güç Kaynağını Kullanma [\(sayfa 128\)](#page-127-0)**
- ❑ **Bilgisayarınızı Kullanma [\(sayfa 129\)](#page-128-0)**
- ❑ **Dahili MOTION EYE Kamerayı Kullanma [\(sayfa 131\)](#page-130-0)**
- ❑ **Disketleri Kullanma [\(sayfa 132\)](#page-131-0)**
- ❑ **Diskleri Kullanma [\(sayfa 133\)](#page-132-0)**
- ❑ **Pil Takımını Kullanma [\(sayfa 134\)](#page-133-0)**
- ❑ **Kulaklıkları Kullanma [\(sayfa 135\)](#page-134-0)**
- ❑ **Memory Stick Ortamını Kullanma [\(sayfa 136\)](#page-135-0)**
- ❑ **Sabit Diski Kullanma [\(sayfa 137\)](#page-136-0)**
- ❑ **Bilgisayarınızı Güncelleme [\(sayfa 138\)](#page-137-0)**

<span id="page-126-0"></span>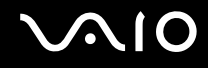

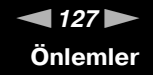

## <span id="page-126-1"></span>LCD Ekranı Kullanma

- ❑ LCD ekranı güneş ışınlarına maruz kalacak şekilde bırakmayın. LCD ekran zarar görebilir. Bilgisayarınızı camın yakınında kullanırken dikkatli olun.
- ❑ LCD ekranın yüzeyini çizmeyin veya üzerine baskı uygulamayın. Bir arızaya yol açabilir.
- ❑ Bilgisayarınızı düşük sıcaklıklarda kullanmak, LCD ekran üzerinde tortu görüntüleri oluşmasına neden olabilir. Bu bir arıza değildir. Bilgisayar normal ısıya döndüğünde, ekran da normale döner.
- ❑ Aynı resim uzun bir süre boyunca görüntülenirse, LCD ekran üzerinde tortu görüntüsü oluşabilir. Tortu görüntüsü bir süre sonra yok olur. Tortu görüntülerini engellemek için bir ekran koruyucu kullanabilirsiniz.
- ❑ LCD ekran çalışırken ısınır. Bu normaldir ve bir arıza olduğunu göstermez.
- ❑ LCD ekran yüksek hassasiyet teknolojisi kullanılarak üretilir. Ancak, LCD ekranda sürekli beliren minik siyah ve/veya parlak (kırmızı, mavi veya yeşil) noktalar görebilirsiniz. Bu, üretim sürecinin normal bir sonucudur ve bir arıza olduğunu göstermez.
- ❑ LCD ekranı ovalamaktan kaçının. Ekran zarar görebilir. LCD ekranın yüzeyini silmek için yumuşak, kuru bir bez kullanın.
- ❑ Bilgisayarınızı kararsız hale sokabileceği için, seçim için başka değişim seçenekleri olsa bile **Tablet PC Ayarları** penceresindeki LCD ekran yönlendirme ayarını değiştirmeyin. Sony, yapılan değişiklikten kaynaklanan arızalar için herhangi bir yükümlülük üstlenmez.

<span id="page-127-1"></span>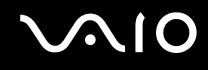

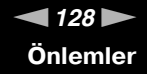

# <span id="page-127-0"></span>Güç Kaynağını Kullanma

- ❑ Modelinizin güç işlemlerini kontrol etmek için çevrimiçi **Teknik Özellikler** bölümüne bakın.
- ❑ AC çıkışını, fotokopi makinesi veya kağıt öğütücü gibi güç tüketen başka cihazlarla paylaşmayın.
- ❑ Aşırı gerilim koruyucusu olan bir anahtarlı uzatma kablosu satın alabilirsiniz. Bu aygıt, örneğin bir elektrik fırtınası sırasında, aniden yükselen akımların bilgisayarınızda neden olacağı zararı önlemeye yardımcı olur.
- ❑ Güç kablosunun üzerine ağır nesneler koymayın.
- ❑ Kabloyu çıkarırken, prizden tutarak çekin. Asla kablonun kendisini çekmeyin.
- ❑ Bilgisayarınızı uzun bir süre boyunca kullanmayı düşünmüyorsanız, AC çıkışından çekin.
- ❑ AC çıkışının kolay erişilen bir yerde olduğundan emin olun.
- ❑ AC adaptör kullanılmadığında, adaptörü AC çıkışından çekin.
- ❑ Bilgisayarınızla veya gerçek Sony ürünleriyle birlikte verilen AC adaptörü kullanın. Bir arızaya neden olabileceği için başka bir AC adaptör kullanmayın.

<span id="page-128-1"></span>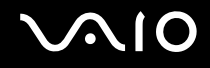

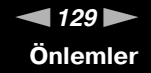

## <span id="page-128-0"></span>Bilgisayarınızı Kullanma

- ❑ Bilgisayarın çantasını yumuşak ve kuru veya hafif ıslak bir bezle, hafif bir deterjan kullanarak temizleyin. Bilgisayarınızın dış yüzeyine zarar verebileceği için, herhangi bir aşındırıcı bez, ağartıcı madde veya alkol ya da benzin gibi bir çözücü kullanmayın.
- ❑ Bilgisayarınızın üzerine katı bir nesne düşürürseniz veya sıvı dökerseniz, bilgisayarı kapatın ve ardından temizleyin. Bilgisayarınızı tekrar çalıştırmadan önce, uzman personel tarafından kontrol edilmesini isteyebilirsiniz.
- ❑ Bilgisayarınızı düşürmeyin veya üzerine herhangi bir nesne koymayın.
- ❑ Bilgisayarınızı aşağıdaki durumlara maruz yerlerde bırakmayın:
	- ❑ Radyatörler veya havalandırma borusu gibi ısı kaynakları
	- ❑ Doğrudan güneş ışığı
	- ❑ Aşırı toz
	- ❑ Nem veya yağmur
	- ❑ Mekanik titreşim veya sarsıntı
	- ❑ Manyetik olarak korumasız hoparlörler veya güçlü mıknatıslar
	- ❑ 35°C'den yüksek veya 5°C'den düşük ortam sıcaklığı
	- ❑ Yüksek rutubet
- ❑ Bilgisayarınızın yanına elektronik cihaz koymayın. Bilgisayarın elektromanyetik alanı bir arızaya neden olabilir.
- ❑ Dahili aşırı ısınmayı önlemek için uygun hava dolaşımı sağlayın. Bilgisayarınızı fanlarını tıkayabilecek halı veya kilim gibi gözenekli yüzeylerin üzerine veya perde ya da kumaş gibi eşyaların yakınına koymayın.
- ❑ Bilgisayarınız yüksek frekanslı radyo sinyalleri kullanır ve radyo veya TV'nin görüntü ya da sesinde parazite neden olabilir. Bu durum yaşanırsa, bilgisayarı bu eşyalardan yeterince uzak bir mesafeye taşıyın.

# <span id="page-129-0"></span>**AIO**

- ❑ Yalnızca belirtilmiş olan çevresel aygıtları ve arabirim kablolarını kullanın; aksi takdirde sorunlar oluşabilir.
- ❑ Kesik veya hasarlı bağlantı kablolarını kullanmayın.
- ❑ Bilgisayarınız sıcak bir ortamdan soğuk bir ortama doğrudan taşınırsa, bilgisayarın içinde nem yoğunlaşabilir. Bu durumda, bilgisayarı açmadan önce en az bir saat bekleyin. Herhangi bir problem yaşanması halinde, bilgisayarı fişten cekin ve VAIO-Link'le irtibat kurun.
- ❑ Bilgisayarınızı temizlemeden önce güç kablosunu çıkardığınızdan emin olun.
- ❑ Bilgisayarınızın hasar görmesi durumunda veri kaybını önlemek için, verilerinizi devamlı yedekleyin.

<span id="page-130-1"></span>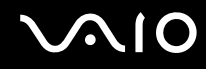

# <span id="page-130-0"></span>Dahili MOTION EYE Kamerayı Kullanma

- ❑ Kapakta çizikler oluşabileceği ve bu çizikler yakalanan resimlerde de çıkacağı için, dahili **MOTION EYE** kameranın lens koruma kapağına dokunmayın.
- ❑ Bilgisayarınızın güç durumu ne olursa olsun, güneş ışığının doğrudan dahili **MOTION EYE** kameranın alanına girmesine izin vermeyin; bu durum kamerada arızaya neden olabilir.
- ❑ i.LINK bağlantı noktasına bağlı i.LINK uyumlu bir aygıttan video veya hareketsiz resim alınırken, dahili **MOTION EYE** kamera devre dışı kalır.
- ❑ Dahili **MOTION EYE** kameranın lens koruma kapağını bir körük fırçasıyla veya yumuşak bir fırçayla temizleyin. Kapak aşırı derecede kirliyse bunu yumuşak kuru bir bezle silin. Güce karşı hassas olduğu için, kapağı ovalamayın.

<span id="page-131-1"></span>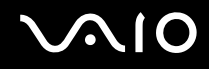

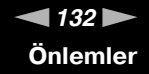

## <span id="page-131-0"></span>Disketleri Kullanma

- ❑ Disketin sürgüsünü manuel olarak açmayın veya disketin yüzeyine dokunmayın.
- ❑ Disketleri mıknatıslardan uzak tutun.
- ❑ Disketleri doğrudan güneş ışığından veya diğer ısı kaynaklarından koruyun.
- ❑ Disketleri herhangi bir sıvıdan uzak tutun. Disketleri ıslatmayın. Disketinizi kullanmayacağınız zaman, daima disket sürücüsünden çıkarın ve bir saklama kutusu kullanın.
- ❑ Disketin üzerinde yapışkanlı bir etiket varsa, etiketin düzgün şekilde takılmış olduğundan emin olun. Etiketin kenarı kıvrılmışsa, etiket disket sürücüsünün içine yapışabilir ve diskette bir arızaya veya hasara yol açabilir.

<span id="page-132-1"></span>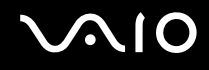

# <span id="page-132-0"></span>Diskleri Kullanma

- ❑ Diskin yüzeyine dokunmayın.
- ❑ Diski düşürmeyin veya bükmeyin.
- ❑ Diskin yüzeyindeki parmak izleri ve toz, disk okunurken hata oluşmasına neden olabilir. Diski daima aşağıda gösterildiği gibi, kenarlarından ve ortasındaki delikten tutun.

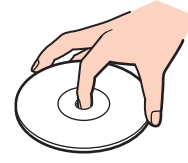

- ❑ Diskin sürekli güvenilirliği için, düzgün şekilde saklanması gereklidir. Diske zarar verebilecek olan çözücüleri (benzin, tiner, alkol, piyasada bulunan temizleyiciler veya antistatik sprey gibi) kullanmayın.
- ❑ Normal bir temizlik için, diski kenarlarından tutun ve yüzeyi temizlemek için yumuşak bir bezle merkezden kenarlara doğru silin.
- ❑ Disk çok kirlenmişse, yumuşak bir bezi suyla ıslatın, iyice sıkın ve bu bezle diskin yüzeyini merkezden kenarlara doğru silin. Kalan nemi yumuşak kuru bir bezle silin.
- ❑ Disklerin üzerine asla yapışkan etiket yapıştırmayın. Bu, tamiri imkansız bir biçimde diskin kullanılmasını etkileyebilir.

<span id="page-133-1"></span>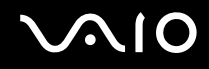

## <span id="page-133-0"></span>Pil Takımını Kullanma

- ❑ Pil takımını 60°C'nin üzerindeki sıcaklıklarda, örneğin güneşin altına park edilmiş bir arabanın içinde veya doğrudan güneş ışığına maruz bırakmayın.
- ❑ Soğuk ortamlarda pilin ömrü kısalır. Bunun nedeni, düşük sıcaklıklarda pilin veriminin azalmasıdır.
- ❑ Pilleri 10°C ila 30°C arasındaki sıcaklıklarda şarj edin. Düşük sıcaklıklar pilin şarj olma süresini uzatır.
- ❑ Bazı şarj edilebilir piller, Sony kalitesini ve güvenlik standartlarını karşılamaz. Güvenlik nedenleriyle, bu bilgisayar, yalnızca bu model için tasarlanmış gerçek Sony pillerle çalışır. Başka türde bir pil taktığınızda, pil şarj olmayacak ve bilgisayar çalışmayacaktır.
- ❑ Pil takımı kullanılıyorsa veya şarj ediliyorsa, pil takımındaki ısı yükselir. Bu normal bir durumdur ve endişelenmek için bir neden teşkil etmez.
- ❑ Pil takımını tüm ısı kaynaklarından uzak tutun.
- ❑ Pil takımını kuru tutun.
- ❑ Pil takımını açmaya veya parçalarına ayırmaya çalışmayın.
- ❑ Pil takımını herhangi bir mekanik sarsıntıya maruz bırakmayın.
- ❑ Bilgisayarınızı uzun bir süre için kullanmıyorsanız, pilin hasar görmesini önlemek için pili bilgisayardan çıkarın.
- ❑ Pil takımını tamamen doldurduktan sonra pil gücü hala düşükse, pil takımının ömrü bitiyor olabilir ve yenisiyle değiştirilmesi gereklidir.
- ❑ Pili şarj etmeden önce tamamen boşaltmanız gerekmez.
- ❑ Pil takımını oldukça uzun bir süre boyunca kullanmadıysanız, yeniden şarj edin.

<span id="page-134-1"></span>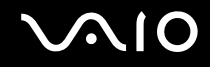

# <span id="page-134-0"></span>Kulaklıkları Kullanma

- ❑ **Yol güvenliği** Araba kullanırken, bisiklet sürerken veya herhangi bir motorlu araçla çalışırken kulaklık kullanmayın. Bu durum trafikte tehlike yaratabilir ve bazı yerlerde yasaktır. Ayrıca özellikle yaya geçitlerinde yürürken yüksek sesle müzik çalmak da olası bir tehlikeye yol açabilir.
- ❑ **İşitme Sorunlarını Önleme** Kulaklıkları yüksek seste kullanmaktan kaçının. Doktorlar, uzun bir süre boyunca sürekli dinlenen yüksek sesli müziğe karşı uyarıyor. Kulaklarınız çınlıyorsa, müziğin sesini kısın veya müzik dinlemeyi durdurun.

# <span id="page-135-1"></span> $\bigwedge$ 10

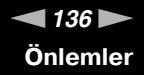

# <span id="page-135-0"></span>Memory Stick Ortamını Kullanma

- ❑ Memory Stick ortam konektörüne parmağınızla veya metalik nesnelerle dokunmayın.
- ❑ Etiket olarak yalnızca Memory Stick ortamı ile birlikte verilen yapışkanlı etiketi kullanın.
- ❑ Memory Stick ortamını bükmeyin, düşürmeyin veya güçlü sarsıntılara maruz bırakmayın.
- ❑ Memory Stick ortamını parçalarına ayırmayın veya üzerinde değişiklik yapmayın.
- ❑ Memory Stick ortamını ıslatmayın.
- ❑ Memory Stick ortamını aşağıdaki durumlara maruz yerlerde kullanmayın veya saklamayın:
	- ❑ Statik elektrik
	- ❑ Elektriksel parazit
	- ❑ Aşırı yüksek sıcaklıklar, örneğin güneşin altına park edilmiş bir arabanın içi
	- ❑ Doğrudan güneş ışığı
	- ❑ Yüksek rutubet
	- ❑ Aşındırıcı maddeler
- ❑ Memory Stick ortamı ile birlikte verilen saklama kutusunu kullanın.
- ❑ Değerli verilerinizin yedek kopyasını yaptığınızdan emin olun.
- ❑ Memory Stick ortamını ve Memory Stick Adaptörlerini çocuklardan uzak tutun. Bunların yutulma riski vardır.
- ❑ Memory Stick Duo ortamını kullanırken, Memory Stick Duo ortamına yapıştırılmış etiketin üzerine yazmak için ince uçlu kalem kullanmayın. Medya üzerinde baskı uygulanması, medyanın içindeki parçalarda hasara neden olabilir.

<span id="page-136-1"></span>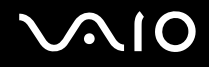

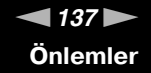

## <span id="page-136-0"></span>Sabit Diski Kullanma

Sabit disk sürücüsü yüksek bir depolama kapasitesine sahiptir ve kısa bir sürede veri yazabilir ve okuyabilir. Ancak mekanik titreşim, sarsıntı veya toz nedeniyle kolayca hasar görebilir.

Sabit diski sürücüsünün mekanik titreşim, sarsıntı veya toz yüzünden oluşabilecek veri kaybını engellemek için iç güvenlik aygıtı olsa da, bilgisayarınızı kullanırken dikkatli olmalısınız.

Sabit disk sürücünüzün hasar görmesini önlemek için

- ❑ Bilgisayarınızı ani hareketlere maruz bırakmayın.
- ❑ Bilgisayarınızı mıknatıslardan uzak tutun.
- ❑ Bilgisayarınızı mekanik titreşime maruz kalan veya hareketli yerlere koymayın.
- ❑ Güç açıkken bilgisayarınızı hareket ettirmeyin.
- ❑ Disk sürücüsünden veri okunurken veya diske veri yazılırken gücü kapamayın veya bilgisayarınızı yeniden başlatmayın.
- ❑ Bilgisayarınızı sıcaklık değerlerinde aşırı değişimler yaşanan bir ortamda kullanmayın.

#### ✍

Sabit disk sürücüsü hasar görürse, veriler geri alınamaz.

<span id="page-137-1"></span>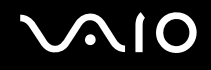

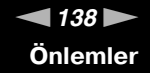

## <span id="page-137-0"></span>Bilgisayarınızı Güncelleme

Bilgisayarın daha etkili çalışması için aşağıdaki yazılım uygulamalarını kullanarak en son güncelleştirmelerin bilgisayarınıza yüklenmiş olduğunu onaylayın.

Bu güncellemelerin bilgisayarınıza yüklenmiş olduğunu teyit etmek amacıyla, her yazılım uygulaması için aşağıdaki basamakları izleyin:

#### ❑ **Windows Update**

**Başlat**'ı, **Tüm Programlar**'ı ve **Windows Update**'i tıklayın ve ardından ekrandaki talimatları izleyin.

#### ❑ **VAIO Update 3**

**Başlat**'ı, **Tüm Programlar**'ı, **VAIO Update 3**'ü ve **VAIO Update Options**'ı tıklayın ve ardından ekrandaki talimatları izleyin.

En son güncellemeleri henüz kurmuş değilseniz, yukarıdaki yazılım ile kurun. Güncelleştirmeleri bilgisayara yüklemek ve kurmak için, bilgisayar İnternet'e bağlı olmalıdır. Bilgisayarı internete nasıl bağlayacağınız konusunda bilgi için, **İnternet'i Kullanma [\(sayfa 72\)](#page-71-0)**'na bakın.

<span id="page-138-0"></span>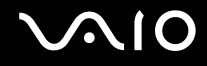

# Sorun Giderme

Bu bölümde, VAIO bilgisayarınızı kullanırken karşılaşabileceğiniz genel sorunları nasıl çözebileceğiniz anlatılmaktadır. Birçok sorunun basit çözümü vardır. VAIO-Link'le irtibat kurmadan önce bu önerileri deneyin.

- ❑ **Bilgisayar [\(sayfa 141\)](#page-140-0)**
- ❑ **Sistem Güvenliği [\(sayfa 147\)](#page-146-0)**
- ❑ **Pil [\(sayfa 148\)](#page-147-0)**
- ❑ **Dahili MOTION EYE Kamera [\(sayfa 150\)](#page-149-0)**
- ❑ **İnternet [\(sayfa 153\)](#page-152-0)**
- ❑ **Ağ [\(sayfa 155\)](#page-154-0)**
- ❑ **Bluetooth Teknolojisi [\(sayfa 158\)](#page-157-0)**
- ❑ **Optik Diskler [\(sayfa 162\)](#page-161-0)**
- ❑ **Ekran [\(sayfa 166\)](#page-165-0)**
- ❑ **Yazdırma [\(sayfa 171\)](#page-170-0)**
- ❑ **Mikrofon [\(sayfa 172\)](#page-171-0)**
- ❑ **Fare [\(sayfa 173\)](#page-172-0)**
- ❑ **Hoparlörler [\(sayfa 174\)](#page-173-0)**
- ❑ **Touch Pad [\(sayfa 176\)](#page-175-0)**
- ❑ **Klavye [\(sayfa 177\)](#page-176-0)**
- ❑ **Disketler [\(sayfa 178\)](#page-177-0)**
- ❑ **PC Kartları [\(sayfa 179\)](#page-178-0)**
- ❑ **Ses/Video [\(sayfa 181\)](#page-180-0)**

<span id="page-139-0"></span>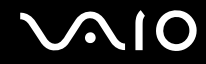

- ❑ **Memory Stick Ortamı [\(sayfa 184\)](#page-183-0)**
- ❑ **Çevresel Aygıtlar [\(sayfa 185\)](#page-184-0)**

<span id="page-140-1"></span>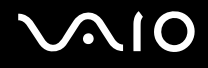

# <span id="page-140-0"></span>**Bilgisayar**

#### Bilgisayarım başlatılamıyorsa ne yapmam gerekir?

- ❑ Bilgisayarınızın bir güç kaynağına sağlam bir şekilde bağlanmış ve açılmış durumda olduğundan emin olun. Güç göstergesinin gücün açık olduğunu gösterdiğinden emin olun.
- ❑ Pil takımının doğru biçimde takılmış ve şarj edilmiş olduğundan emin olun.
- ❑ Disket sürücüsünün (varsa) boş olduğundan emin olun.
- ❑ Bilgisayarınız bir anahtarlı uzatma kablosuna veya kesintisiz güç kaynağına (UPS) bağlıysa, uzatma kablosunun veya güç kaynağının bir güç kaynağına bağlanmış ve açılmış durumda olduğundan emin olun.
- ❑ Harici bir ekran kullanıyorsanız, ekranın bir güç kaynağına bağlanmış ve açılmış durumda olduğundan emin olun. Parlaklık ve kontrast denetimlerinin doğru biçimde ayarlanmış olduğundan emin olun. Daha fazla bilgi için ekranınızla birlikte verilen kullanım kılavuzuna bakın.
- ❑ AC adaptörün bağlantısını kesin ve pil takımını çıkarın. Üç ila beş dakika bekleyin. Pil takımını yerine takın, AC adaptörü yeniden bağlayın ve bilgisayarınızı açmak için güç düğmesine basın.
- ❑ Ani sıcaklık değişiklikleri, bilgisayarınızda arıza oluşmasına neden olabilir. Böyle bir durum oluşursa, bilgisayarı en az bir saat kullanmayın.
- ❑ Bilgisayarı satın aldığınız günden bu yana takmış olabileceğiniz ekstra bellek modüllerini çıkarın.
- ❑ Bilgisayarınızla birlikte verilen Sony AC adaptörünü kullanıp kullanmadığınızı kontrol edin. Güvenliğiniz için, yalnızca Sony tarafından VAIO bilgisayarınızla birlikte verilen gerçek Sony yeniden şarj edilebilir pil takımını ve AC adaptörünü kullanın.

<span id="page-141-0"></span>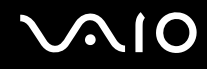

## Bilgisayarımı açtığımda bir BIOS hatası veriliyorsa ne yapmam gerekir?

Ekranın altında "Press <F1> to resume, <F2> to setup" iletisi beliriyorsa, şu adımları izleyin:

- **1 F2** tuşuna basın. BIOS kurulum ekranı belirir. Açılmıyorsa, bilgisayarı yeniden başlatın ve VAIO logosu belirdiğinde birkaç kez **F2** tuşuna basın.
- **2** Tarihi ayarlayın (ay/gün/yıl). **Enter** tuşuna basın.
- **3 System Time**'ı secmek için ♦ tuşuna basın ve saati ayarlayın (saat: dakika: saniye). **Enter** tuşuna basın.
- **4 Exit** sekmesini seçmek için **→** tuşuna ve ardından **F9** tuşuna basın. Doğrulama istemi belirdiğinde, **Enter** tuşuna basın.
- **5 Exit Setup**'ı seçin ve **Enter** tuşuna basın. Doğrulama istemi belirdiğinde, **Enter** tuşuna basın. Bilgisayarınız yeniden başlatılır.

Bu durumla sık sık karşılaşıyorsanız, VAIO-Link'le temasa geçin.

#### Güç gösterge ışığı (Yeşil) yanıyor, ancak ekranım açılmıyorsa ne yapmam gerekir?

Şu adımları izleyin:

- **1** Güç gösterge ışığının sönüp sönmediğini kontrol etmek için güç düğmesini dört saniyeden fazla bir süre basılı tutun. Sonra bilgisayarınızı yeniden açın.
- **2** Bilgisayar ekranınız hala açılmıyorsa, AC adaptörün bağlantısını kesin, pil takımını çıkarın ve bilgisayarı bir dakika kadar kullanmayın. Ardından pil takımını yeniden takın, AC adaptörü bağlayın ve bilgisayarı yeniden açın.

<span id="page-142-0"></span>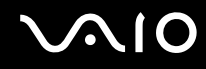

### Bilgisayarım veya yazılım yanıt vermemeye başlarsa ne yapmam gerekir?

- ❑ Bilgisayarınız bir yazılım uygulaması çalışıyorken yanıt vermemeye başlarsa, uygulama penceresini kapatmak için **Alt**+**F4** tuşlarına basın.
- ❑ **Alt**+**F4** tuşları çalışmazsa, bilgisayarınızı kapatmak için **Başlat**'ı, **Kilitle** düğmesinin yanındaki oku ve **Kapat**'ı tıklayın.
- ❑ Bilgisayarınız kapanmazsa, **Ctrl**+**Alt**+**Delete** tuşlarına basın ve **Bilgisayarı Kapat** düğmesinin yanındaki oku ve **Bilgisayarı Kapat**'ı tıklayın. **Windows Güvenliği** penceresi belirirse, **Bilgisayarı Kapat**'ı tıklayın.

**! Ctrl**+**Alt**+**Delete** tuşlarını veya güç düğmesini kullanarak bilgisayarın kapatılması kaydedilmemiş verinin kaybolmasına neden olabilir.

- ❑ Bilgisayarınız hala kapanmıyorsa, bilgisayarınız kapanana kadar güç düğmesini basılı tutun.
- ❑ AC adaptörü ve pil takımını çıkarın.
- ❑ Yazılımı yeniden kurmayı deneyin.
- $\Box$  Teknik destek için yazılım yayıncısıyla veya belirlenmiş sağlayıcıyla temasa geçin.

<span id="page-143-0"></span>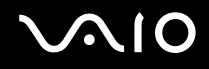

### Bilgisayarım neden Uyku veya Hazırda Bekleme moduna geçmiyor?

Bilgisayar tamamen Uyku veya Hazırda Bekleme moduna geçmeden önce çalışma modu değiştirilirse, bilgisayarınız kararsız bir hale gelebilir.

#### Bilgisayarınızın yeniden normal çalışma dengesine ulaşması için

- **1** Açık tüm programları kapatın.
- **2 Başlat**'ı, **Kilitle** düğmesinin yanındaki oku ve **Yeniden Başlat**'ı tıklayın.
- **3** Bilgisayarınız yeniden başlatılmazsa, **Ctrl**+**Alt**+**Delete** tuşlarına basın ve **Kapat** düğmesinin yanındaki oku ve **Yeniden Başlat**'ı tıklayın.
- **4** Bu prosedür işe yaramıyorsa, bilgisayar kapatılana kadar güç düğmesini basılı tutun.

**!** Güç düğmesi ile bilgisayarın kapatılması kaydedilmemiş verilerin kaybına neden olabilir.

#### Pil göstergesi yanıp sönüyor ve bilgisayarım başlatılamıyorsa ne yapmam gerekir?

- ❑ Bu belirtinin nedeni, pil takımının düzgün biçimde takılmamış olması olabilir. Bu durumu düzeltmek için, bilgisayarınızı kapatın ve pil takımını çıkarın. Sonra pil takımını yeniden bilgisayara takın. Ayrıntılar için, bkz. **Pil Takımını Takma [\(sayfa 24\)](#page-23-0)**.
- ❑ Yukarıdaki işlemi uyguladıktan sonra sorun hala devam ediyorsa, bu durum takılan pil takımının bilgisayarınızla uyumlu olmadığı anlamına gelir. Pil takımını çıkarın ve VAIO-Link'le irtibat kurun.
# <span id="page-144-0"></span>**AIO**

### Pil takımının bilgisayarınızla uyumlu olmadığını veya düzgün biçimde takılmadığını bildiren bir ileti penceresi açılıyor ve bilgisayarım Hazırda Bekleme moduna giriyorsa ne yapmam gerekir?

- ❑ Bu belirtinin nedeni, pil takımının düzgün biçimde takılmamış olması olabilir. Bu durumu düzeltmek için, bilgisayarınızı kapatın ve pil takımını çıkarın. Sonra pil takımını yeniden bilgisayara takın. Ayrıntılar için, bkz. **Pil Takımını Takma [\(sayfa 24\)](#page-23-0)**.
- ❑ Yukarıdaki işlemi uyguladıktan sonra sorun hala devam ediyorsa, bu durum takılan pil takımının bilgisayarınızla uyumlu olmadığı anlamına gelir. Pil takımını çıkarın ve VAIO-Link'le irtibat kurun.

### Niçin Sistem Özellikleri penceresinde en fazla hızdan daha yavaş bir CPU hızı görüntüleniyor?

Bu normal bir durumdur. Bilgisayarınızın CPU'su, güç tasarrufu amacıyla bir çeşit CPU hız denetleme teknolojisi kullandığından, Sistem Özellikleri'nde en fazla hız yerine CPU'nun geçerli hızı görüntüleniyor olabilir.

### Bilgisayarımı açtığımda bir ileti veriliyor ve Windows başlatılamıyorsa ne yapmam gerekir?

Arka arkaya üç kez yanlış parola girerseniz, **Enter Onetime Password** iletisi belirir. Arka arkaya üç kez tekrar yanlış parola girerseniz, **System Disabled** iletisi belirir ve Windows başlatılmaz. Güç gösterge ışığının sönüp sönmediğini kontrol etmek için güç düğmesini dört saniyeden fazla bir süre basılı tutun. 10 ila 15 saniye bekleyin, ardından bilgisayarınızı yeniden başlatın ve doğru parolayı girin. Parolayı girerken, Num lock ve Caps lock gösterge ışıklarının kapalı olup olmadığını kontrol edin. Açık durumdaysa, parolayı girmeden önce göstergeyi kapatmak için **Num Lk** tuşuna veya **Caps Lock** tuşuna basın.

<span id="page-145-0"></span>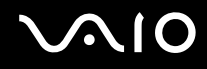

### Oyun yazılımım çalışmıyorsa veya olağandışı bir şekilde sonlandırılıyorsa ne yapmam gerekir?

- ❑ Oyunun Web sitesinde karşıdan yüklenebilecek herhangi bir yamanın veya güncelleştirmenin olup olmadığını kontrol edin.
- ❑ En son video sürücüsünü kurduğunuzdan emin olun.
- ❑ Bazı VAIO modellerinde, grafik belleği sistemle paylaşılır. Böyle bir durumda en iyi grafik performansı garanti edilmez.

### BIOS parolamı hatırlayamıyorsam ne yapmam gerekir?

BIOS parolasını unuttuysanız, parolayı sıfırlamak için VAIO-Link'le irtibat kurun. Bir sıfırlama ücreti alınacaktır.

### Bilgisayarımın başlatılması neden uzun sürüyor?

Norton Internet Security'ye ait Personal Firewall etkin durumdaysa, ağ güvenlik kontrolleri nedeniyle masaüstü ekranının belirmesi biraz zaman alabilir.

### Otomatik kapatma eylemi için seçilmiş süre geçtiğinde neden ekranım kapanmıyor?

**VAIO Özgün Ekran Koruyucusu** zamanlayıcı ayarını devre dışı bırakır. Bilgisayar ekranınızın kapanması için Windows güç seçeneklerini kullanarak bu ayarı seçebilirsiniz.

**VAIO Özgün Ekran Koruyucusu**'ndan başka ekran koruyucu seçin.

### Önyüklemeyi bilgisayara bağlı olan USB disket sürücüden gerçekleştiremiyorsam ne yapmam gerekir?

Bilgisayarın önyüklemesini USB disket sürücüden yapmak için, önyükleme aygıtını değiştirmeniz gerekir.

Bilgisayarınızı açın ve VAIO logosu belirmeden önce birkaç kere **F11** tuşuna basın.

<span id="page-146-0"></span>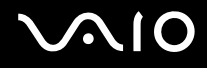

## Sistem Güvenliği

### Virüs gibi güvenlik tehditlerine karşı bilgisayarımı nasıl koruyabilirim?

Microsoft Windows işletim sistemi, bilgisayarınıza önceden kurulmuştur. Bilgisayarınızı virüs gibi güvenlik tehditlerinden korumanın en iyi yolu, düzenli olarak en son Windows güncelleştirmelerini karşıdan yüklemek ve bilgisayara kurmaktır. Aşağıdakileri yaparak önemli Windows güncelleştirmelerini elde edebilirsiniz:

**!** Güncelleştirmeleri alabilmeniz için öncelikle bilgisayarınız İnternet'e bağlı olmalıdır.

- **1** İnternet'e bağlanın.
- **2** Görev çubuğundaki **Windows Güvenlik Uyarıları** simgesini çift tıklayın.
- **3** Otomatik veya zamanlanmış güncelleştirmeleri ayarlamak için ekrandaki talimatları izleyin.

### Antivirüs yazılımımı nasıl güncel tutabilirim?

**Norton Internet Security** yazılım programınızı Symantec Corporation'ın en son güncellemeleriyle güncel tutabilirsiniz.

En son güvenlik güncelleştirmesini karşıdan yüklemek ve bilgisayarınıza kurmak için

- **1 Başlat**, **Tüm Programlar**, **Norton Internet Security** ve **Norton Internet Security**'i tıklayın.
- **2** Sol bölmedeki yazılımı güncellemek için öğeyi tıklayın.
- **3** Güncelleştirmeleri seçmek ve karşıdan yüklemek için ekrandaki talimatları izleyin.

<span id="page-147-0"></span>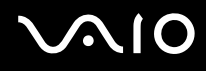

### Pil

### Pilin şarj durumunu nasıl bulabilirim?

#### Bkz. **Pil Takımını Şarj Etme [\(sayfa 26\)](#page-25-0)**.

### Bilgisayarım AC gücünü ne zaman kullanıyor?

Bilgisayarınız doğrudan AC adaptöre bağlıysa, pil takımı takılmış olsa bile, AC gücünü kullanır.

### Pili ne zaman yeniden şarj etmem gerekir?

- ❑ Pilin doluluk seviyesi %10'un altına düştüğünde.
- ❑ Pil ve güç göstergeleri yanıp söndüğünde.
- ❑ Pil takımını uzun bir süredir kullanmadığınızda.

### Pil takımını ne zaman değiştirmem gerekir?

Pili şarj ettikten sonra pil gücü hala düşükse, pil takımının ömrü bitiyor olabilir ve yenisiyle değiştirilmesi gereklidir.

<span id="page-148-0"></span>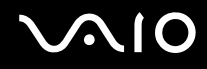

### Takılı pil takımının ısınması beni endişelendirmeli mi?

Hayır, bilgisayarınıza güç sağlarken pil takımının ısınması normal bir durumdur.

### Bilgisayarım pil gücünü kullanırken Hazırda Bekleme moduna geçebilir mi?

Bilgisayarınız pil gücünü kullanırken Hazırda Bekleme moduna girebilir, ancak bazı yazılım programları ve çevresel aygıtlar sistemin Hazırda Bekleme moduna girmesini engeller. Sistemin Hazırda Bekleme moduna girmesini engelleyen bir program kullanıyorsanız, veri kaybını önlemek için sık sık verilerinizi kaydedin. Hazırda Bekleme modunu manuel olarak nasıl etkinleştirebileceğiniz konusunda bilgi edinmek için, bkz. **Hazırda Bekleme Modunu Kullanma [\(sayfa 114\)](#page-113-0)**.

# <span id="page-149-0"></span>**AIO**

## Dahili MOTION EYE Kamera

### Niçin görüntü penceresinde görüntü gösterilmiyor veya düşük kaliteli görüntüler gösteriliyor?

- ❑ Dahili **MOTION EYE** kamera birden fazla yazılım uygulamasıyla paylaşılamaz. Kamera başka bir yazılım uygulaması tarafından kullanılıyorsa, dahili **MOTION EYE** kamerayı kullanmaya başlamadan önce uygulamadan çıkın.
- ❑ Bilgisayarınızın video belleği, dahili **MOTION EYE** kameradan gelen görüntüleri gösteremeyecek kadar yetersiz durumda olabilir. Çözünürlüğün düşürülmesi veya LCD ekranın renklerinin azaltılması, bu sorunu çözebilir.
- ❑ Hızlı hareket eden bir nesne görüntülerseniz, görüntüleyici penceresinde yatay çizgiler gibi bazı parazitler olabilir. Bu normaldir ve bir arıza olduğunu göstermez.
- ❑ Sorun devam ediyorsa, bilgisayarınızı yeniden başlatın.

### Niçin yakalanan görüntülerin kalitesi düşük?

- ❑ Flüoresan lamba altında yakalanan görüntüler, ışığın yansımasını gösteriyor olabilir.
- ❑ Yakalanan görüntülerdeki karanlık bir bölge, parazit olarak görülebilir.
- ❑ Lens koruma kapağı kirliyse net bir görüntü alamazsınız. Kapağı temizleyin.Bkz. **Dahili MOTION EYE Kamerayı Kullanma [\(sayfa 131\)](#page-130-0)**.

### Niçin yakalanan görüntülerde atlanan kareler ve ses kesintileri var?

- ❑ Yazılım uygulamanızdaki efekt ayarları karelerin atlanmasına neden olmuş olabilir. Daha fazla bilgi için yazılım uygulamanızın yardım dosyasına bakın.
- ❑ Bilgisayarınız kaldırabileceği sayıdan daha fazla sayıda yazılım uygulaması çalışıyor olabilir. Kullanmakta olduğunuz uygulamalardan çıkın.
- ❑ Bilgisayarınızın güç yönetimi işlevi etkinleştirilmiş olabilir. CPU performansını kontrol edin.

<span id="page-150-0"></span>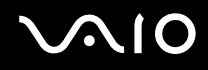

### Bilgisayarı pille çalıştırıyorken oynatılan filmde neden kare atlanıyor?

Pil bitmek üzere. Bilgisayarınızı bir AC güç kaynağına bağlayın.

### Dahili MOTION EYE kamerayla yakalanan görüntüler neden titriyor?

Bu sorun kamerayı flüoresan ışıkların altında kullandığınızda, ışık çıkış frekansı ile perde hızı arasındaki uyuşmazlık nedeniyle oluşur.

Titreme parazitini azaltmak için, kameranın yönünü veya kamera resminin parlaklığını değiştirin. Bazı yazılım uygulamalarında, titreme parazitini ortadan kaldırmak üzere kamera özelliklerinden biri (örn. **LightSource**, **Flickness**, vb.) için uygun bir değer belirleyebilirsiniz.

### Dahili MOTION EYE kameradan gelen video girdisi neden birkaç saniye duraklatılıyor?

Video girdisi, şu koşullarda birkaç saniye duraklatılıyor olabilir:

- ❑ **Fn** tuşuyla birlikte bir kısayol tuşu kullanılırsa.
- ❑ CPU yükü artarsa.

Bu normaldir ve bir arıza olduğunu göstermez.

<span id="page-151-0"></span>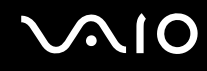

### Neden dahili MOTION EYE kamerayı kullanamıyorum?

- ❑ Dahili **MOTION EYE** kamera birden fazla yazılım uygulamasıyla paylaşılamaz. Kamera başka bir yazılım uygulaması tarafından kullanılıyorsa, dahili **MOTION EYE** kamerayı kullanmaya başlamadan önce uygulamadan çıkın.
- ❑ Sorun devam ederse, kameranın sürücü yazılımını yeniden kurmalısınız. Şu adımları izleyin:
	- **1 Başlat**, **Denetim Masası**, **Donanım ve Ses** ve **Aygıt Yöneticisi**'ni tıklayın.
	- **2 Görüntü aygıtları**'nı çift tıklayın.
	- **3** Kameranız için aygıt adı üzerinde sağ tıklayın ve **Sürücü Yazılımını Güncelleştir**'yi tıklayın.

### Dahili MOTION EYE kamera kullanımdayken bilgisayarım güç tasarruf moduna girdiğinde kararsız hale gelirse ne yapmam gerekir?

- ❑ Dahili **MOTION EYE** kamerayı kullanırken bilgisayarınızı Uyku veya Hazırda Bekleme moduna sokmayın.
- ❑ Bilgisayarınız otomatik olarak Uyku veya Hazırda Bekleme moduna giriyorsa, ilgili güç tasarruf modu ayarını değiştirin. Ayarı değiştirmek için, bkz. **Güç Tasarruf Modlarını Kullanma [\(sayfa 111\)](#page-110-0)**.

### Dahili MOTION EYE kamerası ile videoları WMV formatında başarıyla kaydedemiyorsam ne yapmalıyım?

Kayıt formatını MPEG-1 olarak deiştirin. Alternatif olarak, **Başlat, Tüm Programlar, VAIO Camera Capture Utility** ve **VAIO Camera Capture Utility**'yi başlatmak üzere **VAIO Camera Capture Utility**'ye tıklayın. **Properties** penceresini görüntülemek üzere **Camera** düğmesine basın ve **Low Light** onay kutusunu seçin.

<span id="page-152-0"></span>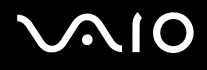

## İnternet

### Modemim çalışmıyorsa ne yapmam gerekir?

- ❑ Telefon kablosunun, bilgisayarınızdaki modem bağlantı noktasına ve duvardaki telefon prizine sağlam bir şekilde bağlı olduğundan emin olun.
- ❑ Telefon kablosunun çalışır durumda olduğundan emin olun. Kabloyu normal bir telefona takın ve çevirme sesinin gelip gelmediğini kontrol edin.
- ❑ Programın çevirdiği telefon numarasının doğru olduğundan emin olun.
- ❑ Kullandığınız yazılımın bilgisayarınızın modemiyle uyumlu olduğundan emin olun. (Önceden kurulmuş tüm Sony programları uyumludur.)
- ❑ Modemin telefon hattına bağlı tek cihaz olduğundan emin olun.
- ❑ Ayarları kontrol etmek için şu adımları izleyin:
	- **1 Başlat**'ı ve **Denetim Masası**'nı tıklayın.
	- **2 Donanım ve Ses** öğesini tıklayın.
	- **3 Telefon ve Modem Seçenekleri**'ni tıklayın.
	- **4 Modemler** sekmesindeki listede modeminizin olup olmadığını kontrol edin.
	- **5 Arama Kuralları** sekmesindeki konum bilgisinin doğru olup olmadığını kontrol edin.

<span id="page-153-0"></span>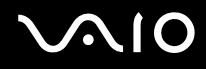

### Modem bağlantım neden yavaş?

Bilgisayarınız, V.92/V.90 uyumlu bir modemle donatılmıştır. Telefon hattındaki parazit veya faks makinesi veya diğer modemler gibi telefon cihazlarıyla uyumluluk da dahil olmak üzere, birçok etmen modem bağlantı hızını etkileyebilir. Modeminizin diğer PC tabanlı modemlere, faks makinelerine veya İnternet Hizmet Sağlayıcınıza (ISP) düzgün biçimde bağlanmadığını düşünüyorsanız, aşağıdakilerden herhangi birini uygulayın:

- ❑ Telefon şirketinizden telefon hattınızda herhangi bir hat paraziti olmadığını doğrulamalarını isteyin.
- ❑ Sorununuz faksla ilgiliyse, aradığınız faks makinesinde sorun olmadığından ve makinenin faks modemleriyle uyumlu olduğundan emin olun.
- ❑ İnternet Hizmet Sağlayıcınıza (ISP) bağlanmakta sorun yaşıyorsanız, İnternet Hizmet Sağlayıcınızın teknik sorunlar yaşamadığından emin olun.
- ❑ İkinci bir telefon hattınız varsa, modemi bu hatta bağlamayı deneyin.

<span id="page-154-0"></span>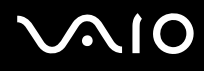

## Ağ

### <span id="page-154-1"></span>Bilgisayarım kablosuz bir LAN erişim noktasına bağlanamıyorsa ne yapmam gerekir?

- ❑ Bağlantı kullanılabilirliği, uzaklıktan ve belli engellerden etkilenir. Bilgisayarınızı bu engellerden uzaklaştırmanız veya kullandığınız erişim noktasına yakınlaştırmanız gerekebilir.
- ❑ **WIRELESS** veya **WIRELESS LAN** anahtarının açık durumda olduğundan ve bilgisayarınızdaki Wireless LAN göstergesinin yandığından emin olun.
- ❑ Erişim noktasına giden gücün açık olduğundan emin olun.
- ❑ Ayarları kontrol etmek için şu adımları izleyin:
	- **1 Başlat**'ı ve **Denetim Masası**'nı tıklayın.
	- **2 Ağ ve İnternet** altındaki **Ağ durumunu ve görevlerini görüntüle**'yi tıklayın.
	- **3** Erişim noktanızın seçili olduğunu onaylamak için **Bir ağa bağlan** öğesini tıklayın.
- ❑ Şifre anahtarının doğru olduğundan emin olun.
- ❑ **Güç Seçenekleri** penceresinde **Kablosuz Bağdaştırıcı Ayarları** için **En Yüksek Performans** öğesinin seçili olduğundan emin olun. Diğer bir seçeneğin seçilmesi, iletişim arızasına neden olabilir. Ayarları değiştirmek için, şu adımları izleyin:
	- **1** Görev çubuğu üzerindeki güç durumu simgesine sağ tıklayın ve **Güç Seçenekleri**'ni seçin.
	- **2** Geçerli güç planı altında **Plan ayarlarını değiştir** öğesini tıklayın.
	- **3 Gelişmiş güç ayarlarını değiştir**'i tıklayın. **Güç Seçenekleri** penceresi açılır.
	- **4 Gelişmiş ayarlar** sekmesini seçin.
	- **5 Kablosuz Bağdaştırıcı Ayarları** ve **Güç Tasarruf Modu**'nu çift tıklayın.
	- **6 Pilde** ve **Prize takılı** için açılır listeden **En Yüksek Performans** öğesini seçin.

<span id="page-155-0"></span>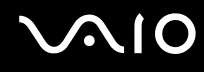

### İnternet erişimi sağlayamıyorsam ne yapmam gerekir?

- ❑ Erişim noktası ayarlarını kontrol edin. Daha fazla bilgi için erişim noktanızla birlikte verilen kullanım kılavuzuna bakın.
- ❑ Bilgisayarınızın ve erişim noktasının birbirine bağlı olduğundan emin olun.
- ❑ Bilgisayarınızı engellerden uzaklaştırın veya kullandığınız erişim noktasına yakınlaştırın.
- ❑ Bilgisayarınızın İnternet erişimi için düzgün biçimde yapılandırıldığından emin olun.
- ❑ **Güç Seçenekleri** penceresinde **Kablosuz Bağdaştırıcı Ayarları** için **En Yüksek Performans** öğesinin seçili olduğundan emin olun. Diğer bir seçeneğin seçilmesi, iletişim arızasına neden olabilir. Ayarları değiştirmek için **Bilgisayarım kablosuz bir LAN erişim noktasına bağlanamıyorsa ne yapmam gerekir? [\(sayfa 155\)](#page-154-1)** başlığı altındaki adımları izleyin.

### Veri aktarım hızı neden yavaş?

- ❑ Kablosuz LAN veri aktarım hızı, aygıtlar ve erişim noktaları arasındaki uzaklıktan ve engellerden etkilenir. Diğer etmenler arasında; aygıt yapılandırmaları, radyo koşulları ve yazılım uyumluluğu gibi konular vardır. Veri aktarım hızını maksimum hale getirmek için, bilgisayarınızı engellerden uzaklaştırın veya kullandığınız erişim noktasına yakınlaştırın.
- ❑ Kablosuz LAN erişim noktası kullanıyorsanız, erişim noktası üzerinden iletişim kuran diğer aygıtların sayısına bağlı olarak, aygıta geçici olarak aşırı yükleme yapılmış olabilir.
- ❑ Erişim noktanız diğer erişim noktalarıyla karışıyorsa, erişim noktası kanalını değiştirin. Daha fazla bilgi için erişim noktanızla birlikte verilen kullanım kılavuzuna bakın.
- ❑ **Güç Seçenekleri** penceresinde **Kablosuz Bağdaştırıcı Ayarları** için **En Yüksek Performans** öğesinin seçili olduğundan emin olun. Diğer bir seçeneğin seçilmesi, iletişim arızasına neden olabilir. Ayarları değiştirmek için **Bilgisayarım kablosuz bir LAN erişim noktasına bağlanamıyorsa ne yapmam gerekir? [\(sayfa 155\)](#page-154-1)** başlığı altındaki adımları izleyin.

<span id="page-156-0"></span>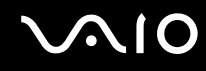

### Veri aktarım kesintilerini nasıl önleyebilirim?

- ❑ Bilgisayarınız bir erişim noktasına bağlı olduğunda, büyük dosyalar kullanırken veya bilgisayar mikrodalgalara ve telsiz telefonlara yakınsa veri aktarım kesintileri oluşabilir.
- ❑ Bilgisayarınızı erişim noktasına yakınlaştırın.
- ❑ Erişim noktası bağlantısında sorun olmadığından emin olun.
- ❑ Erişim noktası kanalını değiştirin. Daha fazla bilgi için erişim noktanızla birlikte verilen kullanım kılavuzuna bakın.
- ❑ **Güç Seçenekleri** penceresinde **Kablosuz Bağdaştırıcı Ayarları** için **En Yüksek Performans** öğesinin seçili olduğundan emin olun. Diğer bir seçeneğin seçilmesi, iletişim arızasına neden olabilir. Ayarları değiştirmek için **Bilgisayarım kablosuz bir LAN erişim noktasına bağlanamıyorsa ne yapmam gerekir? [\(sayfa 155\)](#page-154-1)** başlığı altındaki adımları izleyin.

### Kanal nedir?

- ❑ Kablosuz LAN iletişimi, kanal olarak bilinen ayrılmış frekans bantları üzerinde gerçekleşir. Üçüncü parti kablosuz LAN erişim noktası kanalları önceden, Sony aygıtlarından gelen farklı kanallara ayarlanmış olabilir.
- ❑ Kablosuz LAN erişim noktası kullanıyorsanız, erişim noktanızla birlikte verilen kılavuzda bulunan bağlanabilirlik bilgilerine bakın.

### Şifre anahtarını değiştirdiğimde neden ağ bağlantısı duruyor?

Şifre anahtarı değiştirilirse, kablosuz LAN işlevine sahip iki bilgisayar eş düzeyli ağ bağlantısını kaybedebilir. Şifre anahtarını yeniden özgün profile dönüştürebilir veya anahtarın uyuşması için anahtarı iki bilgisayara da yeniden girebilirsiniz.

<span id="page-157-0"></span>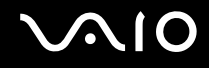

### Bluetooth Teknolojisi

### Diğer Bluetooth aygıtları bilgisayarımı bulamıyorsa ne yapmam gerekir?

- ❑ Her iki aygıtta da Bluetooth işlevinin etkin durumda olduğundan emin olun.
- ❑ Bluetooth göstergesi kapalıysa, **WIRELESS** anahtarını açın.
- ❑ Bilgisayarınız güç tasarruf modundayken Bluetooth işlevini kullanamazsınız. Bilgisayarı Normal moda geri getirin, sonra da **WIRELESS** anahtarını açın.
- ❑ Bilgisayarınız ve aygıt, birbirinden çok uzak olabilir. Kablosuz Bluetooth teknolojisi, en iyi performansı aygıtlar birbirine 10 metre yakınlıkta olduğu zaman gösterir.

### Bilgisayarım diğer Bluetooth aygıtlarını neden bulamıyor?

Bağlı aygıt diğer aygıtlara da bağlıysa, **Bluetooth Aygıtları** (Bluetooth Devices) penceresindeki **Aygıtlar** (Devices) sekmesinde görünmeyebilir veya aygıtla iletişim kuramayabilirsiniz.

### İletişim kurmak istediğim Bluetooth aygıtını bulamıyorsam ne yapmam gerekir?

- ❑ İletişim kurmak istediğiniz aygıtın Bluetooth işlevinin açık olup olmadığını kontrol edin. Daha fazla bilgi için diğer aygıtın kılavuzuna bakın.
- ❑ İletişim kurmak istediğiniz aygıt başka bir Bluetooth aygıtıyla iletişim kuruyorsa, bulunamayabilir veya bilgisayarınızla iletişim kuramayabilir.
- ❑ Diğer Bluetooth aygıtlarının bilgisayarınızla iletişim kurmasını sağlamak için, **Başlat**, **Denetim Masası**, **Donanım ve Ses**, **Bluetooth Aygıtları** (Bluetooth Devices) ve **Seçenekler** (Options) sekmesini tıklayın ve **Bluetooth aygıtlarının bu bilgisayara bağlanmasına izin ver** (Allow Bluetooth devices to connect to this computer) onay kutusunu seçin.

<span id="page-158-0"></span>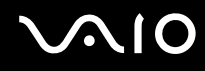

### Diğer Bluetooth aygıtları bilgisayarıma bağlanamıyorsa ne yapmam gerekir?

- ❑ Diğer aygıtın kimlik doğrulamasının yapıldığından emin olun.
- ❑ Diğer Bluetooth aygıtlarının bilgisayarınızla iletişim kurmasını sağlamak için, **Başlat**, **Denetim Masası**, **Donanım ve Ses**, **Bluetooth Aygıtları** (Bluetooth Devices) ve **Seçenekler** (Options) sekmesini tıklayın ve **Bluetooth aygıtlarının bu bilgisayara bağlanmasına izin ver** (Allow Bluetooth devices to connect to this computer) onay kutusunu seçin.
- ❑ Veri aktarım uzaklığı; iki aygıt arasındaki mevcut engellere, radyo dalga kalitesine ve işletim sistemine veya kullanılan yazılıma göre 10 metreden daha az olabilir. Bilgisayarınızı ve Bluetooth aygıtınızı yakınlaştırın.
- ❑ İletişim kurmak istediğiniz aygıt başka bir Bluetooth aygıtıyla iletişim kuruyorsa, bulunamayabilir veya bilgisayarınızla iletisim kuramayabilir.
- ❑ İletişim kurmak istediğiniz aygıtın Bluetooth işlevinin açık olup olmadığını kontrol edin. Daha fazla bilgi için diğer aygıtın kılavuzuna bakın.

<span id="page-159-0"></span>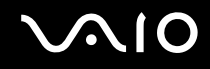

### Bluetooth bağlantım neden yavaş?

- ❑ Veri aktarım hızı; iki aygıt arasındaki engellere ve/veya uzaklığa, radyo dalga kalitesine ve işletim sistemine veya kullanılan yazılıma bağlıdır. Bilgisayarınızı ve Bluetooth aygıtınızı yakınlaştırın.
- ❑ Bluetooth ve kablosuz LAN aygıtları tarafından kullanılan 2,4 GHz'lik radyo frekansı, diğer aygıtlar tarafından da kullanılır. Bluetooth aygıtları, aynı dalga boyunu kullanan diğer aygıtların neden olabileceği girişimi en aza indiren teknolojiyle donatılmıştır. Ancak, yine de iletişim hızı ve bağlantı aralığı düşebilir. Diğer aygıtların neden olabileceği girişim iletişimi tümüyle de durdurabilir.
- ❑ Bağlantı kullanılabilirliği, uzaklıktan ve belli engellerden etkilenir. Bilgisayarınızı engellerden uzaklaştırmanız veya bağlı olduğu aygıta yakınlaştırmanız gerekebilir.
- ❑ Bilgisayarınız ve bağlı olduğu aygıt arasındaki engelleri bulun ve kaldırın.
- ❑ Bluetooth standardının sınırlamalarından ötürü, çevreden gelebilecek elektromanyetik girişim nedeniyle sürekli aktarım sırasında büyük dosyaların ara sıra bozulabileceğini unutmayın.

### Bir Bluetooth ses aygıtı kullanırken bilgisayarım kararsız hale geliyorsa ne yapmam gerekir?

Ses veya video oynatma yazılımı çalışıyorken, bir ses çıkış aygıtını bir Bluetooth ses aygıtı ile değiştirirseniz bilgisayarınız kararsız hale gelebilir.

Bluetooth ses aygıtınızdan çalınan parçayı dinlerken, önce Bluetooth ses aygıtını bilgisayara bağlayın ve ardından ses veya video oynatma yazılımınızı başlatın.

Bluetooth ses aygıtının bağlanmasına ilişkin detaylı bilgi için yardım dosyasına bakın.

### Hedef Bluetooth aygıtının desteklediği hizmete neden bağlanamıyorum?

Bağlantı yalnızca, Bluetooth işlevine sahip bilgisayarın da desteklediği hizmetler için mümkündür. Daha fazla bilgi için, **Windows Yardım ve Destek** kullanarak Bluetooth bilgilerini arayın. **Windows Yardım ve Destek** açmak için, **Başlat** ve **Yardım ve Destek** öğesini tıklayın.

<span id="page-160-0"></span>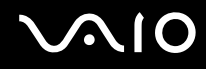

### Bluetooth teknolojisine sahip bir aygıtı uçakta kullanabilir miyim?

Bluetooth teknolojisiyle, bilgisayarınız 2,4 GHz'lik bir radyo frekansı gönderir. Radyo girişimi nedeniyle hastane ve uçak gibi hassas bölgelerde Bluetooth aygıtların kullanımı konusunda sınırlamalar vardır. Bulunduğunuz yerdeki personele bilgisayardaki Bluetooth işlevinin kullanımına izin verilip verilmediğini sorun.

### Bilgisayarıma standart kullanıcı hesaplı bir kullanıcı olarak oturum açtığımda Bluetooth işlevini neden kullanamıyorum?

Bluetooth işlevi, bilgisayarınızda standart kullanıcı hesaplı bir kullanıcı tarafından kullanılamayabilir. Bilgisayarda yönetici haklarına sahip bir kullanıcı olarak oturum açın.

### Neden Kişisel Alan Ağı Kullanıcısı modundaki bir Bluetooth aygıtına bağlanamıyorum?

Bağlanmak istediğiniz aygıt yalnızca Kişisel Alan Ağı Kullanıcısı modundaki Bluetooth iletişimini desteklemiyorsa, bilgisayarınızdan bu aygıta bağlantı kuramazsınız.

### Kullanıcı değiştirdiğimde niçin Bluetooth aygıtlarını kullanamıyorum?

Sistemdeki oturumunuzu kapatmadan kullanıcı değiştiriyorsanız, Bluetooth aygıtları başarıyla çalışmaz. Kullanıcı değiştirmeden önce oturumu kapattığınızdan emin olun. Sisteminizde oturum kapatmak için, **Başlat**'a, **Kilitle** tuşunun yanındaki oka ve **Oturumu Kapat**'a tıklayın.

### Kartvizit verilerini neden bir cep telefonu ile takas edemiyorum?

Kartvizit takas fonksiyonu desteklenmez.

<span id="page-161-0"></span>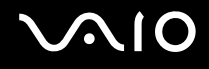

## Optik Diskler

### Bir diski okumaya çalışırken bilgisayarım neden donuyor?

Bilgisayarınızın okumaya çalıştığı disk kirli veya hasar görmüş olabilir. Şu adımları izleyin:

- **1** Bilgisayarınızı yeniden başlatmak için, **Ctrl**+**Alt**+**Delete** tuşlarına basın ve **Bilgisayarı Kapat** düğmesinin yanındaki oku ve **Yeniden Başlat**'ı tıklayın.
- **2** Diski optik disk sürücüden çıkarın.
- **3** Diskte kir veya hasar olup olmadığını kontrol edin. Diski temizlemeniz gerekiyorsa, talimatlar için **Diskleri Kullanma [\(sayfa 133\)](#page-132-0)** bölümüne bakın.

### Sürücü tepsisi açılmıyorsa ne yapmam gerekir?

- ❑ Bilgisayarınızın açık durumda olduğundan emin olun.
- ❑ Optik disk sürücüsünün güç kaynağı **VAIO Power Management** tarafından devre dışı bırakılmışsa, optik disk sürücüsü üzerindeki yedek sürücü çıkarma düğmesi çalışmaz. Klavyenin sol üstünde yer alan disk sürücüsü çıkarma düğmesini kullanın. Optik disk sürücüsü çalıştırılmazsa, sürücü tepsisinin çıkarılmasının biraz zaman alacağını unutmayın.
- ❑ Sürücü çıkarma düğmesi çalışmıyorsa, **Başlat**'ı ve **Bilgisayarım**'ı tıklayın. Optik disk sürücü simgesini sağ tıklayın ve **Çıkar**'ı seçin.
- ❑ Yukarıdaki seçeneklerin hiçbiri işe yaramıyorsa, yedek sürücü çıkarma düğmesinin yanındaki manuel çıkarma düğmesinin bulunduğu deliğe ince, düz bir nesne (ataş gibi) sokun.
- ❑ Bilgisayarınızı yeniden başlatmayı deneyin.

<span id="page-162-0"></span>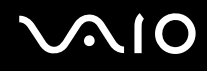

### Bilgisayarımda bir diski düzgün biçimde çalamıyorsam ne yapmam gerekir?

- ❑ Optik disk sürücüye yerleştirilen diskin etiket kısmının yukarıda olduğundan emin olun.
- ❑ Gerekli program(lar)ın üreticinin talimatlarına göre kurulduğundan emin olun.
- ❑ Disk kirli veya hasar görmüşse, bilgisayarınız yanıt vermemeye başlar. Şu adımları izleyin:
	- **1** Bilgisayarınızı yeniden başlatmak için, **Ctrl**+**Alt**+**Delete** tuşlarına basın ve **Bilgisayarı Kapat** düğmesinin yanındaki oku ve **Yeniden Başlat**'ı tıklayın.
	- **2** Diski optik disk sürücüden çıkarın.
	- **3** Diskte kir veya hasar olup olmadığını kontrol edin. Diski temizlemeniz gerekiyorsa, talimatlar için **Diskleri Kullanma [\(sayfa 133\)](#page-132-0)** bölümüne bakın.
- ❑ Bir disk çalıyorsanız ve ses duyamıyorsanız, aşağıdakilerden herhangi birini uygulayın:
	- ❑ Sessize alma düğmesiyle sesin kapalı olup olmadığını kontrol edin.
	- ❑ Görev çubuğundaki ses simgesine sağ tıklayın ve ayarları kontrol etmek için **Ses Düzeyi Karıştırıcısını Aç**'ı tıklayın.
	- ❑ Ses karıştırıcıdaki ses ayarını kontrol edin.
	- ❑ Harici hoparlörler kullanıyorsanız, hoparlörlerdeki ses ayarlarını ve hoparlörler ile bilgisayarınız arasındaki bağlantıları kontrol edin.
	- ❑ Doğru sürücü yazılımının kurulu olduğundan emin olun. Şu adımları izleyin:
	- **1 Başlat**'ı ve **Denetim Masası**'nı tıklayın.
	- **2 Sistem ve Bakım**'ı tıklayın.
	- **3 Sistem**'i tıklayın.
	- **4** Sol pencere gözünde **Aygıt Yöneticisi**'ni tıklayın.

Bilgisayarınızın donanım aygıtlarının bir listesi ile birlikte **Aygıt Yöneticisi** penceresi çıkar. Listelenen aygıt üzerinde "X" veya bir ünlem işareti varsa, aygıtı etkinleştirmeniz veya sürücüleri yeniden kurmanız gerekebilir.

# <span id="page-163-0"></span> $\bigwedge$ lo

- **5** Bilgisayarınızın optik disk sürücülerinin bir listesini açmak için optik disk sürücü aygıtına çift tıklayın.
- **6** Arzu edilen sürücüye çift tıklayın. **Sürücü** sekmesini seçerek ve **Sürücü Ayrıntıları**'nı tıklayarak sürücü yazılımını doğrulayabilirsiniz.
- **7** Pencereyi kapatmak için **OK**'i tıklayın.
- ❑ Diskin üzerine yapışkan bir etiket yapıştırılmamış olduğundan emin olun. Disk optik disk sürücüsündeyken yapışkan etiketler çıkarak sürücüye zarar verebilir veya arızalanmasına neden olabilir.
- ❑ Bölge kodu uyarısı belirirse, disk optik disk sürücüyle uyumlu olmayabilir. Bölge kodunun optik disk sürücüyle uyumlu olduğundan emin olmak için DVD paketini kontrol edin.
- ❑ Bilgisayarınızda yoğunlaşma olduğunu fark ederseniz, en az bir saat kadar bilgisayarı kullanmayın. Ani sıcaklık değişiklikleri, bilgisayarda arıza oluşmasına neden olabilir.
- ❑ Bilgisayarınızın AC güç kaynağıyla çalıştığından emin olun ve diski yeniden deneyin.

<span id="page-164-0"></span>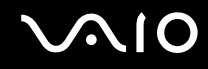

#### CD ortamına veri yazamıyorsam ne yapmam gerekir?

- ❑ Herhangi bir yazılım uygulamasını başlatmadığınızdan veya ekran koruyucu bile olsa, herhangi bir uygulamanın otomatik olarak başlamasına izin vermediğinizden emin olun.
- ❑ Klavyeyi kullanmayı bırakın.
- Yapışkan etiket yapıştırılmış bir CD-R/RW disk kullanıyorsanız, yapışkan etiket yapıştırılmamış bir disk ile değiştirin. Yapışkan etiket yapıştırılmış bir disk kullanılması yazma hatasına veya başka bir hasara yol açabilir.

#### DVD ortamına veri yazamıyorsam ne yapmam gerekir?

- ❑ Doğru bir kaydedilebilir DVD ortamı kullandığınızdan emin olun.
- ❑ Hangi kaydedilebilir DVD biçiminin optik disk sürücünüzle uyumlu olduğunu kontrol edin. Bazı kaydedilebilir DVD ortamı markalarının çalışmama olasılığını göz önünde bulundurun.
- ❑ Bilgisayarınıza önceden yüklenmiş olan yazılım DVD filmlerinin kopyalanmasını desteklememektedir. Macrovision veya benzeri bir video koruma teknolojisi, kullanıcıların DVD filmlerinin kopyalarını almalarını engellemektedir. Bir DVD filminin kopyalanması, telif hakkı ihlaline neden olabileceğinden yasalara aykırıdır.

### Blu-ray Disc ortamına neden veri yazamıyorum?

**!** Bu Q & A girişi sadece seçili modeller için geçerlidir. Optik disk sürücünüzün türünü bulmak için çevrim içi **Teknik Özellikler** başlığına ve ardından desteklenen disk ortamları hakkında bilgi edinmek üzere **Optik Disklerin Okunması ve Yazdırılması [\(sayfa 39\)](#page-38-0)** başlığına bakın.

- □ Optik disk sürücünüzün Blu-ray Disc yazma fonksiyonunu desteklediğinden emin olun. CD-RW/DVD-ROM, DVD-ROM ve DVD±RW/±R DL/RAM sürücüler bunu desteklemez.
- ❑ BDR Disk ortamı yeniden yazılabilir değildir. BDR Disk ortamına verileri yazamaz veya yazılan verileri silemezsiniz.

<span id="page-165-0"></span>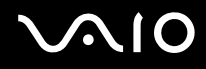

### Ekran

### Ekranım neden kapandı?

- ❑ Bilgisayara güç gitmiyorsa veya bilgisayar güç tasarruf moduna (Uyku veya Hazırda Bekleme) girdiyse, bilgisayarınızın ekranı kapanabilir. Bilgisayar LCD (Video) Uyku modundaysa, bilgisayarı Normal moda geri getirmek için herhangi bir tuşa basın. Daha fazla bilgi için, bkz. **Güç Tasarruf Modlarını Kullanma [\(sayfa 111\)](#page-110-0)**.
- ❑ Bilgisayarınızın bir güç kaynağına sağlam bir şekilde bağlanmış ve açılmış durumda olduğundan emin olun. Güç göstergesinin gücün açık olduğunu gösterdiğinden emin olun.
- ❑ Bilgisayarınız pil enerjisi kullanıyorsa, pilin düzgün biçimde takılmış ve şarj edilmiş olduğundan emin olun. Daha fazla bilgi için, bkz. **Pil Takımını Kullanma [\(sayfa 24\)](#page-23-1)**.
- ❑ Ekran modu harici ekrana ayarlanmışsa, **Fn**+**F7** tuşlarına basın. Daha fazla bilgi için, bkz. **Fn Tuşu ile Bileşimler ve İşlevler [\(sayfa 31\)](#page-30-0)**.

### Bir DVD videonun tam ekran görüntüsünü TV ekranımdan seyredemiyorum?

Ekran çözünürlüğü doğru ayarlanmamış olabilir. Harici ekranın boyutuna bağlı olarak ekran çözünürlüğünüzü en fazla 1024 x 768 olarak ayarlamanızı öneririz.

### TV ekranımdaki görüntüyü nasıl ayarlayabilirim?

Görüntüyü ayarlamak için harici ekranınızdaki kontrolleri kullanın. Daha fazla bilgi için TV'nizle birlikte verilen kullanım kılavuzuna bakın.

<span id="page-166-0"></span>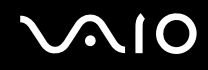

### TV ekranımdaki görüntünün çözünürlüğünü nasıl değiştirebilirim?

Ekran çözünürlüğü, 1024 x 768'den büyük ise TV ekranınızda bir videonun tüm ekranının görüntüsü görünmeyebilir. Ekran çözünürlüğünü en fazla 1024 x 768 olarak ayarlayın.

Ekran ayarlarını değiştirmek için, şu adımları izleyin:

- **1** Yazıcı simgesini sağ tıklayın ve **Kişiselleştirme**'i seçin.
- **2 Ekran Ayarları**'nı tıklayın. **Ekran Ayarları** penceresi açılır.
- **3** Ekran çözünürlüğünü azaltmak için **Çözünürlük** altındaki kaydırıcıyı sola ya da artırmak için sağa hareket ettirin.

### Görüntü çıkışını ekranımdan TV'ye nasıl aktarabilirim?

#### Bkz. **Ekran Modları Seçme [\(sayfa 95\)](#page-94-0)**.

Ayrıca görüntüyü bilgisayarınızın ekranında veya TV'nizde görebilmek için **Fn**+**F7** tuşlarına da basabilirsiniz. Daha fazla bilgi için, bkz. **Fn Tuşu ile Bileşimler ve İşlevler [\(sayfa 31\)](#page-30-0)**.

<span id="page-167-0"></span>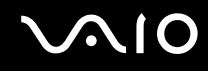

### Ekranım neden video görüntülemiyor?

- ❑ Görüntü çıkışı için harici ekran seçilmişse ve harici ekranın bağlantısı kesilmişse, bilgisayarınızın ekranında video görüntüleyemezsiniz. Oynatılan videoyu durdurun, görüntü çıkışını bilgisayarın ekranına çevirin ve video oynatma işlemini yeniden başlatın. Bkz. **Ekran Modları Seçme [\(sayfa 95\)](#page-94-0)**. Ayrıca, görüntü çıkışını değiştirmek için **Fn**+**F7** tuşlarına da basabilirsiniz. Daha fazla bilgi için, bkz. **Fn Tuşu ile Bileşimler ve İşlevler [\(sayfa 31\)](#page-30-0)**.
- ❑ Bilgisayarınızın video belleği yüksek çözünürlüklü videoları göstermek için yeterli olmayabilir. Bu durumda, LCD ekran çözünürlüğünü azaltın.

Ekran ayarlarını değiştirmek için, şu adımları izleyin:

- **1** Yazıcı simgesini sağ tıklayın ve **Kişiselleştirme**'i seçin.
- **2 Ekran Ayarları**'nı tıklayın. **Ekran Ayarları** penceresi açılır.
- **3** Ekran çözünürlüğünü azaltmak için **Çözünürlük** altındaki kaydırıcıyı sola ya da artırmak için sağa hareket ettirin.

✍

Toplam mevcut grafik belleği ve video belleğinin değerini onaylayabilirsiniz. Masaüstünde sağ tıklayın ve **Kişiselleştirme**'yi seçin ve **Ekran Ayarları**, **Gelişmiş Ayarlar** ve **Bağdaştırıcı** sekmesini tıklayın. Değer, bilgisayarınızdaki gerçek bellekten farklı bir şekilde görüntülenebilir.

### Ekranım karanlıksa ne yapmam gerekir?

Bilgisayarınızın ekranını aydınlatmak için **Fn**+**F6** tuşlarına basın.

<span id="page-168-0"></span>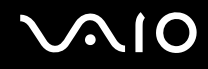

### Ekranımın LCD parlaklığı değişirse ne yapmam gerekir?

**Fn**+**F5**/**F6** tuşlarıyla değiştirilen LCD parlaklık ayarları, geçicidir ve bilgisayar Uyku veya Hazırda Bekleme modundan Normal moda döndüğünde orijinal ayarına geri dönebilir. Bu parlaklık tercihinizi kaydetmek için, şu adımları izleyin:

- **1** Görev çubuğu üzerindeki güç durumu simgesine sağ tıklayın ve **Güç Seçenekleri**'ni seçin.
- **2** Geçerli güç planı altında **Plan ayarlarını değiştir** öğesini tıklayın.
- **3 Gelişmiş güç ayarlarını değiştir**'i tıklayın. **Güç Seçenekleri** penceresi açılır.
- **4 Gelişmiş ayarlar** sekmesini seçin.
- **5 Ekran**'ı çift tıklayın.
- **6** Parlaklık ayarı için kullanılan öğeyle LCD parlaklık ayarını değiştirin.

#### Harici ekran hala açılmıyorsa ne yapmam gerekir?

Görüntü çıkışını **Fn**+**F7** tuşlarıyla değiştiremezseniz, harici ekran ayarlarını **VAIO Control Center** ile değiştirmeniz gerekebilir. Ayarları değiştirmek için **VAIO Control Center**'ı çalıştırın, harici ekrana ait kontrol öğesini seçin ve harici ekranın algılanması için gerekli seçeneklerin değiştirilmesi için kullanılan onay kutusunu seçmek için tıklayın. Ardından, görüntü çıkışını değiştirmek için **Fn**+**F7** tuşlarını deneyin.

<span id="page-169-0"></span>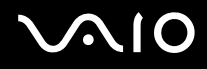

### Windows Aero'yu nasıl çalıştırırım?

**!** Bu soru ve yanıtı, yalnızca seçili modeller için geçerlidir.

Windows Aero'yu çalıştırmak için, şu adımları izleyin:

- **1 Başlat**'ı ve **Denetim Masası**'nı tıklayın.
- **2 Görünüm ve Kişiselleştirme** altında **Renkleri özelleştir**'i tıklayın.
- **3 Daha çok renk seçeneği için klasik görünüm özelliklerini aç** öğesini tıklayın. **Görünüm Ayarları** penceresi açılır.
- **4 Görünüm** sekmesindeki **Renk düzeni** seçeneklerinden **Windows Aero**'yu seçin.
- **5 OK**'i tıklayın.

Windows Flip 3D gibi Windows Aero özellikleri hakkında daha fazla bilgi için, bkz. **Windows Yardım ve Destek**.

<span id="page-170-0"></span>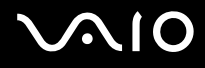

### Yazdırma

### Bir belgeyi yazdıramıyorsam ne yapmam gerekir?

- ❑ Yazıcınızın açık olduğundan ve yazıcı kablosunu yazıcı ve bilgisayardaki bağlantı noktalarına sağlam bir şekilde bağlı olduğundan emin olun.
- ❑ Yazıcınızın bilgisayarınızda kurulu olan Windows işletim sistemiyle uyumlu olduğundan emin olun.
- ❑ Yazıcınızı kullanmadan önce yazıcı sürücü yazılımını kurmanız gerekiyor olabilir. Daha fazla bilgi için yazıcınızla birlikte verilen kullanım kılavuzuna bakın.
- ❑ Bilgisayarınız bir güç tasarruf modundan (Uyku veya Hazırda Bekleme) çıktığında yazıcınız çalışmıyorsa, bilgisayarı yeniden başlatın.
- ❑ Yazıcınızda çift yönlü iletişim işlevleri bulunuyorsa, bu işlevlerin bilgisayarda devre dışı bırakılması yazdırma işlemi etkinleştirebilir. Şu adımları izleyin:
	- **1 Başlat**'ı ve **Denetim Masası**'nı tıklayın.
	- **2 Donanım ve Ses**'in altındaki **Yazıcı**'yı tıklayın.
	- **3** Yazıcı simgesini sağ tıklayın ve **Özellikler**'i seçin.
	- **4 Bağlantı Noktaları** sekmesini tıklayın.
	- **5 Çift yönlü yazdırma desteğini etkinleştir** onay kutusunu tıklayıp iptal edin.
	- **6 OK**'i tıklayın.

Bu ayar değişikliği, yazıcının veri aktarımı, durum izleme ve uzaktaki pano gibi çift yönlü iletişim işlevlerini devre dışı bırakır.

<span id="page-171-0"></span>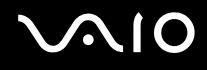

### Mikrofon

### Mikrofonum çalışmıyorsa ne yapmam gerekir?

- ❑ Harici bir mikrofon kullanıyorsanız, mikrofonun açık olduğundan ve bilgisayarınızdaki mikrofon girişine düzgün biçimde bağlı olduğundan emin olun.
- ❑ Ses girişi cihazınız yanlış yapılandırılmış olabilir. Ses girişi cihazınızı yapılandırmak için, şu adımları izleyin:
	- **1** Açık tüm programları kapatın.
	- **2 Başlat**'ı ve **Denetim Masası**'nı tıklayın.
	- **3 Donanım ve Ses** öğesini tıklayın.
	- **4 Ses** altındaki **Ses aygıtlarını yönet** öğesine tıklayın.
	- **5 Kayıt** sekmesinde ses girişi için istenen cihazı seçin **Varsayılan Yap**'a tıklayın.

### Mikrofon yankısını nasıl önleyebilirim?

Mikrofon yankısı mikrofon, hoparlör gibi bir ses çıkış aygıtından ses aldığı zaman gerçekleşir.

Bu sorunu engellemek için:

- ❑ Mikrofonu ses çıkış cihazından uzakta tutun.
- ❑ Hoparlörlerin ve mikrofonun sesini kısın.

<span id="page-172-0"></span>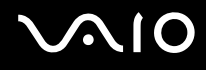

### Fare

**!**

### Bilgisayarım fareyi tanımıyorsa ne yapmam gerekir?

- ❑ Farenizin bağlantı noktasına sağlam bir şekilde bağlı olduğundan emin olun.
- ❑ Fareniz bağlıyken bilgisayarınızı yeniden başlatın.

### Fareyi kullanırken imleç hareket etmiyorsa ne yapmam gerekir?

- ❑ Başka bir farenin takılmış olmadığından emin olun.
- ❑ Bir yazılım uygulaması çalışıyorken imleç hareket etmezse, uygulama penceresini kapatmak için **Alt**+**F4** tuşlarına basın.
- ❑ **Alt**+**F4** tuşları çalışmazsa, **Başlat**'ı, **Kilitle** düğmesinin yanındaki oku ve bilgisayarı yeniden başlatmak için **Yeniden Başlat**'ı tıklayın.
- ❑ Bilgisayarınız yeniden başlatılamazsa, **Ctrl**+**Alt**+**Delete** tuşlarına basın ve **Kapat** düğmesinin yanındaki oku ve **Yeniden Başlat**'ı tıklayın. **Windows Güvenliği** penceresi belirirse, **Yeniden Başlat**'ı tıklayın.
- ❑ Bu prosedür işe yaramıyorsa, bilgisayar kapatılana kadar güç düğmesini basılı tutun.

### Güç düğmesi ile bilgisayarın kapatılması kaydedilmemiş verilerin kaybına neden olabilir.

<span id="page-173-0"></span>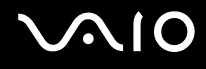

## Hoparlörler

### <span id="page-173-1"></span>Harici hoparlörlerim çalışmıyorsa ne yapmam gerekir?

- ❑ Kendi ses kontrolüne sahip bir program kullanıyorsanız, ses ayarı denetiminin düzgün biçimde ayarlanmış olduğundan emin olun. Daha fazla bilgi için programın yardım dosyasına bakın.
- ❑ Hoparlörlerin düzgün biçimde bağlanmış olduğundan ve sesin duyulabilecek kadar açık olduğundan emin olun.
- ❑ Hoparlörlerinizin bilgisayarda kullanılmak üzere tasarlandığından emin olun.
- ❑ Hoparlörlerinizde sessize alma düğmesi varsa, düğmeyi kapalı konuma getirin.
- ❑ Sessize alma tuşları kullanılarak ses kapatılmış olabilir. Düğmeye tekrar basın.
- ❑ Ses, () düğmesi kullanılarak kısılmış olabilir. Sesi duyulur şekilde açmak için (**+**) düğmesine basın.
- ❑ Hoparlörleriniz harici bir güç ile çalışıyorsa, hoparlörlerin güç kaynağına bağlı olduğundan emin olun. Daha fazla bilgi için hoparlörlerinizle birlikte verilen kullanım kılavuzuna bakın.
- ❑ Görev çubuğundaki ses simgesine tıklayarak Windows ses denetimlerini kontrol edin.
- ❑ Ses çıkışı cihazınız yanlış yapılandırılmış olabilir. Ses çıkışı cihazınızı yapılandırmak için, şu adımları izleyin:
	- **1** Açık tüm programları kapatın.
	- **2 Başlat**'ı ve **Denetim Masası**'nı tıklayın.
	- **3 Donanım ve Ses** öğesini tıklayın.
	- **4 Ses** altındaki **Ses aygıtlarını yönet** öğesine tıklayın.
	- **5 Kayıttan Yürüt** sekmesinde istediğiniz ses çıkış aygıtını seçin ve **Varsayılan Yap**'yı tıklayın.

<span id="page-174-0"></span>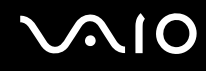

### Yerleşik hoparlörlerden ses gelmiyorsa ne yapmalıyım?

- ❑ Kendi ses kontrolüne sahip bir program kullanıyorsanız, ses ayarı denetiminin düzgün biçimde ayarlanmış olduğundan emin olun. Daha fazla bilgi için programın yardım dosyasına bakın.
- ❑ Hoparlör sesinin duyulabilecek kadar açık olduğundan ve ses seçeneğinin etkin olduğundan emin olun.
- ❑ Sessize alma tuşları kullanılarak ses kapatılmış olabilir. Düğmeye tekrar basın.
- ❑ Ses, () düğmesi kullanılarak kısılmış olabilir. Sesi duyulur şekilde açmak için (**+**) düğmesine basın.
- ❑ Görev çubuğundaki ses simgesine tıklayarak Windows ses denetimlerini kontrol edin.
- ❑ Ses çıkışı cihazınız yanlış yapılandırılmış olabilir. Ses çıkışı cihazını yapılandırmak için **Harici hoparlörlerim çalışmıyorsa ne yapmam gerekir? [\(sayfa 174\)](#page-173-1)** bölümündeki adımları takip edin.

### HDMI uyumlu televizyonumdan mikrofon sesi gelmiyorsa ne yapmalıyım?

Bilgisayarınız, **HDMI** bağlantı noktası vasıtasıyla doğrudan mikrofon çıkışından ses sinyallerini gönderme özelliğine sahip değil. Önce ses verilerini bir ses dosyasına kaydedin ve ardından **HDMI** bağlantı noktası vasıtasıyla çıkış noktasından çalın.

<span id="page-175-0"></span>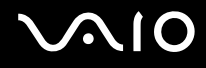

## Touch Pad

### Touch pad'im çalışmıyorsa ne yapmam gerekir?

- ❑ Bilgisayarınıza fare bağlamadan touch pad'i devre dışı bırakmış olabilirsiniz. Bkz. **Touch Pad'i Kullanma [\(sayfa 33\)](#page-32-0)**.
- ❑ Bilgisayarınıza bir fare bağlı olmadığından emin olun.
- ❑ Bir yazılım uygulaması çalışıyorken imleç hareket etmezse, uygulama penceresini kapatmak için **Alt**+**F4** tuşlarına basın.
- ❑ **Alt**+**F4** tuşları çalışmazsa, **Başlat**'ı, **Kilitle** düğmesinin yanındaki oku ve bilgisayarı yeniden başlatmak için **Yeniden Başlat**'ı tıklayın.
- ❑ Bilgisayarınız yeniden başlatılamazsa, **Ctrl**+**Alt**+**Delete** tuşlarına basın ve **Kapat** düğmesinin yanındaki oku ve **Yeniden Başlat**'ı tıklayın. **Windows Güvenliği** penceresi belirirse, **Yeniden Başlat**'ı tıklayın.
- ❑ Bu prosedür işe yaramıyorsa, bilgisayar kapatılana kadar güç düğmesini basılı tutun.

**!** Güç düğmesi ile bilgisayarın kapatılması kaydedilmemiş verilerin kaybına neden olabilir.

<span id="page-176-0"></span>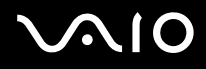

### Klavye

### Klavye yapılandırması yanlışsa ne yapmam gerekir?

Bilgisayarınızın klavyesinin dil düzeni, kutudaki etikette belirtilmiştir. Windows kurulumunu tamamladığınızda farklı bir bölgesel klavye seçerseniz, tuş yapılandırmasında uyuşmazlık olur. Klavye yapılandırmasını değiştirmek için, şu adımları izleyin:

- **1 Başlat**'ı ve **Denetim Masası**'nı tıklayın.
- **2 Saat, Dil ve Bölge** ve **Bölge ve Dil Seçenekleri**'ni tıklayın.
- **3** Ayarları istediğiniz gibi değiştirin.

### Klavyede belli karakterleri giremiyorsam ne yapmam gerekir?

**U**, **I**, **O**, **P**, **J**, **K**, **L**, **M** vb. karakterleri giremiyorsanız, **Num Lk** tuşu etkin olabilir. Num lock göstergesinin kapalı olup olmadığını kontrol edin. Num lock göstergesi açıksa, bu karakterleri girmeden önce **Num Lk** tuşuna basıp bu özelliği devre dışı bırakın.

<span id="page-177-0"></span>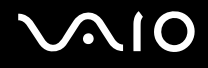

### **Disketler**

### Sürücü bağlandığında görev çubuğunda neden Donanımı Güvenle Kaldır simgesi belirmiyor?

Bilgisayarınız disket sürücüsünü tanımıyor. Öncelikle, USB kablosunun USB girişine düzgün biçimde takılmış olduğundan emin olun. Bağlantının sağlam olmasını istiyorsanız, bir süre bilgisayarın sürücüyü tanımasını bekleyin. Simge hala belirmiyorsa, şu adımları izleyin:

- **1** Disket sürücüsüne erişimi olan tüm programları kapatın.
- **2** Disket sürücüsündeki LED göstergesinin kapanmasını bekleyin.
- **3** Disketi çıkarmak için çıkarma düğmesine basın ve USB disket sürücüsünün bilgisayarla olan bağlantısını kesin.
- **4** USB konektörünü USB girişine takarak disket sürücüsünü yeniden bağlayın.
- **5 Başlat**'a, **Kilitle** tuşunun yanındaki oka ve **Yeniden Başlat**'a tıklayarak bilgisayarınızı yeniden başlatın.

### Diskete veri yazamıyorsam ne yapmam gerekir?

- ❑ Disketin düzgün bir şekilde sürücüye yerleştirilmiş olduğundan emin olun.
- ❑ Disket düzgün bir şekilde yerleştirilmişse ve hala içine veri yazamıyorsanız, disket dolu veya yazmaya karşı korumalı olabilir. Yazmaya karşı korumalı olmayan bir disket kullanabilirsiniz veya yazmaya karşı koruma özelliğini kapatabilirsiniz.

<span id="page-178-0"></span>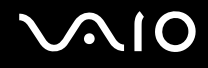

## PC Kartları

### PC Kartım çalışmıyorsa ne yapmam gerekir?

- ❑ PC Kartının düzgün bir şekilde yerleştirildiğinden emin olun. Daha fazla bilgi için, bkz. **PC Kartı Yerleştirme [\(sayfa 56\)](#page-55-0)**.
- ❑ PC Kartının bilgisayarınızda kurulu olan Microsoft Windows işletim sistemiyle uyumlu olduğundan emin olun.
- ❑ Daha fazla bilgi için PC Kartınızla verilen kullanım kılavuzuna bakın. Bir Sony PC Kartı kullanmıyorsanız sürücü yazılımını yüklemeniz gerekebilir.
- ❑ Daha önce normal olarak çalışan PC Kartınız çalışmazsa, en son sürücü yazılımını yüklemeniz gerekebilir. Şu adımları izleyin:
	- **1 Başlat**'ı ve **Denetim Masası**'nı tıklayın.
	- **2 Sistem ve Bakım**'ı tıklayın.
	- **3 Sistem**'i tıklayın.
	- **4** Sol pencere gözünde **Aygıt Yöneticisi**'ni tıklayın. **Aygıt Yöneticisi** penceresi açılır.
	- **5** Özellikler penceresini görüntülemek için PC Kartı aygıt adı üzerinde sağ tıklayın.
	- **6 Sürücü** sekmesini seçin ve **Sürücüyü Güncelle**'yi tıklayın.

<span id="page-179-0"></span>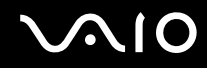

### Bilgisayarım neden bağlı aygıtları tanımıyor?

Bazı PC Kartları'nda, kart **PC Card** yuvasındayken Normal mod ile Uyku veya Hazırda Bekleme modları arasında geçiş yaparsanız, bilgisayarınız PC Kartını veya bağlı aygıtı tanımayabilir. Bilgisayarı yeniden başlatın.

### Neden PC Kartımı yerleştiremiyorum?

- ❑ Kartı doğru bir şekilde yerleştirdiğinizden emin olun. Daha fazla bilgi için, bkz. **PC Kartı Yerleştirme [\(sayfa 56\)](#page-55-0)**.
- ❑ Bilgisayarınızda bazı PC Kartlarını veya PC Kartının bazı işlevlerini kullanamayabilirsiniz. Daha fazla bilgi için PC Kartınızla verilen kullanım kılavuzuna bakın.
<span id="page-180-0"></span>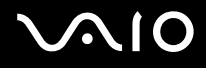

### Ses/Video

#### DV camcorder'ımı kullanamıyorsam ne yapmam gerekir?

i.LINK aygıtının devre dışı veya kapalı olduğu uyarısı alınıyorsa, i.LINK kablosu bilgisayarınızın veya kameranızın bağlantı noktasına sıkı bir biçimde takılı olmayabilir. Kabloyu çıkartın ve bir kez daha takın. Daha fazla bilgi için, bkz. **i.LINK Aygıtı Bağlama [\(sayfa 103\)](#page-102-0)**.

✍ i.LINK, Sony'nin, bir ürünün IEEE 1394 bağlantısı olduğunu belirtmek için kullandığı bir ticari markadır. i.LINK bağlantısını kurma prosedürü, yazılım uygulamalarına, işletim sistemine veya i.LINK uyumlu aygıtlara bağlı olarak değişiklik gösterebilir. i.LINK bağlantısına sahip tüm ürünler, birbiriyle iletişim kuramayabilir. İşletim koşulları ve düzgün bağlantı konularında daha fazla bilgi edinmek için, uyumlu i.LINK aygıtınızla birlikte verilen kılavuza bakın. CD-RW veya sabit disk sürücü gibi uyumlu i.LINK bilgisayar çevresel aygıtlarını sisteminize bağlamadan önce, işletim sistemine olan uyumluluğunu ve gerekli işletim koşullarını doğrulayın.

### Windows başlangıç sesini nasıl kapatabilirim?

Windows başlangıç sesini kapatmak için aşağıdaki adımları izleyin:

- **1 Başlat**'ı ve **Denetim Masası**'nı tıklayın.
- **2 Donanım ve Ses** öğesini tıklayın.
- **3 Ses** altındaki **Ses aygıtlarını yönet** öğesine tıklayın.
- **4 Sesler** sekmesinde, iptal etmek için **Windows Başlangıç sesini çal** onay kutusuna tıklayın.
- **5 OK**'i tıklayın.

<span id="page-181-0"></span>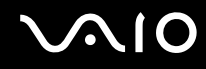

### HDMI bağlantı noktasına bağlı ses çıkış cihazından ses gelmiyorsa ne yapmalıyım?

- ❑ **HDMI** bağlantı noktasına bir aygıt bağladığınızda, aygıttan ses gelmesini istiyorsanız ses çıkış aygıtını değiştirmeniz gerekir. Ses çıkışı cihazını değiştirmek için, şu adımları izleyin:
	- Açık tüm programları kapatın.
	- **Başlat**'ı ve **Denetim Masası**'nı tıklayın.
	- **Donanım ve Ses** öğesini tıklayın.
	- **Ses** altındaki **Ses aygıtlarını yönet** öğesine tıklayın.
	- **Kayıttan Yürüt** sekmesinde istediğiniz ses çıkış aygıtını seçin ve **Varsayılan Yap**'yı tıklayın.
- ❑ Ses çıkış cihazından herhangi bir ses alamıyorsanız, şu adımları izleyin:
	- Yukarıdaki 1 ile 4 arası adımları takip edin.
	- **Kayıttan Yürüt** sekmesinde HDMI simgesini seçin ve **Özellikler**'i tıklayın.
	- **Gelişmiş** sekmesini tıklayın.
	- Aygıtın desteklediği örnek hızını ve bit derinliğini seçin (örneğin, 48000 Hz, 16 bit).
	- **OK**'i tıklayın.

<span id="page-182-0"></span>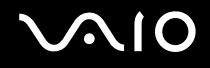

### Bir S/PDIF veya HDMI uyumlu cihaz vasıtasıyla Dolby Digital veya DTS sesi çıkışını nasıl alabilirim?

Bilgisayarınıza bağlı bir S/PDIF veya HDMI uyumlu cihaz vasıtasıyla Dolby Digital veya DTS sesi çıkışını almak için şu adımları takip edin:

- **1 Başlat**'ı ve **Denetim Masası**'nı tıklayın.
- **2 Donanım ve Ses** öğesini tıklayın.
- **3 Ses** altındaki **Ses aygıtlarını yönet** öğesine tıklayın.
- **4 Kayıttan Yürüt** sekmesinde optik çıkış veya HDMI simgesini seçin ve **Özellikler**'e tıklayın.
- **5 Desteklenen Biçimler** sekmesini tıklayın.
- **6 DTS audio** ve **Dolby Digital** onay kutularını seçmek için tıklayın.
- **7 OK**'i tıklayın.

**!** Dolby Digital veya DTS, kendisini desteklemeyen bir cihaza veriliyorsa cihazdan herhangi bir ses çıkmayacaktır. Bu durumda **DTS audio** ve **Dolby Digital** onay kutularını iptal edin.

### <span id="page-183-0"></span>Memory Stick Ortamı

### VAIO bilgisayarda biçimlendirilmiş olan Memory Stick ortamını diğer aygıtlarda kullanamıyorsam ne yapmam gerekir?

Memory Stick ortamınızı yeniden biçimlendirmeniz gerekebilir.

Memory Stick ortamının biçimlendirilmesi, önceden kaydedilmiş müzik verisi de dahil, tüm verileri siler. Memory Stick ortamınızı yeniden biçimlendirmeden önce, önemli verileri yedekleyin ve içinde korumak istediğiniz dosyaların bulunmadığından emin olun.

- **1** Verileri veya görüntüleri kaydetmek için verileri Memory Stick ortamından sabit disk sürücünüze kopyalayın.
- **2** Memory Stick ortamını biçimlendirmek için **Memory Stick ortamının biçimlendirilmesi [\(sayfa 66\)](#page-65-0)** bölümündeki adımları izleyin.

### Memory Stick ortamıma neden müzik dosyaları kaydedemiyorum?

Telif hakkı korumalı müzik dosyaları, MagicGate logolu Memory Stick ortamı dışındaki herhangi bir Memory Stick ortamına aktarılamaz.

**!** Kayıtlı müziğin kullanımı, telif hakkı sahiplerinin iznini gerektirir.

Sony, bir CD'den kaydedilemeyen veya diğer kaynaklardan yüklenemeyen müzik dosyalarından sorumlu değildir.

#### Memory Stick ortamını kullanarak dijital bir kameradan görüntü kopyalayabilir miyim?

Evet, ayrıca Memory Stick ortamı uyumlu dijital kameralarla kaydettiğiniz video klipleri de görüntüleyebilirsiniz.

### Memory Stick ortamına neden veri yazamıyorum?

Memory Stick ortamının bazı versiyonlarında verileri yanlışlıkla silmeye veya üzerine yazmaya karşı korumak için silme engelleme anahtarı bulunur. Silme engelleme anahtarının kapalı olduğundan emin olun.

<span id="page-184-0"></span>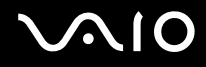

## Çevresel Aygıtlar

### Bir USB aygıtını bağlayamıyorsam ne yapmam gerekir?

- ❑ Olanaklıysa, USB aygıtının açık olup olmadığını ve kendi güç kaynağını kullanıp kullanmadığını kontrol edin. Örneğin, bir dijital kamera kullanıyorsanız, pilinin şarj edilmiş olup olmadığını kontrol edin. Bir yazıcı kullanıyorsanız, güç kablosunun AC çıkışına düzgün bir şekilde bağlı olup olmadığını kontrol edin.
- ❑ Bilgisayarınızdaki farklı bir USB bağlantı noktasını kullanmayı deneyin. Sürücü, aygıtı ilk bağladığınızda kullandığınız belirli bağlantı noktasına takılabilir.
- ❑ Daha fazla bilgi için USB aygıtınızla birlikte verilen kullanım kılavuzuna bakın. Aygıtı bağlamadan önce yazılımı kurmanız gerekebilir.
- ❑ Bağlantı noktasının çalışıp çalışmadığını sınamak için fare gibi basit, düşük enerjili bir aygıtı bağlamayı deneyin.
- ❑ USB hublar, güç dağıtımı nedeniyle bir aygıtın çalışmasını önleyebilir. Aygıtı hub olmadan doğrudan bilgisayarınıza bağlamanızı öneririz.

# <span id="page-185-0"></span>Destek Seçenekleri

Bu bölüm, VAIO bilgisayarınızla ilgili sorularınıza cevap bulmak için nereye başvuracağınız konusunda bilgi içerir.

### Sony Destek Bilgisi

Cevaplar için aşağıda listelenen kaynaklara bakın.

Bilgisayarınızla birlikte verilen basılı ve basılı olmayan belgelerdeki ayrıntılar, ayrıca başvurulacak daha fazla kaynak için **Belgeler [\(sayfa 7\)](#page-6-0)** bölümüne bakın.

- ❑ Yazılımı kullanma talimatları için yazılımınızla birlikte gelen yardım dosyalarına bakın.
- ❑ Microsoft Windows tuşuna basılı tutarak ve **F1** tuşuna basarak **Windows Yardım ve Destek**'ndeki arama işlevini kullanın.
- ❑ **VAIOLink Web sitesi**: Bilgisayarla ilgili bir sorun yaşadığınızda, sorun giderme için VAIOLink Web sitesine erişebilirsiniz. http://www.vaio-link.com adresine gidin.
- ❑ **eSupport**: [http://www.vaiolink.com](http://www.vaio-link.com) Web sitemizin interaktif bölümü, size bu işle ilgilenen destek takımımızla İnternet üzerinden temasa geçme olanağı sağlar. Kişiselleştirilmiş bir hesap kullanarak teknik sorularınızı kolaylıkla kaydedebilirsiniz.
- ❑ **VAIOLink yardım hatları**: VAIOLink'e telefonla ulaşmadan önce, sorununuzu basılı ve basılı olmayan belgeleri okuyarak çözmeye çalışın.
- ❑ Diğer Sony Web sitelerini ziyaret edin:
	- □ http://www.club-vaio.com VAIO hakkında daha fazla bilgi edinmek ve giderek büyüyen VAIO topluluğunun bir parçası olmak isterseniz.
	- □ http://www.sonystyle-europe.com çevrimiçi satın alma için.
	- ❑ <http://www.sony.net>diğer Sony ürünleri için.

#### ✍

Burada anlatılan çevrimiçi özelliklere erişebilmeniz için öncelikle bir İnternet bağlantısı kurmanız gereklidir.

<span id="page-186-0"></span>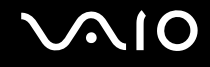

### e-Support

### e-Support nedir?

Kullanım kılavuzlarımızı ve Web sitemizi (http://www.vaio-link.com) araştırdınız, ancak sorunuza/sorununuza bir cevap bulamadınız mı? Sizin için ideal çözüm e-Support!

e-Support Web Portalımız, bilgisayarınızla ilgili teknik sorularınızı iletebileceğiniz ve bu işle ilgilenen destek takımımızdan cevaplar alacağınız interaktif bir Web sitesidir.

Sizinle e-Support Team arasında sağlıklı bir iletişim kurulması için, iletilen her soruya kendine özgü bir 'olay numarası' verilecektir.

### Kimler e-Support kullanabilir?

Tüm kayıtlı VAIO müsterileri, VAIO-Link e-Support Web Portalına sınırsız erişim sağlayabilir.

### e-Support Portalina nasıl erişebilirim?

Bilgisayarınızı kaydettirdiğinizde, birkaç saat sonra otomatik olarak, e-Support Web Portalına giden bir bağlantıyı, müşteri kimliğinizi ve bazı basit açıklamaları içeren bir e-posta alacaksınız.

Tek yapmanız gereken e-postada bulunan bağlantıya tıklayarak hesabını etkinleştirmenizdir.

Artık ilk olayınızı girmeye hazırsınız!

e-Support Web Portalına, aktif İnternet bağlantısına sahip herhangi bir bilgisayardan erişebilirsiniz.

e-Support Servisimizi kullanmanız konusunda size yardımcı olmak için, e-Support Web Portalımızda eksiksiz bir yardım dosyası bulunuyor.

### Sorularımı ana dilimde iletebilir miyim?

e-Support Team ile sizi doğrudan merkez veri tabanımıza bağlayan bir portal üzerinden iletişim kurduğunuz için, e-Support yalnızca İngilizce, Fransızca veya Almanca iletilen soruları kabul edecek ve ilgilenecektir.

<span id="page-187-0"></span>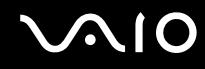

### Sorularımı istediğim zaman iletebilir miyim?

Evet, sorularınızı 7/24 iletebilirsiniz, ancak lütfen e-Support Team'in sorularınızla yalnızca Pazartesi Cuma günleri arası ve 08.00-18.00 saatleri arasında ilgilenebileceğini göz önünde bulundurun.

#### e-Support hizmetinden faydalanmak için bir ücret ödemem gerekiyor mu?

Hayır; bu, tüm kayıtlı VAIO müşterilerine sunulan tamamen ücretsiz bir hizmettir!

### e-Support Team'in sorumla/olayımla ne zaman ilgilendiğini nasıl bileceğim?

Konunuz e-Destek Ekibimiz tarafından incelenir incelenmez, konunuzun güncellendiğine dair bir e-posta alacaksınız.

### <span id="page-188-0"></span>Ticari Markalar

Sony, Battery Checker, Click to DVD, Click to DVD BD, DVgate Plus, SonicStage Mastering Studio, VAIO Control Center, VAIO Edit Components, VAIO Media, VAIO Power Management, VAIO Power Management Viewer, My Club VAIO, VAIO Update, Sony Corporation'ın ticari markaları veya tescilli markalarıdır.

 $\frac{1}{\sqrt{\frac{1}{\text{N}}\cdot\text{N}}}}$ 

 ve "Memory Stick," "Memory Stick Duo," "MagicGate," "OpenMG," "MagicGate Memory Stick," "Memory Stick PRO," "Memory Stick PRO-HG," "Memory Stick Micro," "M2," Memory Stick logosu, VAIO ve VAIO logosu Sony Corporation'ın ticari markaları veya tescilli ticari markalarıdır.

Blu-ray Disc™ ve Blu-ray Disc logosu, Blu-ray Disc Association'ın ticari markalarıdır.

Intel, Pentium ve Intel SpeedStep, Intel Corporation'ın ticari veya tescilli ticari markalarıdır.

Microsoft Windows Vista, Windows Media Center Edition, MS Works, Microsoft Office 2007 Trial, Microsoft Office Ready 2007 ve the Windows logo ABD'deki ve diğer ülkelerdeki Microsoft Corporation'ın ticari veya tescilli ticari markalarıdır.

i.LINK, Sony'nin, bir ürünün IEEE 1394 bağlantısı olduğunu belirtmek için kullandığı bir ticari markadır.

Adobe, Adobe Acrobat Standard, Adobe Reader, Adobe Premiere Elements, Adobe Premiere Pro ve Adobe Photoshop Elements, Adobe Systems Incorporated'in ticari markalarıdır.

Norton ve Norton 360, Symantec Corporation'ın ticari markalarıdır.

Roxio Easy Media Creator, Sonic Solutions'ın ticari markasıdır.

WinDVD for VAIO ve WinDVD BD for VAIO InterVideo, Inc.'in ticari markalarıdır.

Sun Java VM, Sun Microsystems Inc.'in ticari markasıdır.

Google Toolbar, Google Desktop Search, Google Earth ve Google Picasa, Google'ın ticari markalarıdır.

Skype, Skype Limited'ın ticari markasıdır.

<span id="page-189-0"></span>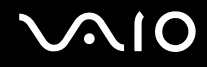

My Club VAIO, Macromedia, Inc. tarafından sağlanan Macromedia Flash™ Player yazılımını (Copyright © 19952003 Macromedia, Inc. Tüm hakları saklıdır.) kullanır. Macromedia ve Flash, Macromedia, Inc.'in ticari markalarıdır.

Bluetooth kelime markası ve logoları, Bluetooth SIG'ye aittir ve bu markaların Sony Corporation tarafından herhangi bir şekilde kullanılması lisansa bağlıdır. Diğer ticari markalar ve ticari isimler kendi sahiplerine aittir.

### **Bluetooth**

Tasarım ve teknik özellikler bildirilmeksizin değiştirilebilir.

ExpressCard kelime markası ve logoları, PCMCIA'ya aittir ve bu markaların Sony Corporation tarafından herhangi bir şekilde kullanılması lisansa bağlıdır. Diğer ticari markalar ve ticari isimler kendi sahiplerine aittir.

SD Logo bir ticari markadır.

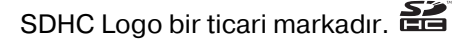

MultiMediaCard™, MultiMediaCard Association'ın ticari markasıdır.

xD-Picture Card™, Fuji Photo Film Co., Ltd.'in ticari markasıı.

HDMI, HDMI logosu ve High-Definition Multimedia Interface, HDMI Licensing LLC'nin ticari markaları veya tescilli ticari markalarıdır.

Tüm diğer sistem, ürün ve hizmet isimleri, kendi sahiplerine ait ticari markalardır. Kılavuzda, ™ veya ® markaları belirtilmemiştir.

Özellikler bildirilmeksizin değiştirilebilir. Tüm diğer ticari markalar, kendi sahiplerine ait ticari markalardır.

Sizin modelinizde hangi yazılımın kullanılabileceğini görmek için çevrimiçi **Teknik Özellikler** bölümüne bakın.

© 2007 Sony Corporation

<span id="page-190-0"></span> $\leq$